Science **made** smarter

Gebrauchsanweisung - DE

# AD629

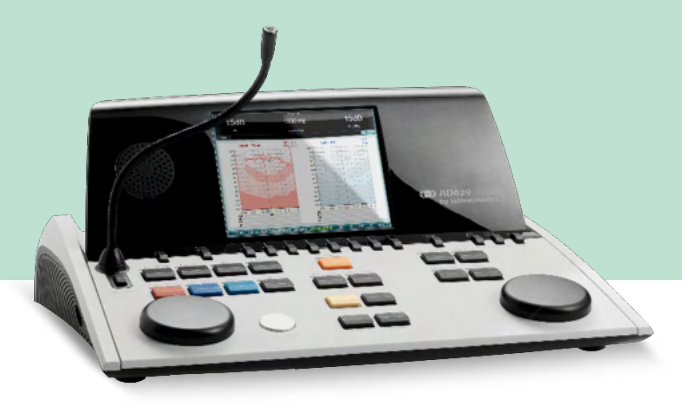

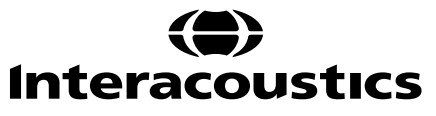

D-01338158-B - 2023/09 D-01338158-B – 2023/09

**Copyright © Interacoustics A/S:** Alle Rechte vorbehalten. Informationen in diesem Dokument sind Eigentum von Interacoustics A/S. Die Informationen in diesem Dokument können ohne Vorankündigung geändert werden. Kein Teil dieses Dokuments darf ohne die vorherige schriftliche Genehmigung von Interacoustics in irgendeiner Form oder auf irgendeine Weise reproduziert oder übertragen werden A/S.

## Inhalt

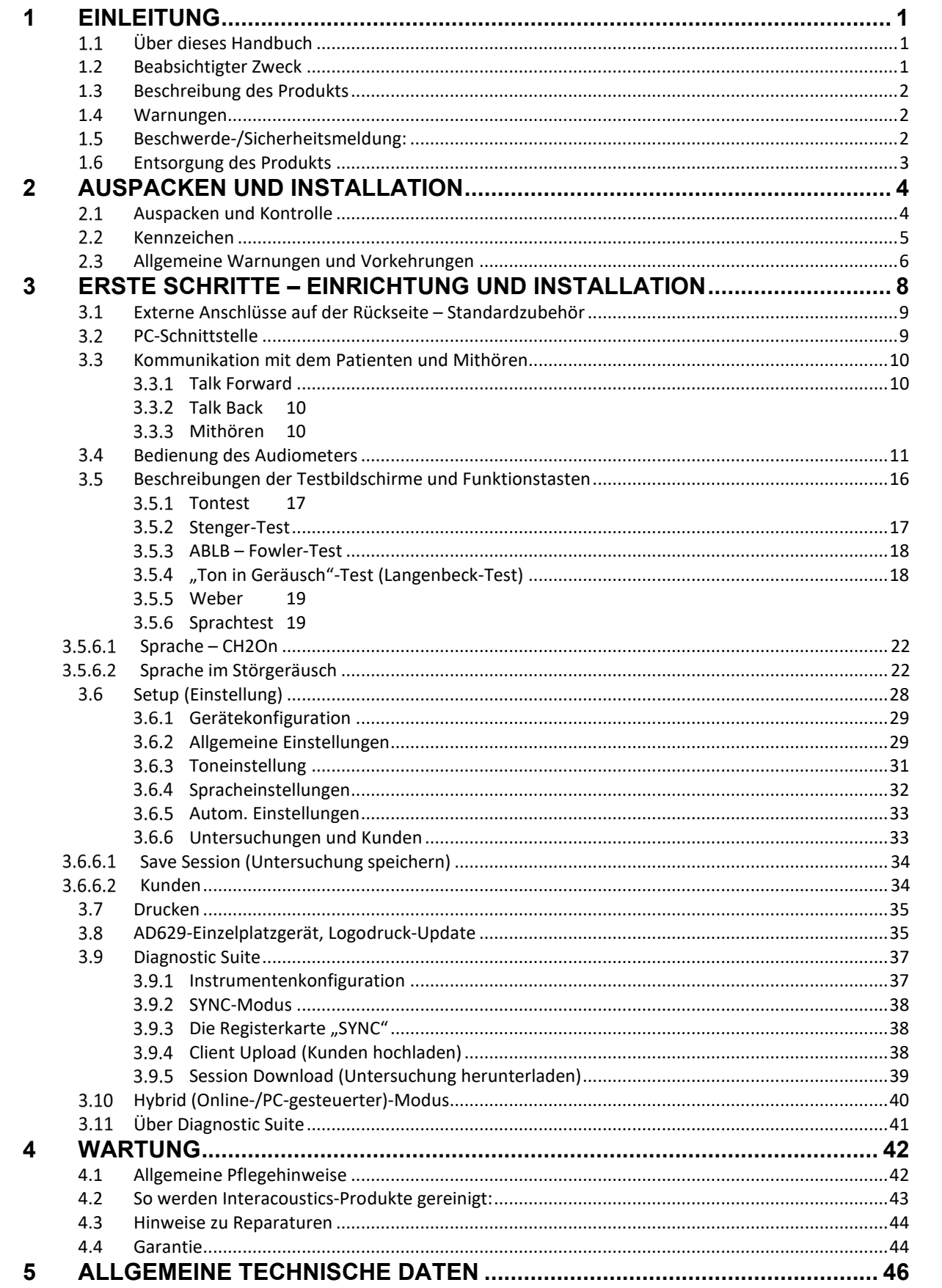

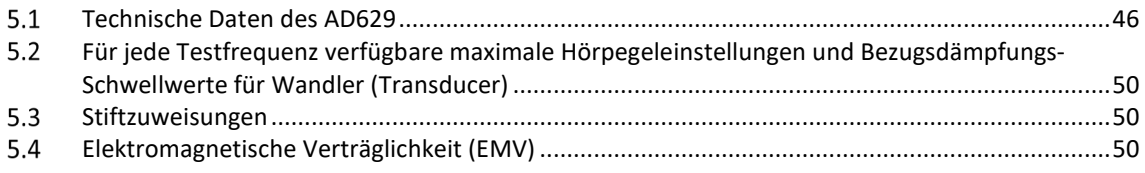

## WIMM

## <span id="page-4-0"></span>1 Einleitung

### <span id="page-4-1"></span> **Über dieses Handbuch**

Dieses Handbuch gilt für den AD629 firmware 1.42. Diese Produkte werden hergestellt von:

### **Interacoustics A/S**

Audiometer Allé 1 5500 Middelfart Dänemark<br>Tel.: Tel.: +45 6371 3555<br>E-Mail: info@interacou E-Mail: info@interacoustics.com<br>Web: www.interacoustics.com [www.interacoustics.com](http://www.interacoustics.com/)

### <span id="page-4-2"></span>**1.2 Beabsichtigter Zweck**

Das Audiometer AD629 ist als Gerät zur Diagnose des Hörverlusts konzipiert. Leistung und Spezifität für diese Art von Gerät basieren auf den vom Benutzer eingestellten Testeigenschaften und können je nach Umgebung und Betriebsbedingungen variieren. Die Diagnose des Hörverlustes mit dieser Art von diagnostischem Audiometer ist abhängig von der Zusammenarbeit mit dem Patienten. Bei Patienten, die auf einzelne Tests nicht positiv reagieren, sollte der Hörakustiker jedoch weitere Beurteilungsmethoden hinzuziehen. Auf jedem Fall sollte das Ergebnis "Normales Hörvermögen" nicht dazu führen, dass andere Kontraindikationen ignoriert werden. Eine vollständige audiologische Untersuchung sollte veranlasst werden, sofern ein Verdacht auf eine Empfindlichkeit besteht.

Das Audiometer AD629 ist Audiologen, Gehörspezialisten oder ausgebildeten Technikern in einer äußerst ruhigen Umgebung gemäß der ISO-Norm 8253-1 vorbehalten. Dieses Instrument wurde für alle Patientengruppen ungeachtet des Geschlechts, Alters und der Gesundheit entwickelt. Eine vorsichtige Handhabung des Instruments, wann immer es mit einem Patienten in Berührung kommt, ist von höchster Bedeutung. Ein ruhiger, sicherer Standort während der Prüfung ist entscheidend, um optimale Genauigkeit zu gewährleisten.

## Manag

### <span id="page-5-0"></span>**1.3 Beschreibung des Produkts**

Bei dem AD629 handelt es sich um ein vollständiges klinisches 2-Kanal-Audiometer, das Luft-, Knochenund Sprachverstärkung sowie einen integrierten Freifeldverstärker bietet. Es bietet eine Vielzahl klinischer Testfunktionen wie Hochfrequenz, Multifrequenz, Weber, SISI usw.

Das AD629 umfasst die folgenden serienmäßig mitgelieferten und optionalen Teile

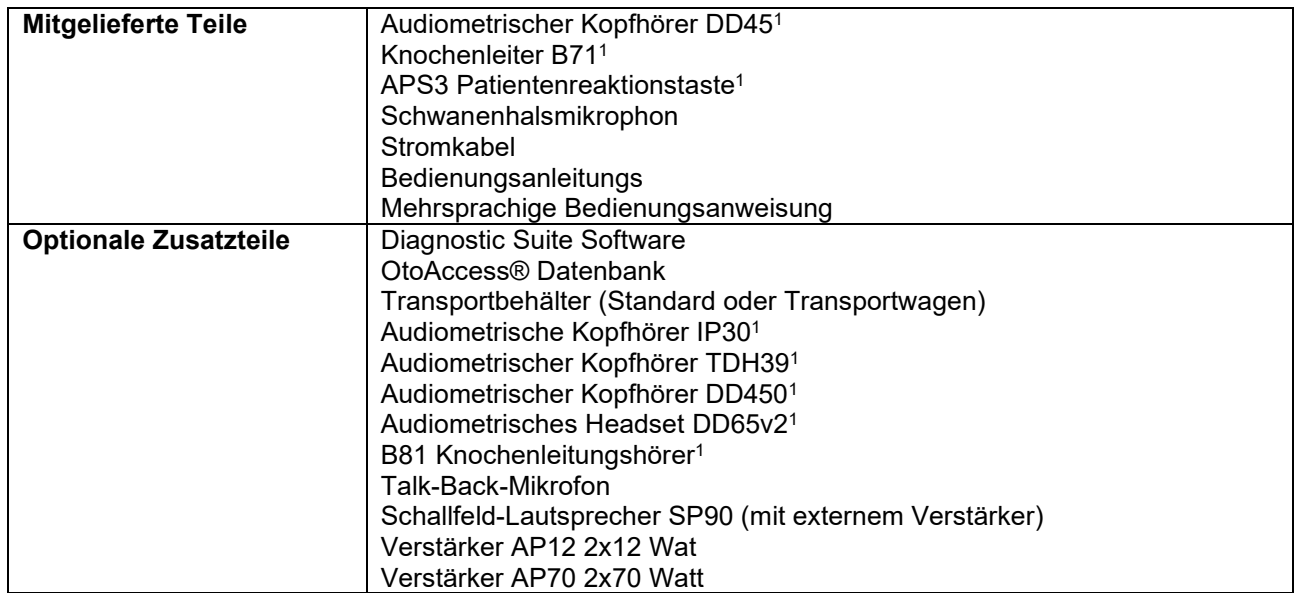

### <span id="page-5-1"></span>**1.4 Warnungen**

In dieser Bedienungsanleitung werden durchgehend Warnhinweise, Hinweise zu Vorkehrungen und Anmerkungen mit folgender Bedeutung verwendet:

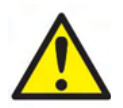

**WARNUNG** kennzeichnet eine gefährliche Situation, die, wenn sie nicht vermieden wird, zu schweren Verletzungen mit möglicher Todesfolge führen kann.

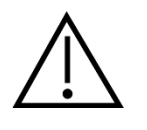

**NOTICE** 

**VORSICHT** in Verbindung mit dem Sicherheitshinweis-Symbol kennzeichnet eine gefährliche Situation, die, wenn sie nicht vermieden wird, zu Verletzungsgefahr des Gerätes führen kann.

**HINWEIS** dient dazu, auf Vorgehensweisen aufmerksam zu machen, die nicht im Zusammenhang mit Verletzungsgefahr für Personal oder Gerät stehen.

### <span id="page-5-2"></span> $1.5$ **Beschwerde-/Sicherheitsmeldung:**

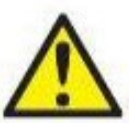

Kontaktieren Sie Ihren Händler vor Ort bei Anliegen in Bezug auf Produktfehler (Hardware-Defekte oder Software-Fehler) oder unerwünschte Vorfälle (die nicht unbedingt einen kausalen Zusammenhang mit dem Produkt haben). Die Meldung sollte alle bekannten Fakten zum Vorfall enthalten. Bei Erhalt von Meldungen zu schwerwiegenden Vorfällen mit ernsthaften gesundheitlichen Auswirkungen für den Patienten oder den Benutzer (schwerwiegende

unerwünschte Ereignisse) muss der lokale Händler über das entsprechende Monitoringsystem Meldung bei Interacoustics machen. Interacoustics muss sicherstellen, dass die Aufsichtsbehörde im Heimatland des Patienten gemäß den nationalen Anforderungen informiert wird. Interacoustics bearbeitet alle Produktreklamationen und Meldungen zu unerwünschten Vorfällen gemäß internen Verfahren.

1) Anwendungsteile gemäß IEC 60601-1

## ulfunne

### <span id="page-6-0"></span>**Entsorgung des Produkts**

Interacoustics ist bestrebt zu gewährleisten, dass unsere Produkte auf sichere Weise entsorgt werden, wenn sie nicht mehr nutzbar sind. Um dies wirklich sicherzustellen, sind wir auf die Mitarbeit der Benutzer angewiesen. Daher erwartet Interacoustics, dass die örtlichen Vorgaben zur Mülltrennung und Entsorgung von Elektro- und Elektronikschrott befolgt werden und das Gerät nicht in unsortiertem Restmüll entsorgt wird. Sollte der Händler, der das Produkt vertreibt, eine Rücknahme anbieten, ist auf dieses Angebot zurückzugreifen, um eine korrekte Entsorgung des Produkts zu gewährleisten.

## <span id="page-7-0"></span>2 Auspacken und Installation

### <span id="page-7-1"></span>**Auspacken und Kontrolle**

### **Schadensprüfung**

Stellen Sie bei Erhalt des AD629 sicher, dass Sie alle Komponenten, die auf der Teileliste stehen, auch erhalten haben. Alle Komponenten müssen vor Gebrauch visuell auf Kratzer und fehlende Teile geprüft werden. Der gesamte Lieferumfang muss auf mechanische und elektrische Funktion geprüft werden. Falls das Gerät schadhaft ist, kontaktieren Sie bitte sofort Ihren Händler vor Ort. Die Verpackungsmaterialien sollten zwecks Untersuchung durch den Spediteur und im Hinblick auf Versicherungsansprüche stets aufbewahrt werden.

### **Aufbewahren der Verpackung für zukünftigen Versand**

Das AD629 wird in Kartons geliefert, die speziell für die Komponenten vorgesehen sind. Es wird empfohlen, die Kartons für zukünftige Versendungen aufgrund einer Reklamation oder Wartung aufzubewahren.

### **Meldungs- und Rücksendeverfahren**

Fehlende Teile, Fehlfunktionen oder (beim Versand) beschädigte Komponenten müssen dem Lieferanten/lokalen Händler unverzüglich zusammen mit der Rechnung, der Seriennummer und einem detaillierten Bericht über das Problem gemeldet werden. Wenden Sie sich für Informationen zu Wartungen vor Ort an Ihren lokalen Händler. Falls das System oder die Komponenten zur Wartung eingeschickt werden müssen, geben Sie alle mit dem Produktproblem in Verbindung stehenden Details im **Rücksendebericht** (Return Report) an, der diesem Handbuch anhängt. Es ist sehr wichtig, dass Sie alle bekannten Fakten zum Problem im Rücksendebericht beschreiben, weil dadurch der Techniker das Problem besser verstehen und es zu Ihrer Zufriedenheit lösen kann. Für die Koordination des Wartungs- oder Reklamationsverfahrens und den damit verbundenen Formalitäten ist Ihr Händler vor Ort zuständig.

### **Aufbewahrung**

Wenn Sie das AD629 über einen längeren Zeitraum lagern müssen, stellen Sie bitte sicher, dass es unter den Bedingungen gelagert wird, die im Abschnitt "Technische Daten" aufgeführt sind.

## ulluvuul

### <span id="page-8-0"></span>**Kennzeichen**

Die folgenden Kennzeichen sind am Gerät zu finden:

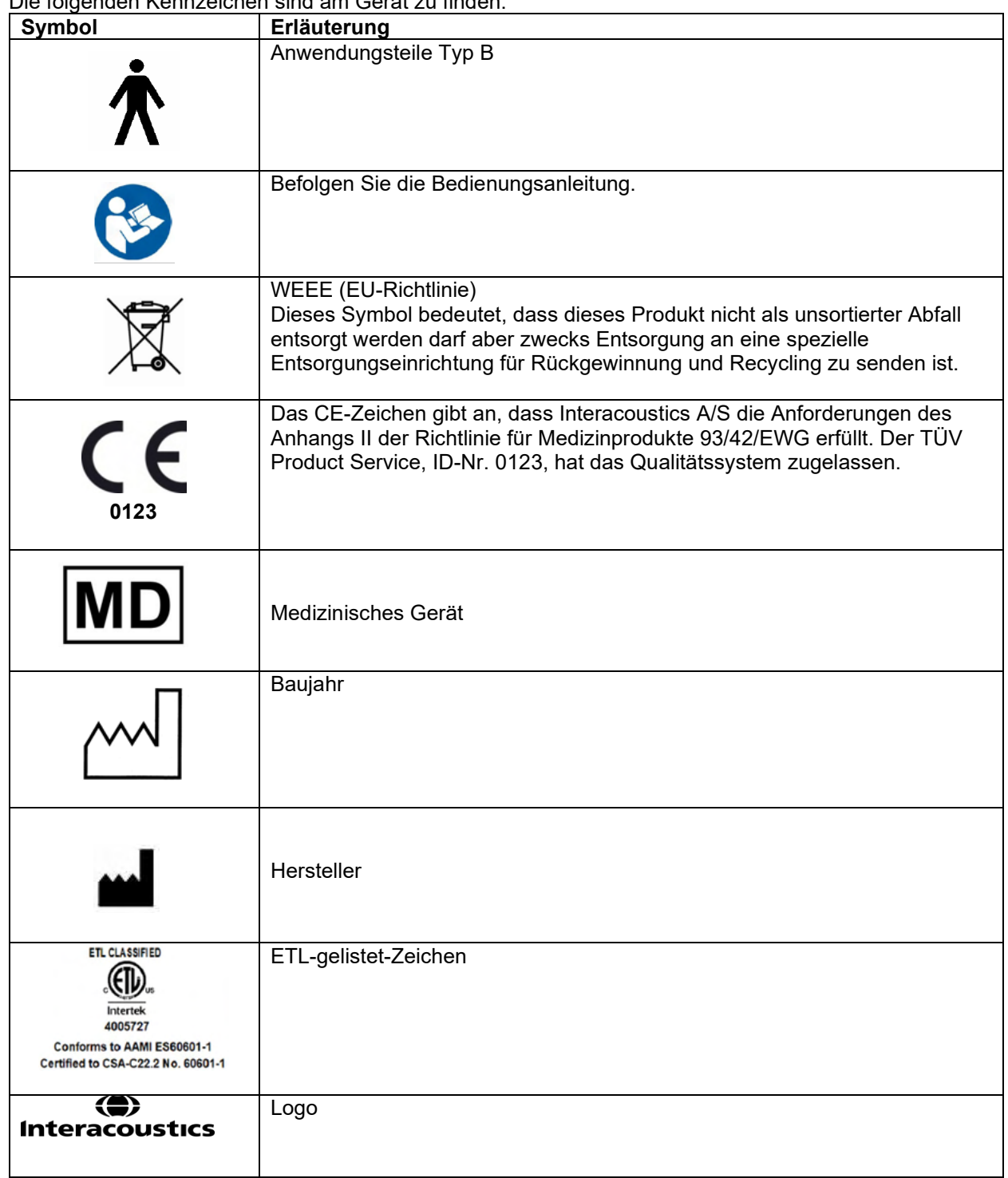

## Manag

### <span id="page-9-0"></span>**Allgemeine Warnungen und Vorkehrungen**

Lesen Sie bitte vor Verwendung des Produkts die gesamte Bedienungsanleitung sorgfältig durch.

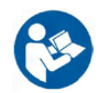

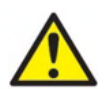

Vor dem Anschluss und während des Gebrauchs dieses AD629 muss der Benutzer die folgenden Warnungen beachten und entsprechend agieren.

Beim Anschluss des AD629 an den Computer müssen die folgenden Warnungen beachtet werden:

- Dieses Gerät ist für den Anschluss an andere Geräte bestimmt, die dann zusammen ein medizinisches elektrisches System bilden.
- Externe Geräte, die für den Anschluss an Signaleingänge, Signalausgänge oder andere Anschlüsse bestimmt sind, haben die jeweiligen Produktnormen zu erfüllen, z. B. IEC 60950-1 für IT-Geräte und die Serie IEC 60601 für medizinische elektrische Systeme. Darüber hinaus haben alle solchen Kombinationen – medizinische elektrische Systeme – den Sicherheitsbestimmungen der allgemeinen Norm 60601-1, Ausgabe 3, Klausel 16, zu entsprechen.
- Geräte, die die Ableitstromanforderungen in IEC 60601-1 nicht erfüllen, dürfen sich nicht in Patientennähe befinden, d. h. sie müssen mindestens 1,5 m vom Patienten entfernt sein oder zwecks Reduzierung von Ableitströmen über einen Trenntransformator versorgt werden.
- Alle Personen, die externe Geräte an Signaleingänge, Signalausgänge oder andere Anschlüsse anschließen, haben ein medizinisches elektrisches System gebildet und sind daher verantwortlich dafür, dass das System die Anforderungen erfüllt. Setzen Sie sich im Zweifelsfall mit einem qualifizierten Medizintechniker oder Ihrem örtlichen Fachhändler in Verbindung. Wenn das AD629 an einen PC (IT-Geräte, die ein System bilden) angeschlossen ist, darf der Patient beim Bedienen des PCs nicht berührt werden.

Eine Trennvorrichtung ist erforderlich, um in unmittelbarer Nähe und nicht unmittelbarer Nähe des Patienten befindliche Geräte voneinander zu trennen. Insbesondere wird eine solche Trennvorrichtung benötigt, wenn eine Netzwerkverbindung hergestellt wird. Die Anforderungen für die Trennvorrichtung sind IEC 60601-1, Klausel 16 zu entnehmen.

Zur Vermeidung von Stromschlägen darf dieses Gerät nur an geerdeten Steckdosen angeschlossen werden. Verwenden Sie keinen zusätzlichen Mehrfachverteiler und kein Verlängerungskabel.

Das Gerät enthält eine Lithium-Knopfzelle. Diese darf nur von Servicemitarbeitern ausgewechselt werden. Beim Zerlegen oder Zerbrechen von Batterien bzw. wenn diese Feuer oder hohen Temperaturen ausgesetzt werden, können sie explodieren oder Verbrennungen verursachen. Nicht kurzschließen.

Ohne Zustimmung von Interacoustics dürfen keinerlei Änderungen an diesem Gerät gemacht werden.

Interacoustics stellt auf Anfrage Schaltpläne, Bauteilelisten, Beschreibungen, Anweisungen zur Kalibrierung oder andere Informationen bereit, die dem Wartungspersonal die Reparatur jener Geräteteile des Audiometers erleichtern, die laut Interacoustics vom Wartungspersonal repariert werden können.

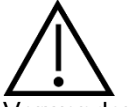

Gehen Sie bei der Arbeit mit diesem AD629 mit allgemeiner Vorsicht vor.

Verwenden Sie den Einsteckhörer nie ohne einen neuen Ohrstöpsel und führen Sie ihn keinesfalls ohne eine solche ein. Stellen Sie stets sicher, dass der der Schaumstoff bzw. der Ohrstöpsel ordnungsgemäß angebracht ist. Ohrstöpsel und Schaumstoff sind nur für den Einmalgebrauch vorgesehen, um Kreuzkontamination zu vermeiden.

Das Instrument ist nicht für die Verwendung in Umgebungen vorgesehen, in denen Flüssigkeiten austreten oder verspritzt werden können.

## Manag

Es wird empfohlen, die Einmal-Hörspitzen aus Schaumstoff, die mit den Einsteckwandlern EAR-Tone 5 A geliefert werden, nach jedem getesteten Patienten auszutauschen. Einmalspitzen gewährleisten zudem, dass jeder Ihrer Patienten in einer hygienischen Umgebung getestet wird, und dass das regelmäßige Reinigen eines Stirnbandes oder Polsters entfällt.

- Der schwarze Schlauch, der aus der Schaumstoff-Ohrspitze herausragt, wird an den Schallschlauchnippel des Einsteckwandlers befestigt.
- Rollen Sie die Schaumstoffspitze auf den kleinstmöglichen Durchmesser zusammen.
- Setzen Sie sie in den Gehörgang des Patienten ein.
- Halten Sie die Schaumstoffspitze fest, bis sich die Spitze wieder ausgedehnt hat und ein dichter Abschluss erzielt wurde.
- Nach Untersuchung des Patienten muss die Schaumstoffspitze zusammen mit dem schwarzen Schlauch vom Schallschlauchnippel entfernt werden.
- Der Einsteckwandler muss vor Anbringen einer neuen Schaumstoffspitze untersucht werden.

Das Gerät ist nicht für die Verwendung in sauerstoffreichen Umgebungen oder in Verbindung mit brennbaren Mitteln vorgesehen.

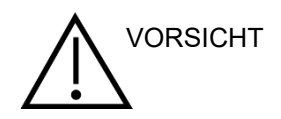

Auch wenn das AD629 die jeweiligen EMV-Anforderungen erfüllt, sind Vorkehrungen zu treffen, um unnötige Einwirkungen elektromagnetischer Felder zu vermeiden, wie sie z. B. durch Handys usw. auftreten können. Wird das Gerät neben anderen Instrumenten benutzt, ist darauf zu achten, dass keine gegenseitigen Störungen auftreten. Weitere Informationen finden Sie im Anhang zur EMV.

Die Verwendung von anderen als den in den Produktspezifikationen festgelegten Zubehörteilen, Wandlern oder Kabeln kann zu erhöhten Emissionen oder einer verringerten Störfestigkeit des Geräts führen. Dies gilt nicht für Wandler und Kabel, die von Interacoustics oder einem Händler verkauft wurden. Eine Liste der Zubehörteile, Wandler und Kabel, welche die Anforderungen erfüllen, finden Sie im Anhang zur EMV.

### **NOTICE**

HINWEIS: Stellen Sie im Rahmen des Datenschutzes sicher, dass alle folgenden Punkte eingehalten werden:

- 1. Verwenden Sie von Microsoft unterstützte Betriebssysteme
- 2. Stellen Sie sicher, dass Betriebssysteme mit Sicherheitspatches versehen sind
- 3. Aktivieren Sie die Datenbankverschlüsselung
- 4. Verwenden Sie individuelle Benutzerkonten und Passwörter
- 5. Sicherer psychischer und Netzwerkzugriff auf Computer mit lokaler Datenspeicherung
- 6. Verwenden Sie aktualisierte Antiviren-, Firewall- und Anti-Malware-Software
- 7. Implementieren Sie eine geeignete Sicherungsrichtlinie
- 8. Implementieren Sie eine geeignete Protokollaufbewahrungsrichtlinie

Die Verwendung von Betriebssystemen, für die Microsoft keine Software und keinen Sicherheitssupport mehr bietet, erhöht das Risiko, dass Viren und Malware in das System eindringen, was zu Ausfällen, Datenverlusten, Datendiebstahl und Datenmissbrauch führen kann.

Interacoustics A/S ist nicht für Ihre Daten verantwortlich. Einige Produkte von Interacoustics A/S unterstützen oder arbeiten eventuell mit Betriebssystemen, die nicht von Microsoft unterstützt werden. Interacoustics A/S empfiehlt, immer von Microsoft unterstützte Betriebssysteme zu verwenden, die für eine vollständige Sicherheit regelmäßig aktualisiert werden.

## whenhou

## <span id="page-11-0"></span>3 Erste Schritte – Einrichtung und Installation

Nachfolgend ist eine Übersicht des AD629 dargestellt:

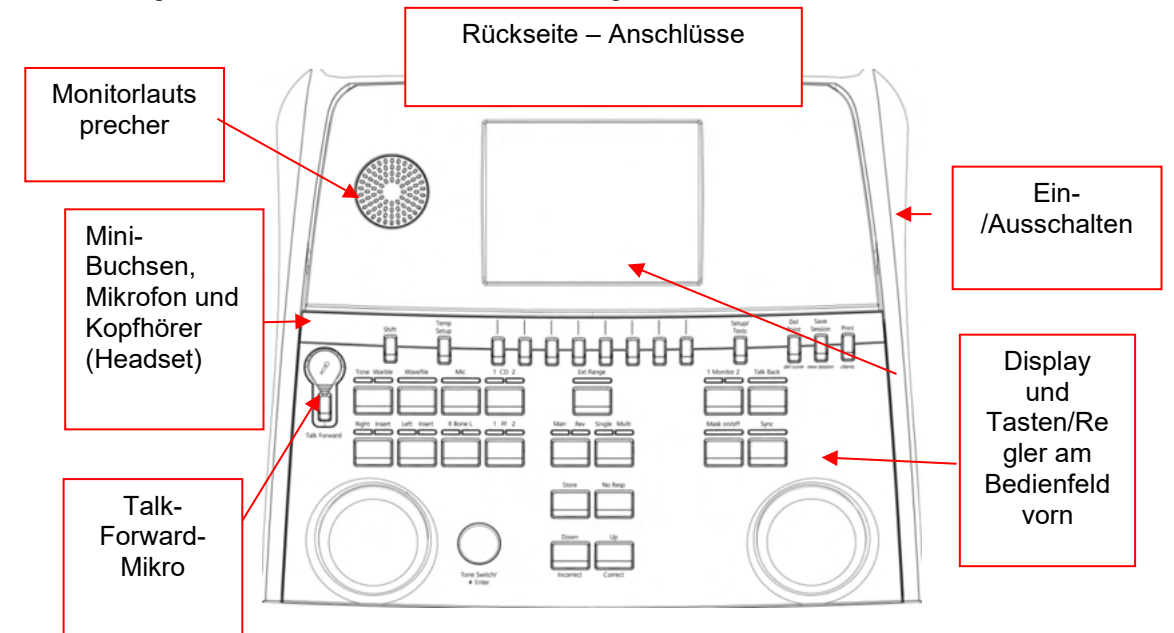

Der obere Teil des AD629 (Display-Halter) enthält Monitorlautsprecher.

Auf der linken Seite des Instruments sind zwei Mini-Buchsen-Anschlüsse für ein Mikrofon und einen Kopfhörer – oder ein Headset – vorhanden. Diese dienen für einen Talk-Back-Kopfhörer/Lautsprecher (TB) und ein Talk-Forward-Mikrofon (TF). Daneben befinden sich zwei USB-Anschlüsse. Diese können zum Anschluss externer Drucker/Tastaturen und USB-Sticks zur Installation von Firmware/Material als Wave-Dateien verwendet werden.

Ein Schwanenhalsmikrofon kann im oberen Bereich des Instruments neben dem oberen Teil der Talk-Forward-Taste angeschlossen werden. Dieses kann zum "Ansprechen" (Talk Forward) verwendet werden. Ist das Schwanenhalsmikrofon nicht angeschlossen, kann es unterhalb des Displays verstaut werden. Weitere Informationen erhalten Sie im Abschnitt zur Kommunikation mit dem Patienten. Oben rechts am Instrument befindet sich der Netzschalter (Ein-/Aus-Schalter) des Instruments.

Stellen Sie sicher, dass das Audiometer so aufgestellt ist, dass der Patient weder sehen noch hören kann, wie der Untersucher das Instrument bedient.

## WIMMM

### <span id="page-12-0"></span> $3.1$ **Externe Anschlüsse auf der Rückseite – Standardzubehör**

Auf der Rückseite befinden sich die restlichen Anschlüsse (Buchsen):

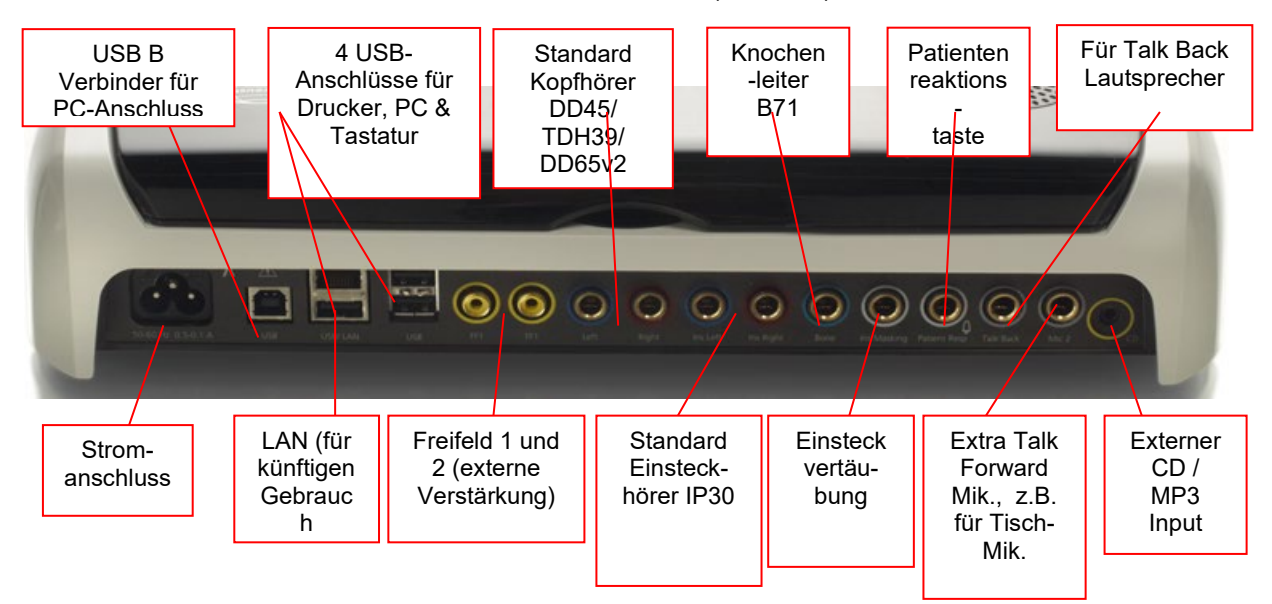

Wichtige Anmerkungen:

- Zusätzlich zum Standard-Headset DD45 können noch drei weitere Luftleitungswandler verwendet werden (alle werden an den speziellen Ausgängen am AD629 angeschlossen):
	- DD450: Für Hochfrequenz ist ein HF-Kopfhörer erforderlich
	- DD65v2: Anstelle des DD45 kann auch ein ohrumschließendes Headset verwendet werden
	- IP30 Einsteckhörer mit den gleichen Eigenschaften wie EAR-Tone 3A
- Der LAN-Anschluss wird derzeit nicht für eine Anwendung eingesetzt (nur intern in der Fertigung)
- Mikro 2: Siehe den Abschnitt über die Kommunikation mit dem Patienten (Talk Forward und Talk Back)
- Bei Verwendung des HDMI-Ausgangs entspricht die Ausgangsauflösung der auf dem integrierten 8,4"-Display eingeblendeten Auflösung: 800 x 600
- CD-Eingang: Jeder angeschlossene CD-Player muss über einen linearen Frequenzgang verfügen, um die Anforderungen der Norm IEC 60645-2 zu erfüllen.
- Die USB-Anschlüsse werden verwendet für:
	- PC-Anschluss für die Diagnostic Suite (der größere USB-Anschluss)
	- Direkte Ausdrucke auf USB-Drucker
	- PC-Tastatur (zur Eingabe von Kundennamen)

### <span id="page-12-1"></span>**PC-Schnittstelle**

Nähere Informationen zum Hybrid-Modus (Online und PC-betriebener Modus) sowie zur Patienten/Untersuchungs-Datenübertragung entnehmen Sie bitte der Bedienungsanleitung zur Diagnostic Suite.

### <span id="page-13-0"></span>**Kommunikation mit dem Patienten und Mithören**

### <span id="page-13-1"></span>**Talk Forward**

Talk Forward wird über die "Talk Forward"-Taste (21) aktiviert. Das AD629 umfasst drei Mikrofonanschlüsse, die in der folgenden Priorität funktionieren (je nachdem, welche(s) Mikrofon(e) angeschlossen ist/sind):

- Priorität 1: Die Mini-Buchse auf der linken Seite des Instruments kann mit einem Headset samt Kopfhörerstecker verwendet werden. Ihr kommt die oberste Priorität zu.
- Priorität 2: Das Schwanenhalsmikrofon (1) des AD629 befindet sich über der "Talk Forward"-Taste (21). Wenn kein Mikro am Mikrofonanschluss der Priorität 1 angeschlossen ist, wird diese Buchse verwendet.

Das untere Bild wird eingeblendet, während Talk Forward (21) aktiviert ist (durch Gedrückthalten der Talk Forward-Taste). In diesem Modus können das Kalibrierungs (Mikrofon)-Niveau und die Lautstärke der Kommunikation mit dem Patienten eingestellt werden. Um das Kalibrierungsniveau zu ändern, muss der Untersucher den HL dB-Regler (41) auf die entsprechende Stufe stellen. Mit dem Regler von Kanal 2 (43)

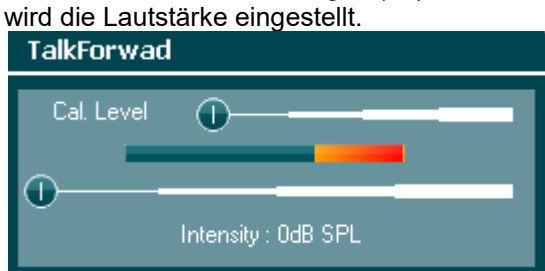

### <span id="page-13-2"></span>**Talk Back**

Der Bediener kann die Funktion "Talk Back" (28) auf folgende Arten nutzen:

- Wenn kein Kopfhörer an der Talk-Back-Buchse (dem Anschluss auf der linken Seite) angeschlossen ist, wird die Stimme über die Talk-Back-Lautsprecher neben dem Display (2) (3) geleitet.
- Wenn ein Kopfhörer/Headset am Instrument angeschlossen ist, erfolgt das Rücksprechen (Talk Back) stattdessen über den Kopfhörer/das Headset.

Zur Einstellung des TB-Pegels halten Sie die TB-Taste gedrückt. Dann justieren Sie den Pegel mit dem linken/rechten Drehregler.

### <span id="page-13-3"></span>**Mithören**

Kanal 1, 2 oder beide Kanäle zusammen können überwacht werden. Dazu wird die Taste "Monitor" (Überwachung) 27) ein Mal, zwei Mal oder drei Mal betätigt. Bei einer vierten Betätigung wird die Überwachungsfunktion wieder deaktiviert. Zur Einstellung des Überwachungspegels halten Sie die Überwachungstaste gedrückt. Dann justieren Sie den Pegel mit dem linken/rechten Drehregler.

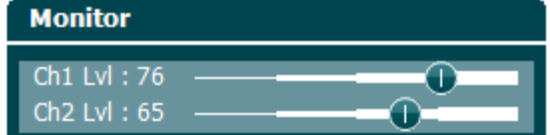

### **Auswahl der gewünschten Hörart:**

Das Mithörsignal wird über das Untersucher-Headset, sofern angeschlossen, den internen Monitorlautsprecher oder über den Leistungs-Monitorausgang, an dem ein externer Lautsprecher angeschlossen ist, bereitgestellt.

### <span id="page-14-0"></span>**Bedienung des Audiometers**

In der Abbildung unten sehen Sie eine Übersichtsdarstellung der Bedienkonsole auf der Vorderseite des AD629, einschließlich der Tasten, Regler und des Displays:

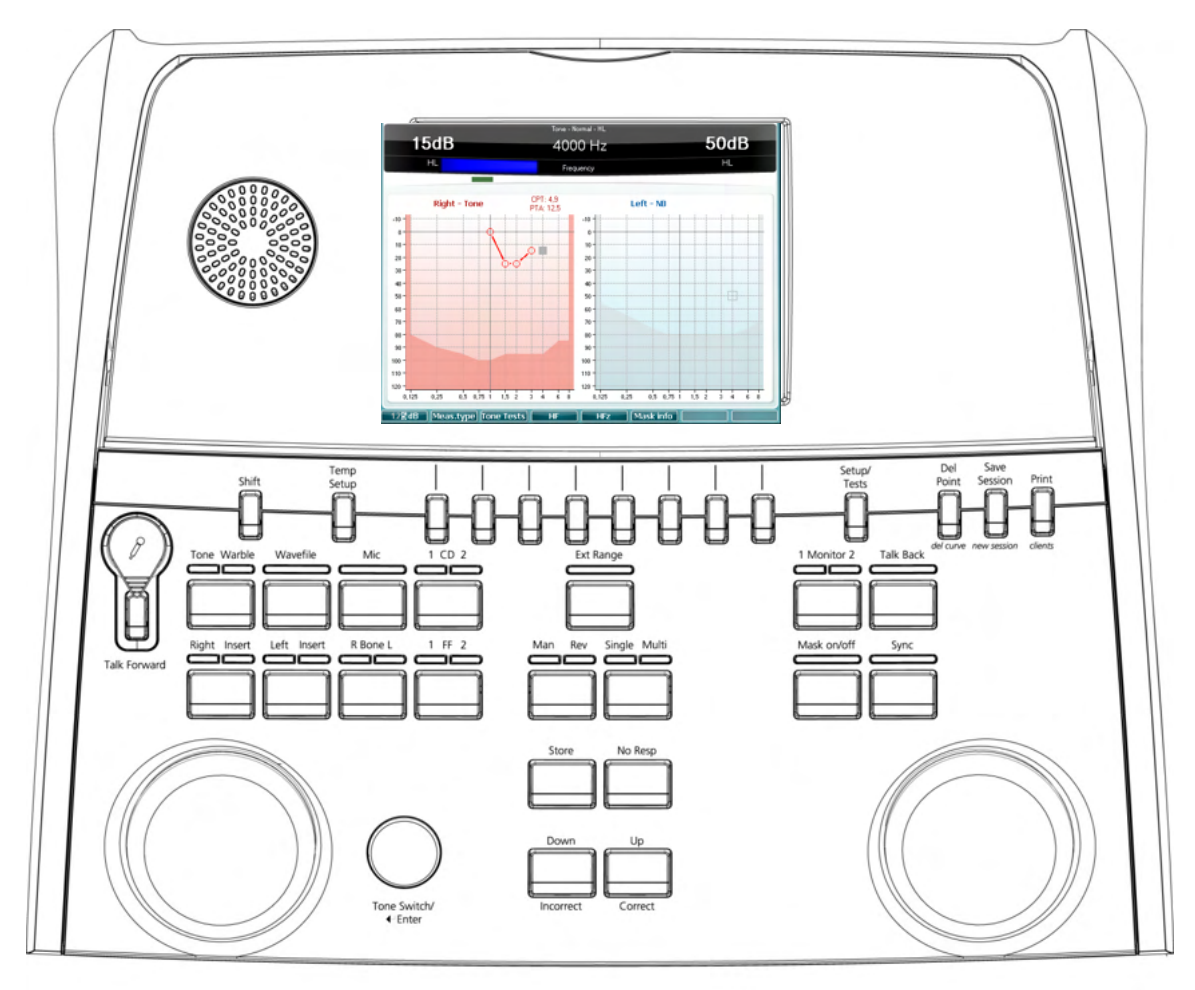

Die Funktionen der einzelnen Tasten und Regler sind in der nachstehenden Tabelle beschrieben.

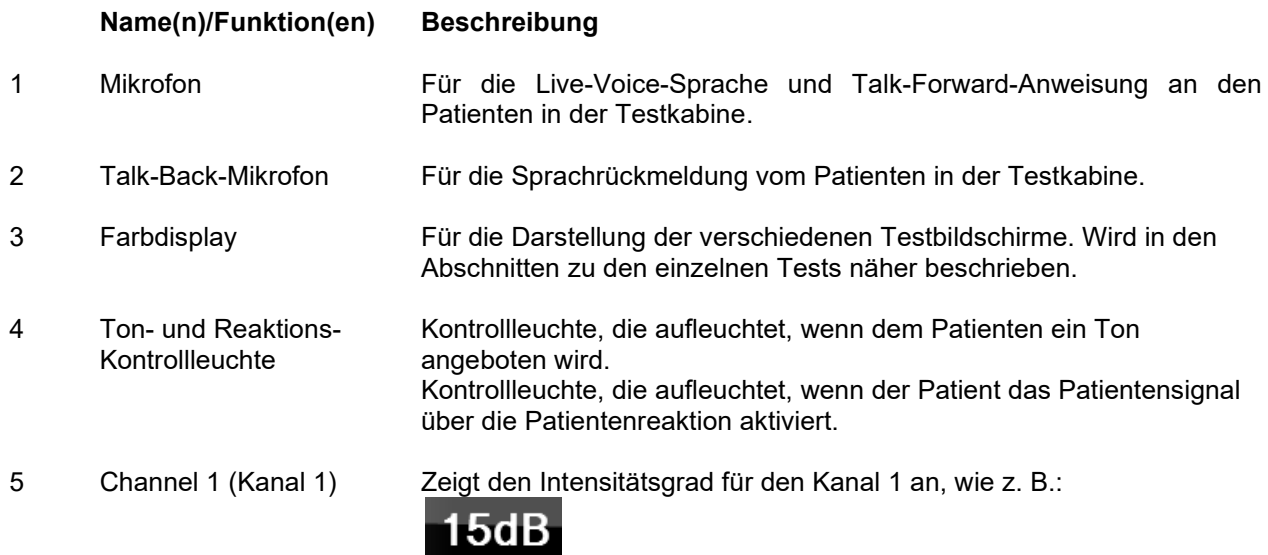

 $HL$ 

## WIMMM

### **Name(n)/Funktion(en) Beschreibung** 6 Masking / Channel 2 Zeigt die Maskierung oder den Intensitätsgrad für den Kanal 2 an, wie (Maskierung, Kanal 2) z. B.: 50dB  $H<sub>L</sub>$ 7-14 Funktionstasten Diese Tasten sind kontextsensitiv, ihre Funktion ist abhängig vom ausgewählten Testbildschirm. Wird in den Abschnitten zu den einzelnen Tests näher beschrieben. 15 Shift (Umschalten) Mit der Umschaltfunktion kann der Arzt die *kursiv* gedruckten Unterfunktionen unter den Tasten aktivieren. 16 Temp Setup Ermöglicht dem Arzt, vorübergehende Änderungen an bestimmten Einstellungen der verschiedenen Tests vorzunehmen. Um die Änderungen als Vorgabe (für die nächste Untersuchung) zu speichern, drücken Sie die Umschalttaste (15) und dann **SaveAsDef** (14). Wählen Sie mit dem rechten Drehregler (43) zwischen den verschiedenen Einstellungen. Ändern Sie die einzelnen Einstellungen mit dem linken Drehregler (41). 17 Setup / Das Menü "Common Settings" (Allgemeine Einstellungen) ist für Tests spezifischere Tests verfügbar. Hier können allgemeine Änderungen vorgenommen werden. Über dieses Menü sind auch spezielle Tests zugänglich. Autotests (HW, Békésy), MHA, SISI. Um die Änderungen als Vorgabe (für die nächste Untersuchung) zu speichern, drücken Sie die Umschalttaste (15) und dann **SaveAsDef** (14). Wählen Sie mit dem rechten Drehregler (43) zwischen den verschiedenen Einstellungen. Ändern Sie die einzelnen Einstellungen mit dem linken Drehregler (41). 18 Delete (Löschen) Entfernen Sie Punkte während des Testdurchgangs. Löschen Sie die *Del Curve (Kurve*  gesamte Testkurve einer Grafik, indem Sie die Umschalttaste (15) *löschen)* niederhalten und dann diese Taste drücken. 19 Save Session Speichern Sie eine Untersuchung nach dem Testen oder erstellen Sie (Untersuchung alternativ eine neue Untersuchung, indem Sie die Umschalttaste (15) speichern)/ niederhalten und dann diese Taste drücken. (Bei einer neuen *New Session (Neue*  Untersuchung werden die Vorgabeeinstellungen unter 16 und 17 *Untersuchung)* abgerufen.) 20 Print (Drucken) Ermöglicht das Ausdrucken der Ergebnisse unmittelbar nach dem Test (über einen unterstützten USB-Drucker). 21 Talk Forward Dem Patienten können direkt über seinen Kopfhörer Anweisungen über das Mikrofon erteilt werden. Ändern Sie die Verstärkung durch Drehen an "HL dB" (41). Halten Sie dabei die Taste "Talk Forward" gedrückt. 22 Tone / Warble Als Stimuli können Reintöne oder Wobbeltöne gewählt werden. Dazu (Ton/Wobbelton) wird diese Taste jeweils ein- oder zweimal betätigt. Der gewählte Stimulus wird im Display angezeigt, wie beispielsweise:**Right - Warble tone**

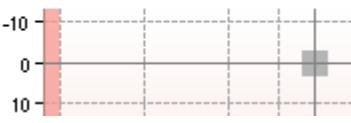

⇔

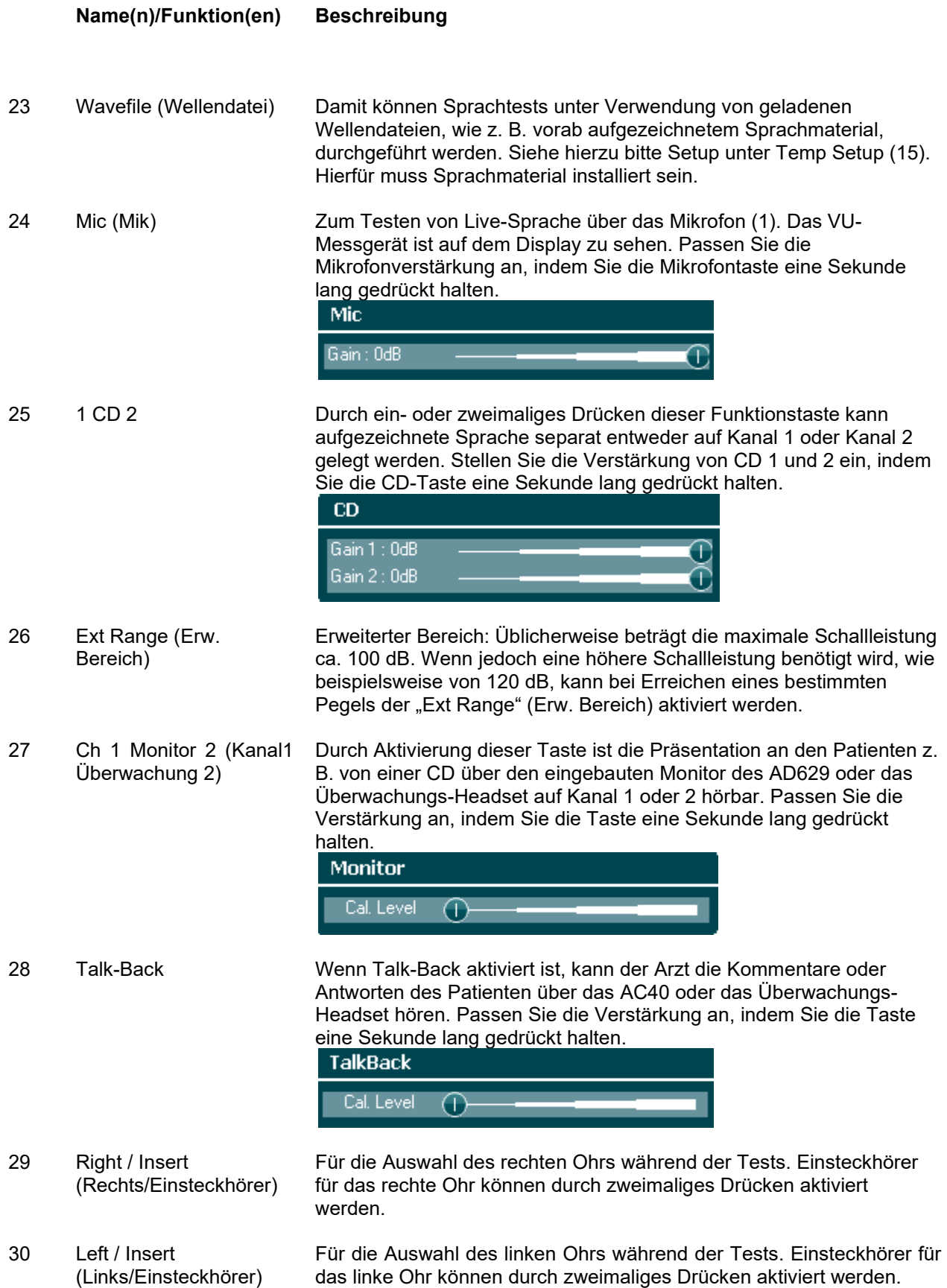

## unne

### **Name(n)/Funktion(en) Beschreibung**

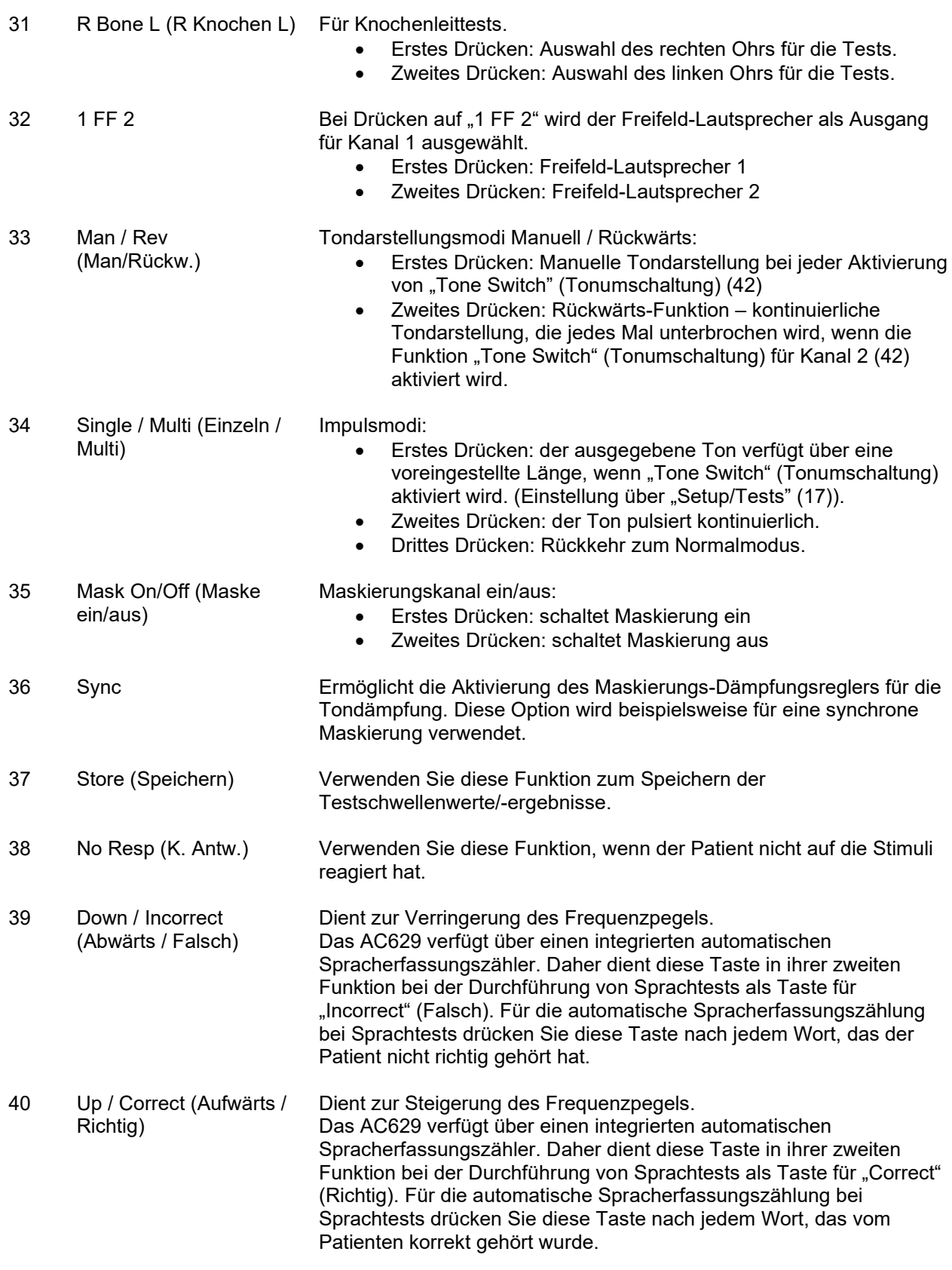

## Munne

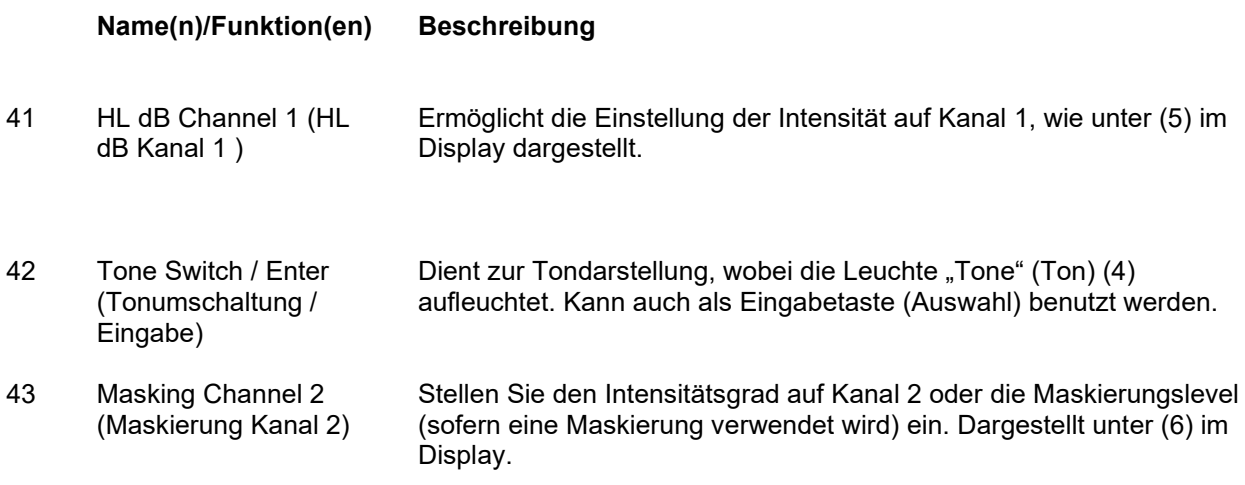

## wllwww

### <span id="page-19-0"></span>**Beschreibungen der Testbildschirme und Funktionstasten**

Über die Taste "Test" (17) sind die folgenden Tests verfügbar. Verwenden Sie die Drehregler (41)/(43) zur Auswahl des jeweiligen Testbildschirms:

- Ton
- Stenger
- ABLB Fowler
- "Ton im Geräusch" Langenbeck
- Weber
- Sprache
- Auto Hughson Westlake
- Auto Békésy
- QuickSIN Quick Speech in Noise (Schnelle "Sprache im Störgeräusch")
- SISI Short Increment Sensitivity Index
- MHA Master Hearing Aid
- HLS Hearing Loss Simulater (Hörverlust-Simulator)

Die (optionalen) Mehrfrequenz (MF)- und HF (Hochfrequenz)- / HFz (Hochfrequenz-Zoom)- Testfunktionen werden über den Tonbildschirm aktiviert – als Erweiterungen des Tonaudiogramm-Testbildschirms.

Beachten Sie, dass die in dieser Liste verfügbaren Tests abhängig sind von den Testlizenzen, die auf dem Instrument installiert sind. Diese können zudem je nach Land variieren.

## wllwww

### <span id="page-20-0"></span>**Tontest**

Der Bildschirm "Tone Test" (Tontest) dient zur Rein-/Wobbelton-Audiometrie über einen regulären Kopfoder Einsteckhörer, zur Knochenleitung-, Freifeldaudiometrie sowie für Mehrfrequenz- (optional) und Hochfrequenz-/Hochfrequenz-Zoom-Tests (optional). Bei Verwendung der Knochenleitung muss die Maskierung angewendet werden, um korrekte Ergebnisse zu erhalten.

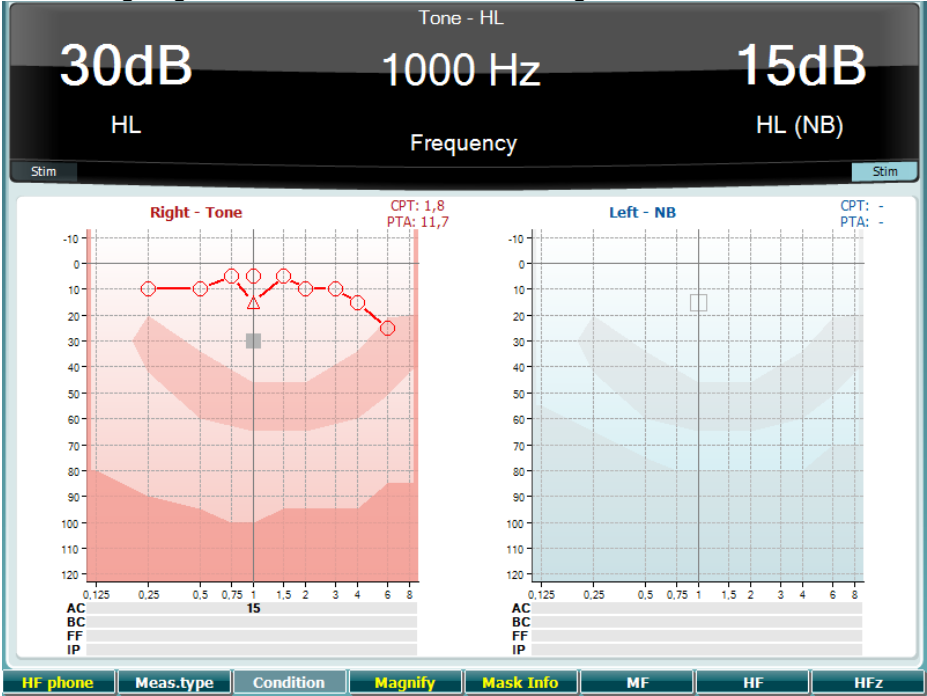

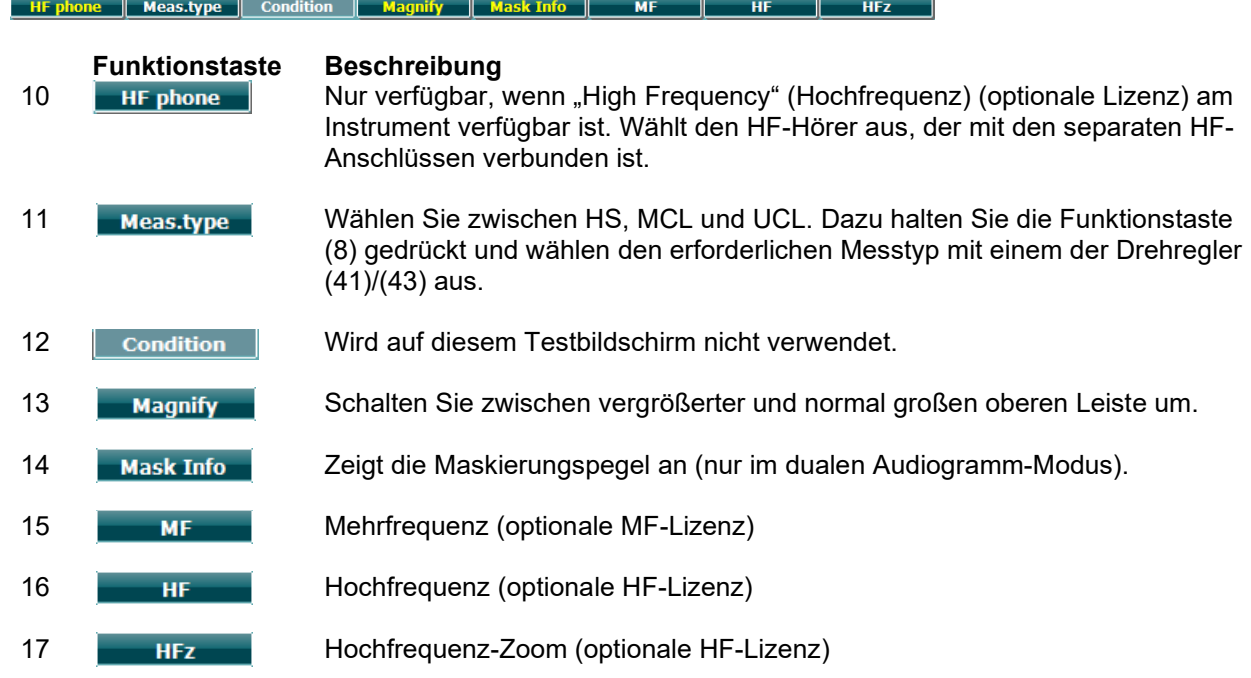

### <span id="page-20-1"></span>**Stenger-Test**

Der Stenger-Test wird durchgeführt, wenn vermutet wird, dass ein Patient einen Hörverlust nur vortäuscht. Er beruht auf dem Hörphänomen "Das Stenger-Prinzip", das besagt, dass nur der lautere zweier ähnlicher Töne, die beiden Ohren gleichzeitig angeboten werden, empfunden wird. Generell wird empfohlen, den Stenger-Test im Fall einseitiger Schwerhörigkeit oder signifikanter Asymmetrien durchzuführen.

Eine Beschreibung der Funktionen der Funktionstasten (7), (10), (11), (12), (13), (14) finden Sie im Abschnitt "Tonumschaltung" oben.

## WIMM

### <span id="page-21-0"></span>**ABLB – Fowler-Test**

ABLB (Alternate Binaural Loudness Balancing) ist ein Test zur Erkennung der wahrgenommenen Lautheitsunterschiede zwischen den Ohren. Der Test richtet sich an Menschen mit unilateralem Hörverlust. Er dient als möglicher Recruitment-Test.

Der Test wird mit Frequenzen ausgeführt, bei denen ein Recruitment vermutet wird. Beiden Ohren wird abwechselnd derselbe Ton angeboten. Die Intensität wird im schwerhörigen Ohr festgelegt (20 dB über dem Reinton-Grenzwert). Der Patient wird nun gebeten, den Level des besseren Ohrs so einzustellen, dass das Signal in beiden Ohren den gleichen Lautheitseindruck erzielt. Es wird darauf hingewiesen, dass der Test auch durch Festlegung der Intensität im normalen Ohr und Einstellen des Tons für das schwerhörige Ohr durch den Patienten durchgeführt werden kann.

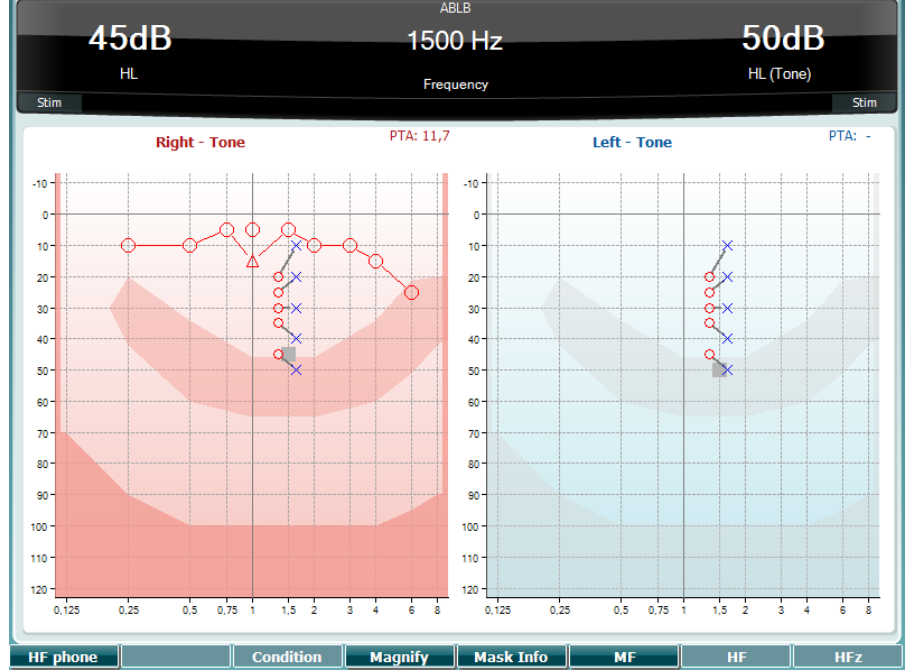

Eine Beschreibung der Funktionen der Funktionstasten (7), (10), (11), (12), (13), (14) finden Sie im Abschnitt "Tonumschaltung" oben.

### <span id="page-21-1"></span>**"Ton in Geräusch"-Test (Langenbeck-Test)**

Eine Beschreibung der Funktionen der Funktionstasten (7), (8), (10), (11), (12), (13), (14) finden Sie im Abschnitt "Tonumschaltung" oben.

## WIMMM

### <span id="page-22-0"></span>**Weber**

Mit dem Weber-Test wird mithilfe eines Knochenleiters zwischen Schallleitungsschwerhörigkeit und Schallempfindungsschwerhörigkeit unterschieden. Verwenden Sie die Indikationen, um zu zeigen, wo der Ton gehört wird. Wenn der Patient den Ton im betroffenen Ohr lauter hört, besteht eine Schallleitungsschwerhörigkeit. Wenn der Ton um nicht betroffenen Ohr besser gehört wird, besteht eine Schallempfindungsschwerhörigkeit bei dieser Frequenz.

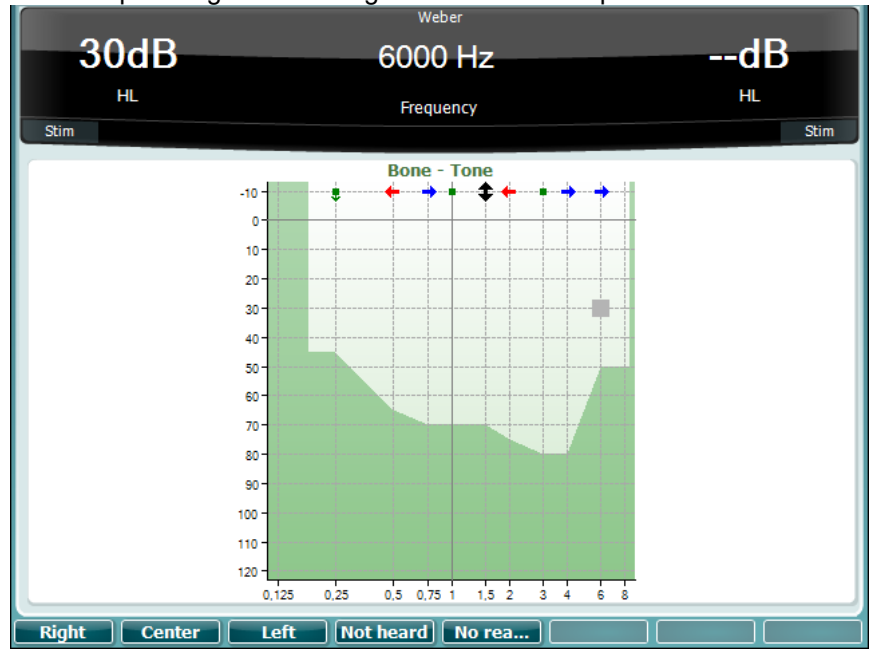

Die Symbole für den Weber-Test entsprechen den Soft-Tasten:

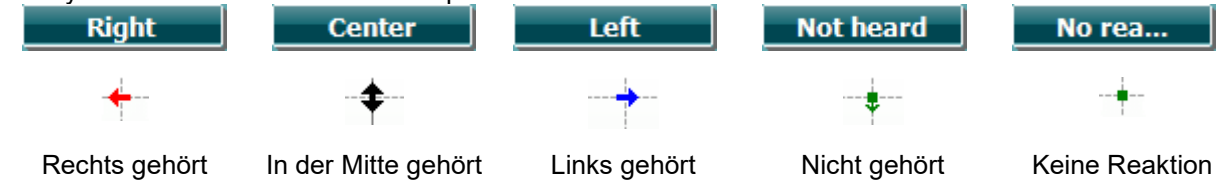

### <span id="page-22-1"></span>**Sprachtest**

Sprachtests können über vorab aufgezeichnete Wave-Dateien (23) (sofern installiert), das Mikrofon (43) oder den CD-Eingang (25) durchgeführt werden.

Die meisten Menschen erwerben Hörgeräte, da sie selbst oder ihre Verwandten feststellen, dass sie Probleme beim Hören von Sprache haben. Sprachaudiometrie bietet den Vorteil, verschiedene Sprachsignale einsetzen zu können. Sie wird zur quantitativen Beurteilung der Fähigkeit eines Patienten eingesetzt, alltägliche Kommunikationen zu verstehen. Dabei wird die Verarbeitungsfähigkeit des Patienten in Relation zu seinem Grad und Art der Schwerhörigkeit untersucht. Diese kann zwischen zwei Patienten mit derselben Hörverlustkonfiguration stark variieren.

Die Sprachaudiometrie kann mithilfe einer Reihe von Tests ausgeführt werden. Der SRT (Speech Reception Threshold) bezieht sich beispielsweise auf den Pegel, bei dem der Patient 50 % der angebotenen Wörter korrekt wiederholen kann. Er dient als Kontrolle des Reinton-Audiogramms, liefert einen Index für die Hörempfindlichkeit in Bezug auf Sprache und hilft, den Ausgangspunkt für andere Supra-Schwellenwertmessungen, wie WR (Word Recognition, Worterkennung) zu ermitteln. WR wird gelegentlich auch als SDS (Speech Discrimination Scores) bezeichnet. Dabei wird die Anzahl der korrekt wiederholten Wörter in Prozent angegeben.

Beachten Sie, dass eine prognostizierbare Beziehung zwischen dem Reinton-Schwellenwert und dem Sprachschwellenwert besteht. Daher kann die Sprachaudiometrie als Gegenkontrolle bei einem Reinton-Audiogramm von Nutzen sein.

## whenhout

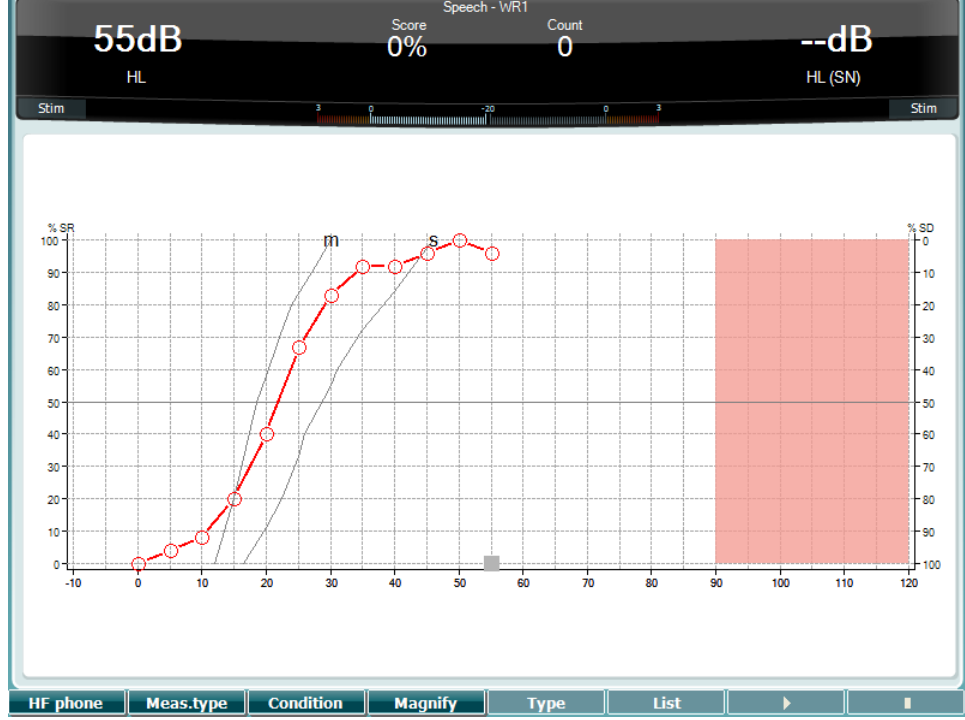

**ADIE ACTES ARE ACTES AND RETAINT OF SPRANGE IN A SPRANGE IN A SPRANGE IN A SPRANGE INCORDING A**<br>Die Sprachbildschirm-Konfiguration im Grafikmodus unter Verwendung von Live Voice/MIC (Live Voice/Mikro)  $(24)$  – unter "Setup" (Einstellung)  $(16)$ .

Halten Sie die Taste "Mic" (Mikro) (24) und CD (25) gedrückt, um den CD-Eingangspegel zu justieren. Stellen Sie die Pegel ein, bis Sie am VU-Messgerät einen Mittelwert von ca. 0 dB VU erreicht haben.

**Achtung**: Wenn das Sprach- und das Kalibrierungssignal nicht denselben Pegel aufweisen, ist eine manuelle Korrektur des jeweiligen Signals erforderlich.

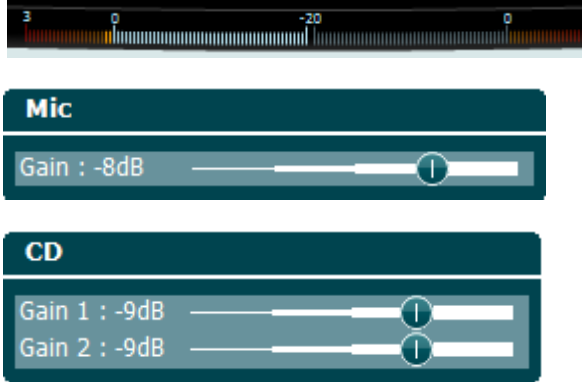

Die Sprachbildschirm-Konfiguration im Tabellenmodus unter Verwendung von Wave-Dateien (23) – unter "Setup" (Einstellung) (16).

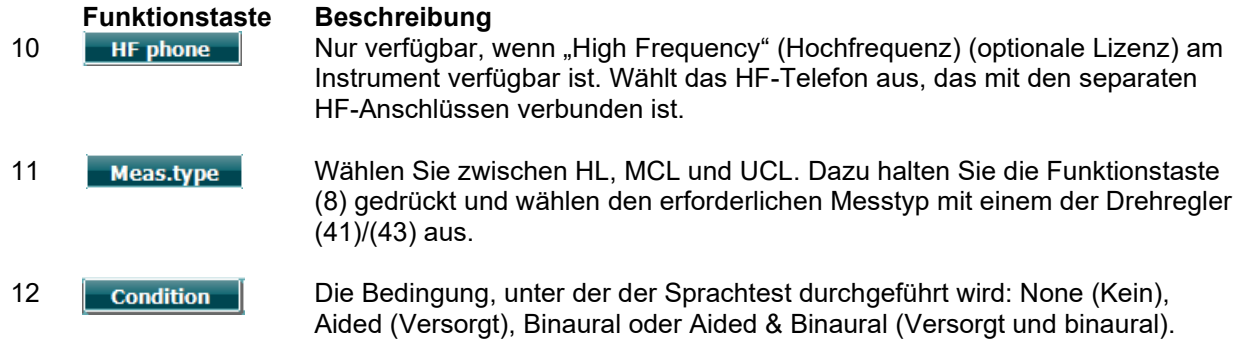

## WIMMM

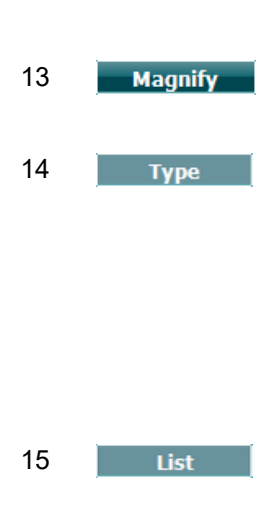

13 Magnify Schalten Sie zwischen der vergrößerten und der normal großen oberen Leiste um.

14 Type Wählen Sie die verschiedenen Optionen mit dem HL dB-Drehregler (41) aus den Listen aus:

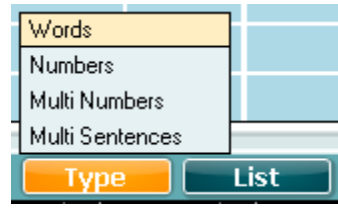

15 List Die Listen können mithilfe der Option "List" (Liste) geändert werden. Wählen Sie die verschiedenen Optionen mit dem HL dB-Drehregler (41) aus den Listen aus.

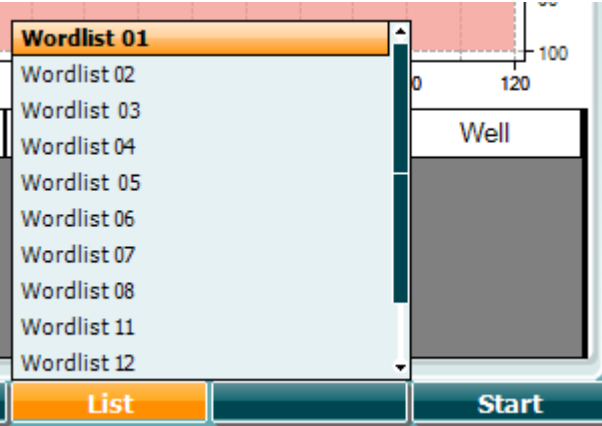

16 Beginnen Sie, die Wave-Dateien wiederzugeben.

17 Stoppen Sie die Wiedergabe der Wave-Dateien.

Wenn der Wellendateitest gestartet wird, stellen sich die F-Tasten auf den Aufzeichnungsmodus um.

Wurde das Protokoll nach Abspielen des Worts auf "Continue/Timeout" (Fortfahren/Ende der Testzeit) eingestellt, erscheint das Wort im Aufzeichnungsmodus grau und erfordert die Eingabe des Bedieners.

Die Eingabe kann entweder "Correct" (Richtig) (40) oder "Incorrect" (Falsch) (39) auf der Tastatur oder der Phonemwert auf den F-Tasten sein. Der Test kann über die Taste "Play/Pause" (Abspielen/Anhalten) pausiert werden.

Wurde der Aufzeichnungsmodus auf manuell eingestellt, können die Worte über die Vor-/Zurücktaste auf den F-Tasten einzeln ausgewählt und dann durch Drücken auf "Play" (Abspielen) abgespielt werden Wenn das Ende der Wortliste erreicht wurde und ein weiterer Track ausgewählt werden muss, benutzen Sie die F-Taste "End" (Beenden), um den Aufzeichnungsmodus zu verlassen.

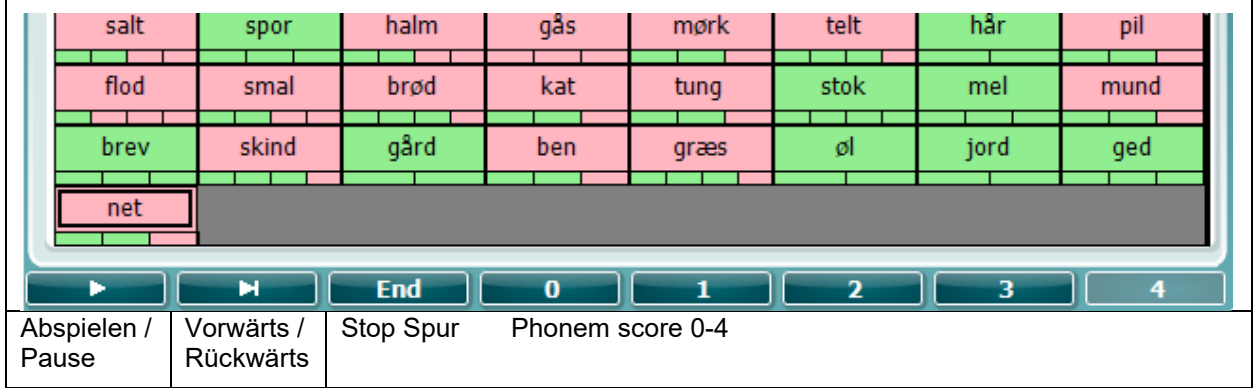

## ulfunne

### <span id="page-25-0"></span>**Sprache – CH2On**

Dieser Testbildschirm ist der gleiche wie für Sprache. In Sprache – Ch2On wird das Sprachmaterial binaural präsentiert.

### <span id="page-25-1"></span>**Sprache im Störgeräusch**

Dieser Testbildschirm ist der gleiche wie für Sprache. Wenn man sich in Sprache im Störgeräusch (Speech in noise) befindet, wird das Sprachmaterial und Sprache im Störgeräusch dem gleichen Ohr präsentiert.

### **Hughson-Westlake-Test**

Hughson Westlake ist ein automatisches Reinton-Testverfahren. Der Schwellenwert beim Hören ist als 2 von 3 (oder 3 von 5) richtigen Reaktionen bei einem bestimmten Pegel bei Testverfahren mit einer Steigung von 5 dB und einer Verringerung von 10 dB definiert.

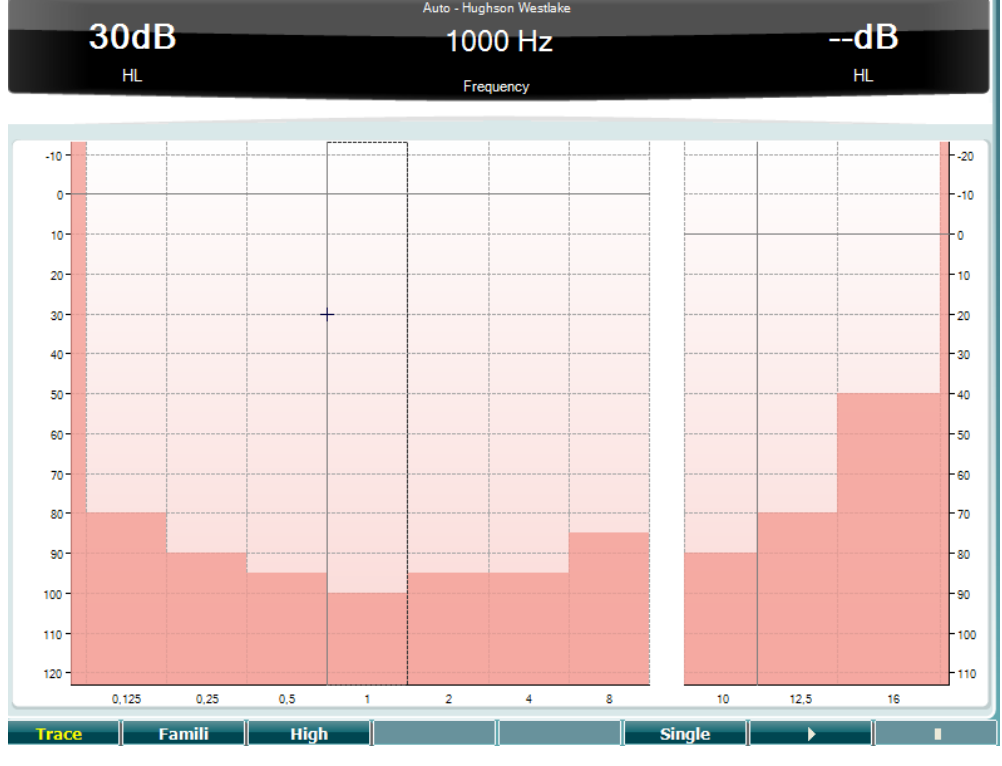

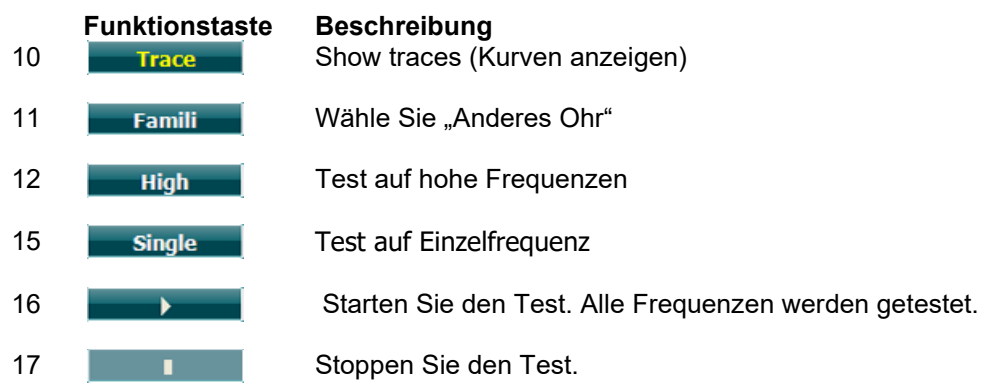

## ulfunne

### **Der Békésy-Test**

Békésy ist eine Art automatische Audiometrie. Dieser Test ist diagnostisch von großer Bedeutung, da er die Ergebnisse in fünf Kategorien (nach Jerger, et al) einstuft, wodurch sich die Reaktionen auf Dauerund Impulstöne vergleichen lassen. Der Békésy-Test ist ein Test mit fester Frequenz. Es kann Reintonoder Schmalbandrauschen ausgewählt werden. Standardmäßig ist für den Békésy-Test ein Dauerton ausgewählt. Wenn Impulstöne bevorzugt werden, lässt sich dies ändern. Dazu drücken Sie "Settings" (Einstellungen) (16) und ändern den Dauerton in den Impulston.<br>
Frankrige Békésy

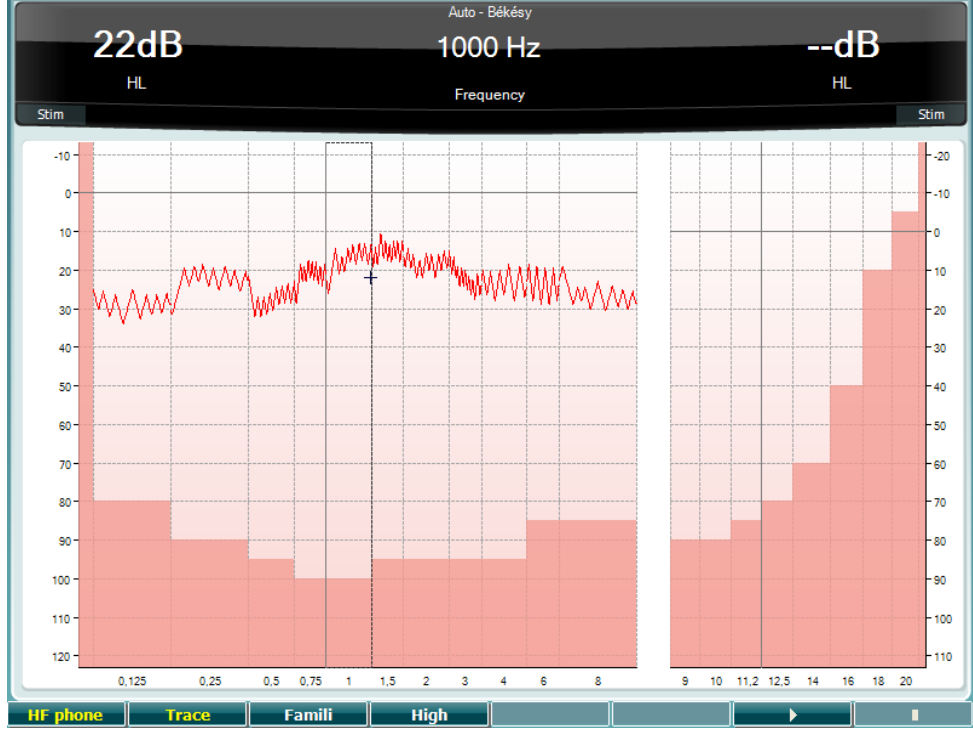

Eine Beschreibung der Funktionen der Funktionstasten (8), (9), (10), (13), (14) finden Sie im Abschnitt "HW-Test" oben.

## whenhal

### **QuickSIN-Test**

Probleme mit dem Hören bei Hintergrundgeräuschen ist eine gängige Beanstandung unter Hörsystemträgern. Daher ist die Messung des SNR-Verlustes (des Signal-Rauschverhältnis-Verlusts) von großer Bedeutung, da sich die Fähigkeit eines Menschen, Sprache unter Störgeräuschen zu verstehen, nicht verlässlich anhand des Reinton-Audiogramms prognostizieren lässt. Der QuickSIN-Test wurde entwickelt, um eine schnelle Einschätzung des SNR-Verlustes zu bieten. Eine Auflistung von sechs Sätzen mit fünf Schlüsselbegriffen pro Satz wird unter belanglosen Hintergrundgeräuschen von vier Rednern präsentiert. Die Sätze werden mit den zuvor aufgezeichneten Signal-Rausch-Verhältnissen, die in 5-dB-Schritten von 25 (sehr leicht) bis auf 0 (extrem schwierig) abfallen. Die verwendeten SNRs sind: 25, 20, 15, 10, 5 und 0 und sie umfassen eine normale bis stark beeinträchtigte Leistung bei Störgeräuschen. Weitere Informationen entnehmen Sie bitte dem Handbuch "Etymotic Research's *QuickSINTM Speech-in-Noise Test*, Version 1.3.

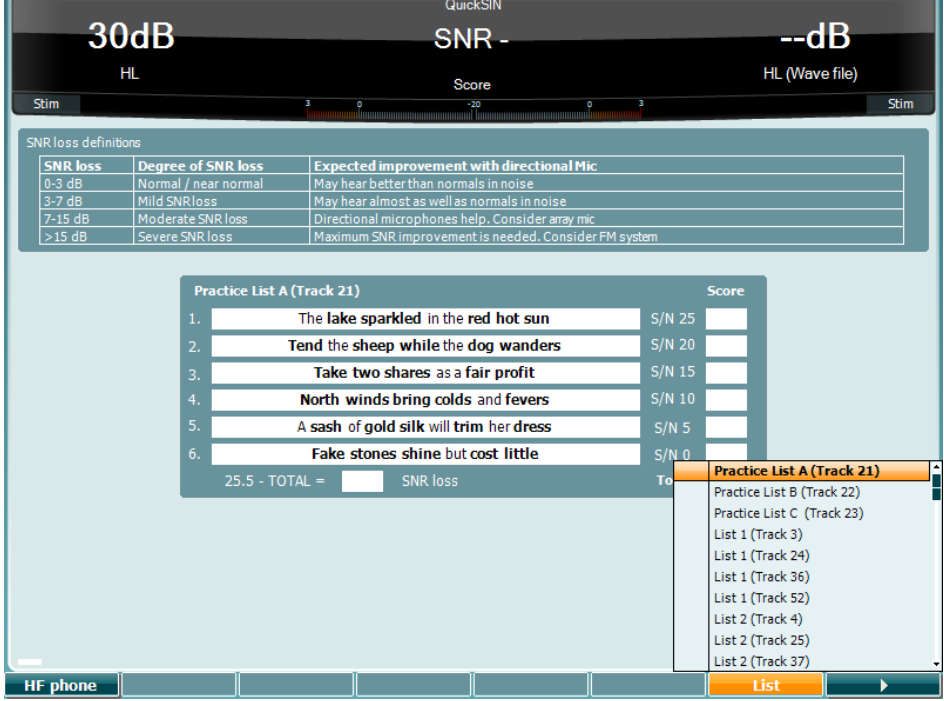

### **Funktionstaste Beschreibung**

- 10 **HIF phone** Nur verfügbar, wenn "High Frequency" (Hochfrequenz) (optionale Lizenz) am Instrument verfügbar ist. Wählt das HF-Telefon aus, das mit den separaten HF-Anschlüssen verbunden ist. 16 **Die Listen Eine Eisten können mithilfe der Option "List" (Liste) geändert werden. Wählen** Sie die verschiedenen Optionen mit dem HL dB-Drehregler (41) aus den Listen aus.
- 17 **Starten Sie den QuickSIN-Test.**

## womow

### **SISI-Test**

Beim SISI-Test wird die Fähigkeit zur Erkennung eines Intensitätsanstiegs von 1 dB während einer Reihe von Reinton-Ausstößen, die mit 20 dB über dem Reinton-Schwellenwert für die Testfrequenz abgegeben werden, getestet. Bei diesem Test kann zwischen cochlearen und retrocochlearen Störungen unterschieden werden, da ein Patient mit cochlearen Störungen in der Lage ist, die Inkremente von 1 dB wahrzunehmen, wohingegen ein Patient mit Retrocochlea-Störung dazu nicht in der Lage ist.

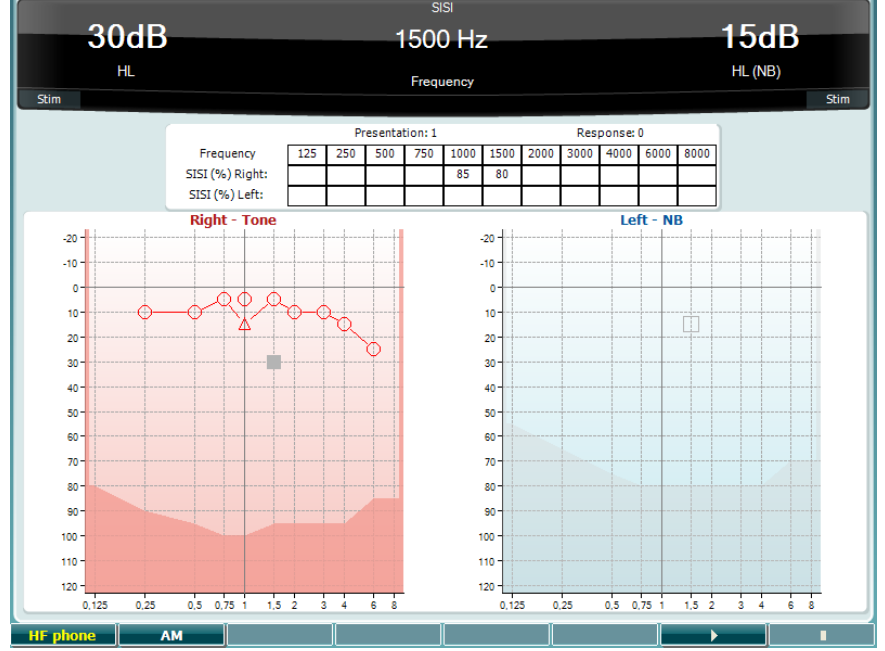

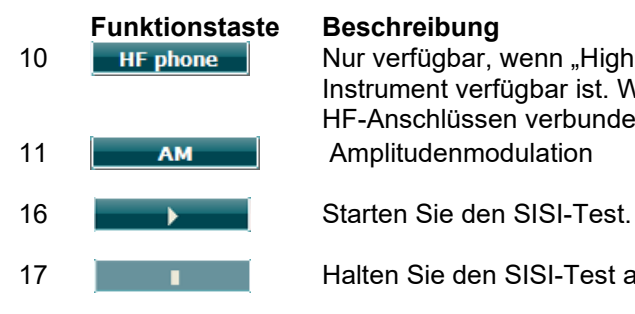

10 **Nur verfügbar, wenn "High Frequency" (Hochfrequenz) (optionale Lizenz) am** Instrument verfügbar ist. Wählt das HF-Telefon aus, das mit den separaten HF-Anschlüssen verbunden ist.

17 **III Halten Sie den SISI-Test an.** 

## WIMMM

### **Der MHA (Master Hearing Aid)-Test**

MHA ist ein Hörgerätesimulator, der aus drei Hochpassfiltern von -6 dB, -12 dB, -18 dB pro Oktave sowie einem HFE (High Frequency Emphasis)-Filter, der -24 dB pro Oktave über die audiometrischen Kopfhörer entspricht, besteht. Auf diese Weise werden die Vorteile eines Hörgeräts verdeutlich und es wird gezeigt, welchen Nutzen der Proband durch ordnungsgemäß angelegte Hörgeräte hätte. Die Filter lassen sich auf beiden Kanälen separat aktivieren, sodass das Audiometer als 2-Kanal-Master-Hörgerät fungieren kann.

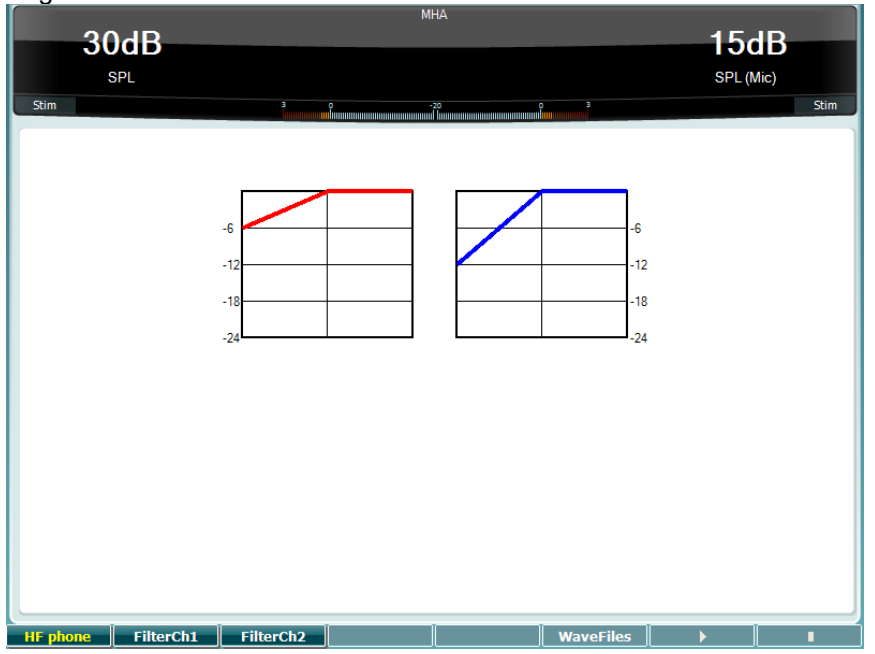

## **Funktionstaste Beschreibung**

10 **HIF phone** Nur verfügbar, wenn "High Frequency" (Hochfrequenz) (optionale Lizenz) am Instrument verfügbar ist. Wählt das HF-Telefon aus, das mit den separaten HF-Anschlüssen verbunden ist.

- 11 FilterCh1 Filter, Kanal 1
- 12 Filterch<sub>2</sub> Filter, Kanal 2
- 15 Wenn eine MHA/HIS-Wave-Datei installiert ist, kann sie hier ausgewählt werden.
- 16 Starten Sie den MHA-Test.
- 17 **III Stoppen Sie den MHA-Test.**

MHA/HIS-Wave-Dateien lassen sich auf folgende Weise installieren:

- 1. Entpacken Sie die ausgewählten Wave-Dateien. Sie erhalten eine Datei namens "update\_mha.mywavefiles.bin" (stellen Sie sicher, dass die Dateierweiterung "bin" und nicht "zip" ist)
- 2. Kopieren Sie die Dateien auf einen frisch als FAT32 formatierten USB-Speicherstick
- 3. Schließen Sie den Speicherstick an einem der USB-Anschlüsse am AD629 an.
- 4. Gehen Sie zu "Common Setup" (Allgemeine Einstellung) und drücken Sie auf "Install" (Installieren)
- 5. Warten Sie, bis die Installation abgeschlossen ist.
- 6. Starten Sie das AD629 neu.

## whenhout

### **Hörverlust-Simulationstest**

Der HLS bietet eine Hörverlust-Simulation über die audiometrischen Kopfhörer oder das Hochfrequenz-Headset. Diese richtet sich im Wesentlichen an die Familienmitglieder des Hörgeschädigten. Dies ist ein wertvolles Tool, da ein Hörverlust in vielen Familien zu Frustration und Missverständnissen führen kann. Wenn man weiß, wie sich der Hörverlust tatsächlich anhört, erhält man einen Eindruck der Herausforderungen, denen sich der Hörgeschädigte jeden Tag gegenübersieht.

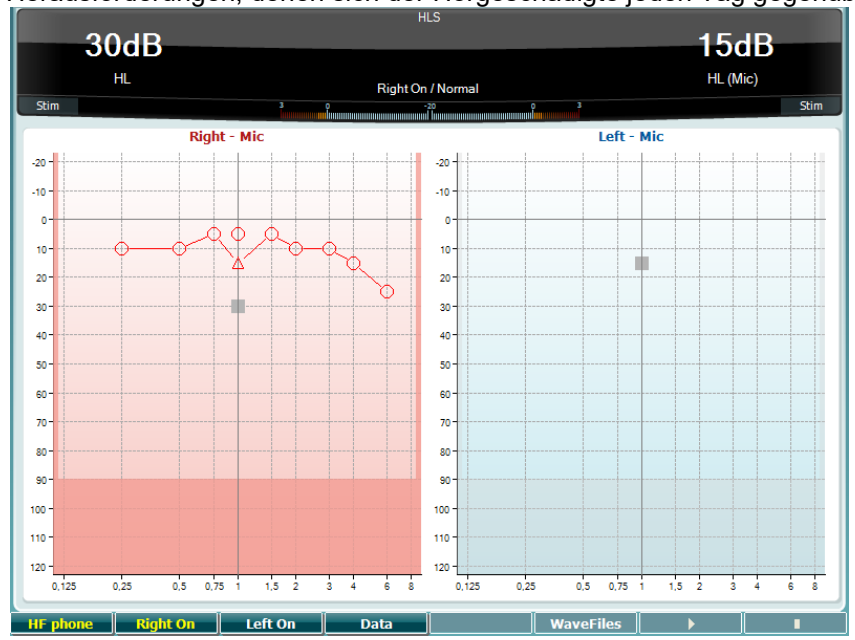

## **Funktionstaste Beschreibung**<br> **HE phone** Nur verfügbar,

10 **HE phone** Nur verfügbar, wenn "High Frequency" (Hochfrequenz) (optionale Lizenz) am Instrument verfügbar ist. Wählt das HF-Telefon aus, das mit den separaten HF-Anschlüssen verbunden ist.

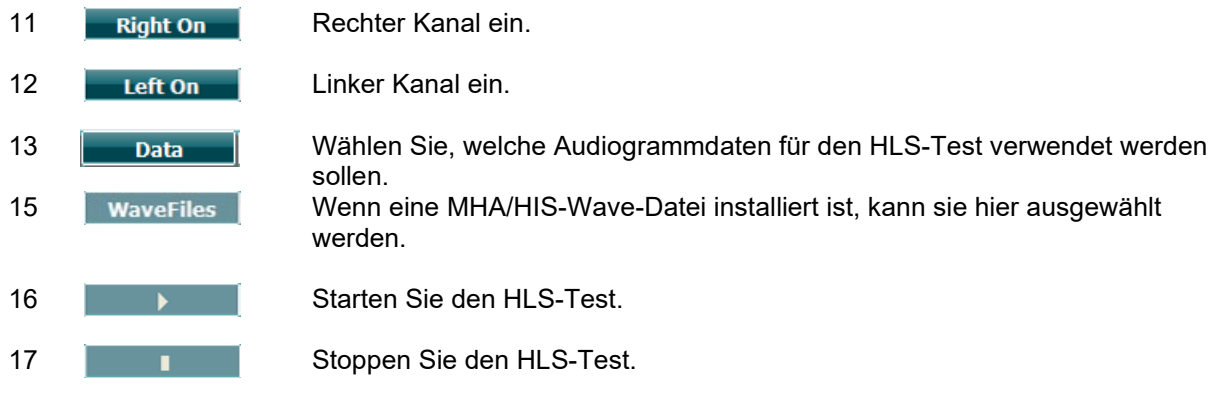

Für den HIS-Test werden dieselben Wave-Dateien wie auf dem MHA-Testbildschirm verwendet. Sie werden auch auf dieselbe Weise installiert. Siehe oben.

## ulfunne

### <span id="page-31-0"></span>**Setup (Einstellung)**

Damit kann der Untersucher Änderungen an bestimmten Einstellungen innerhalb eines jeden Tests vornehmen und die allgemeinen Einstellungen für das Instrument ändern. Bei einem einfachen Drücken wird standardmäßig das ausgewählte Menü "Test Settings" (Testeinstellungen) aufgerufen. Um zu anderen Einstellungsmenüs zu gelangen, halten Sie die Taste "Setup" (Einstellung) gedrückt. Dann treffen Sie Ihre Auswahl mit einem der Drehregler (41)/(43):

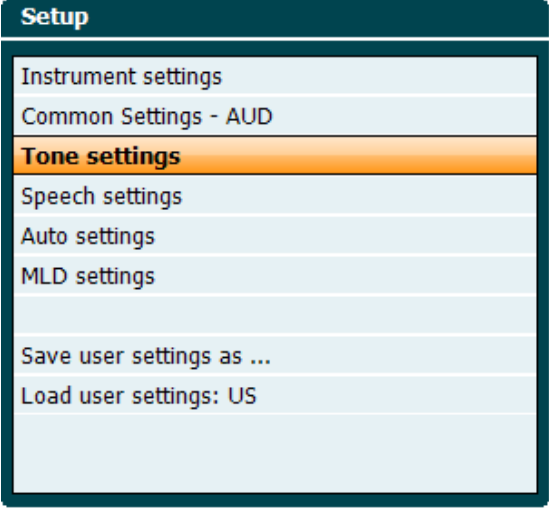

Zum Speichern der Einstellungen verwenden Sie die Option "Save all settings as..." (Alle Einstellungen speichern unter ...).

Zur Verwendung einer anderen Benutzereinstellung (Protokoll/Profil) verwenden Sie "Load user settings: 'name of user setting'...." (Benutzereinstellungen laden: Einrichtung des Benutzernames ...).

Wählen Sie in einem der Einstellungsmenüs mit dem rechten Drehregler (43) zwischen den verschiedenen Einstellungen. Ändern Sie die einzelnen Einstellungen mit dem linken Drehregler (41). Hier ist ein Beispiel aus dem Dialogfeld "Tone Settings" (Toneinstellungen), wo der Schwerpunkt auf "Aided" (Unterstützt) liegt:

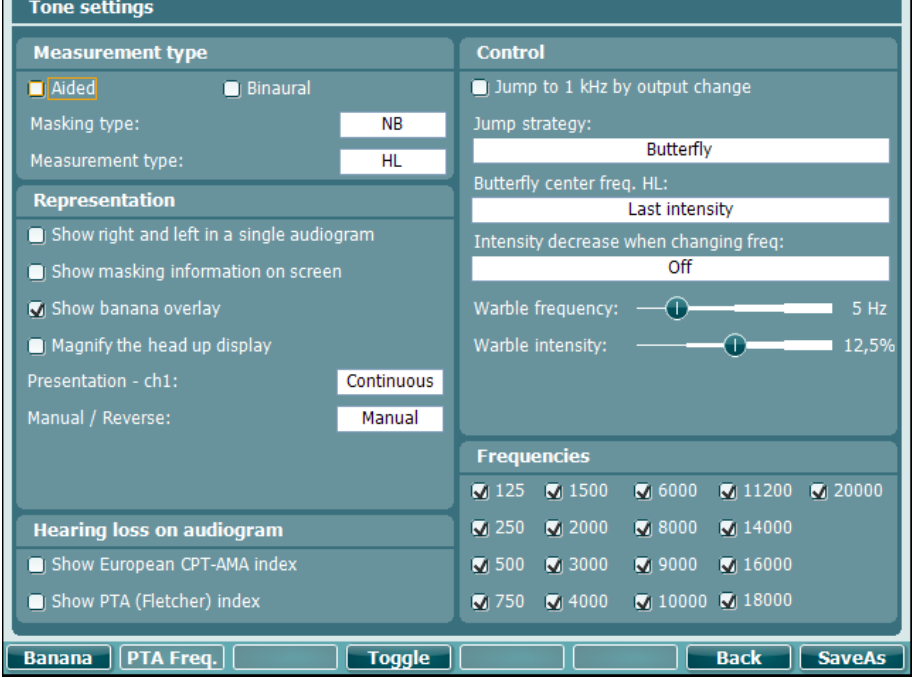

Eine detaillierte Beschreibung des Dialogfelds "Setting" erhalten Sie in den Kurzanleitungen zum AD629, die Sie hier finden: [http://www.interacoustics.com/AD629](http://www.interacoustics.com/ac40) 

### <span id="page-32-0"></span>**Gerätekonfiguration**

Der nachstehende Screenshot zeigt das Menü "Instrument settings" (Geräteeinstellungen):<br>
[Instrument settings

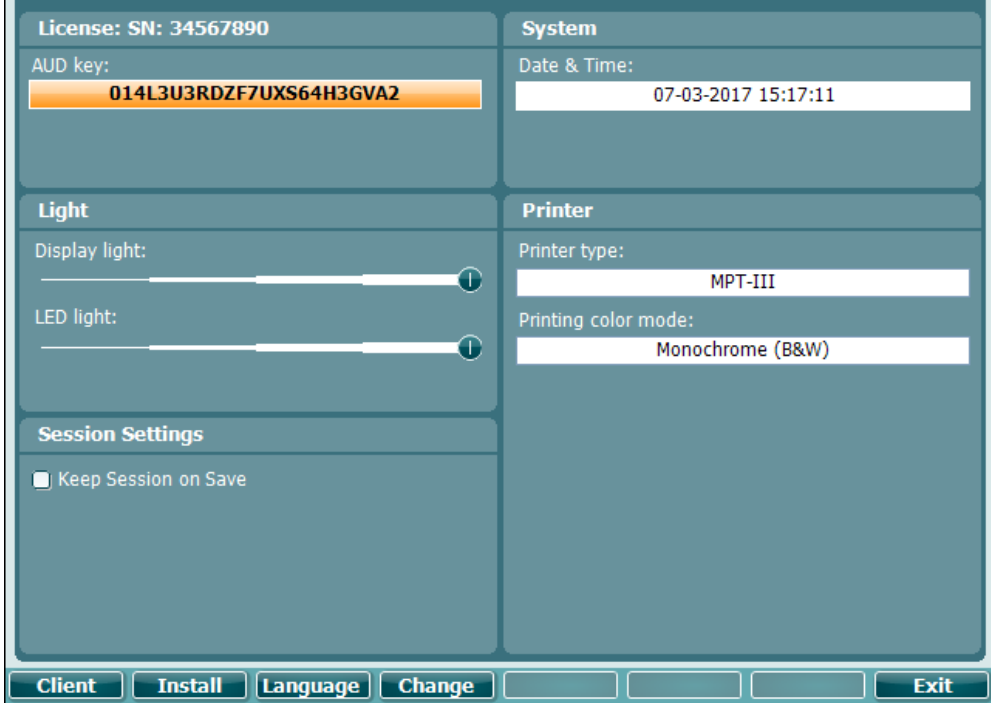

### <span id="page-32-1"></span>**Allgemeine Einstellungen**

Der nachstehende Screenshot zeigt das Menü "Common Settings" (Allgemeine Einstellungen):

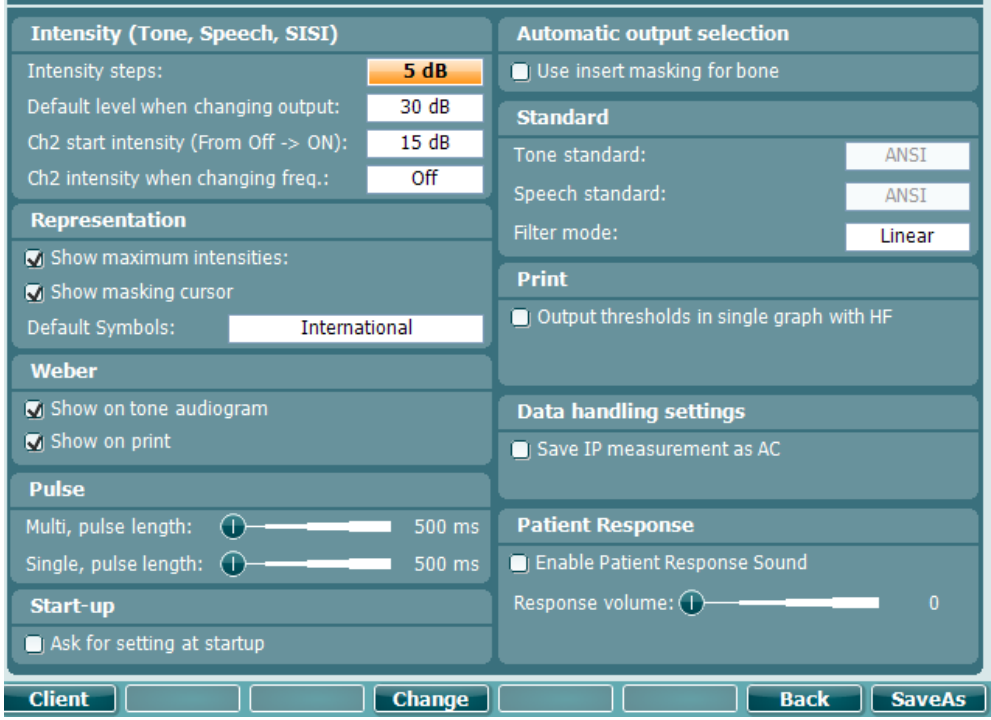

Im Menü "Common Settings" (Allgemeine Einstellungen) wird mit "Shift + Setup" (Umschalten + Einstellen) das Dialogfeld "About" (Info) geöffnet:<br> **About** 

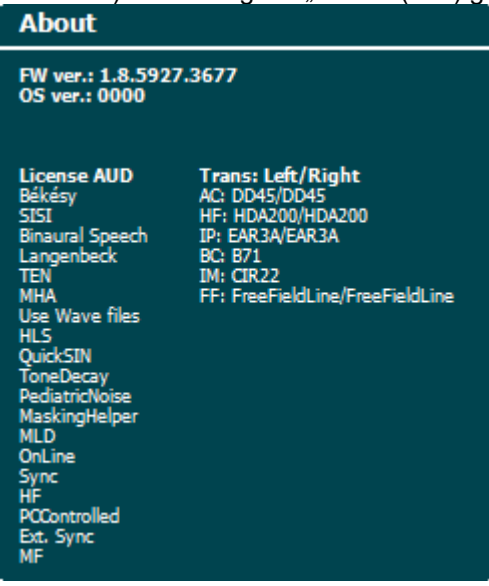

### **Funktionstasten Beschreibung**

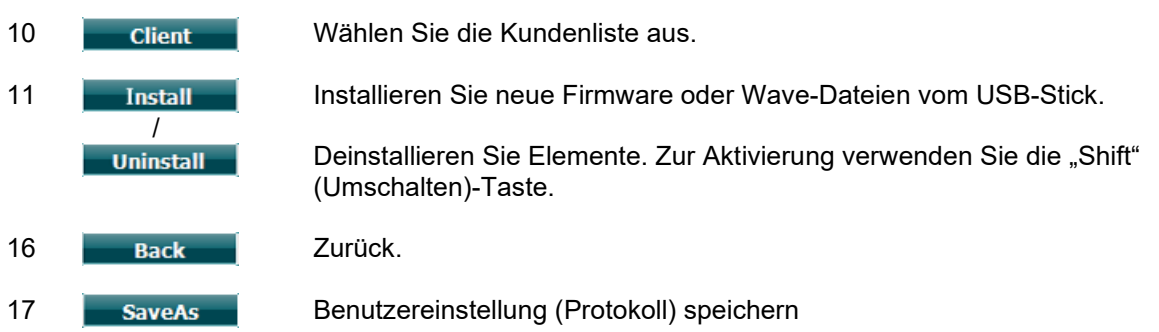

Über die Diagnostic Suite lassen sich unter "General Setup" (Allgemeine Einstellung) neue audiometrische Symboldiagramme installieren. Dies gilt auch für das Kliniklogo, das auf dem direkten Ausdruck aufgedruckt ist.

## WIMM

### <span id="page-34-0"></span>**Toneinstellung**

Der nachstehende Screenshot zeigt die Einstellungen für die Reintontests:<br>
| Tone settings

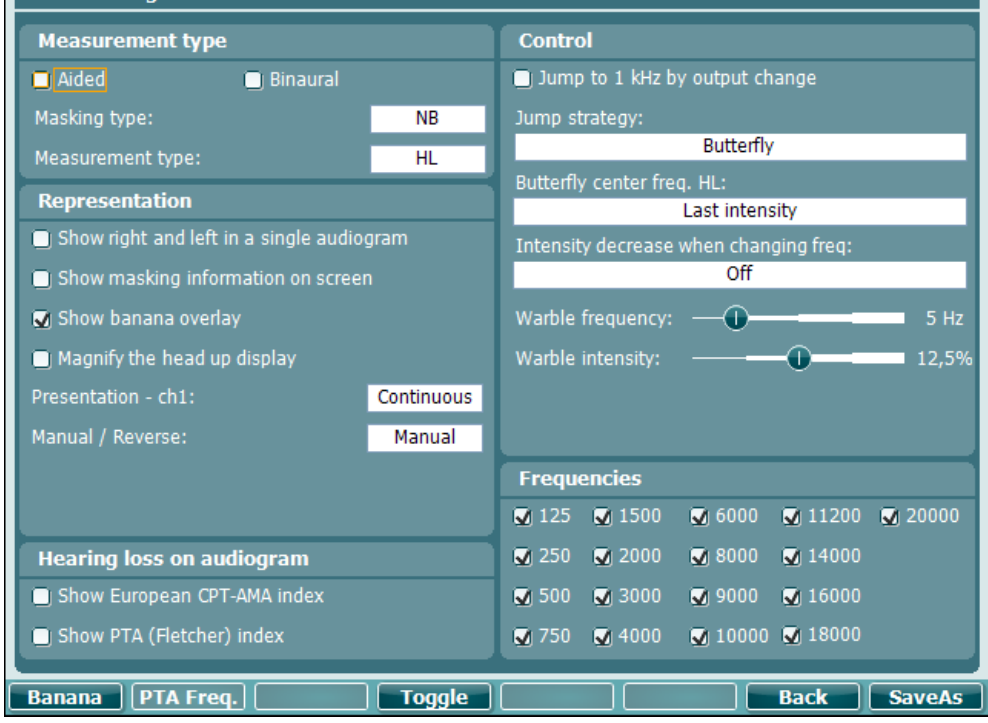

### **Funktionstaste Beschreibung**

10 Banana Zeigt die Einstellungen für die Sprachbanane.

- 16 **Back** Zurück.
- 17 **Benutzereinstellung (Protokoll)** speichern

### <span id="page-35-0"></span>**Spracheinstellungen**

Der nachstehende Screenshot zeigt die Einstellungen für die Sprachtests:<br>
Speech settings

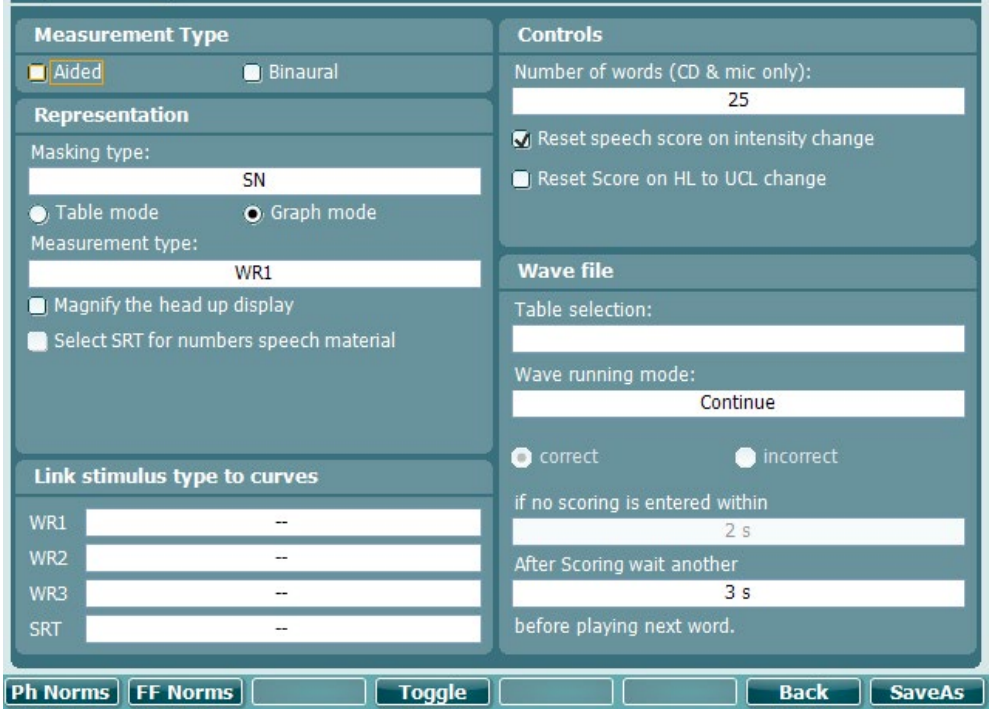

**Funktionstaste Beschreibung**

- 10 Philomenne Phonem-Normkurven-Einstellungen.
- 11 FF Norms FF-Normkurven-Einstellungen.
- 16 Back Zurück.
- 17 **Benutzereinstellung (Protokoll) speichern**

## ulfunne

## <span id="page-36-0"></span>**3.6.5 Autom. Einstellungen**<br>Auto settings

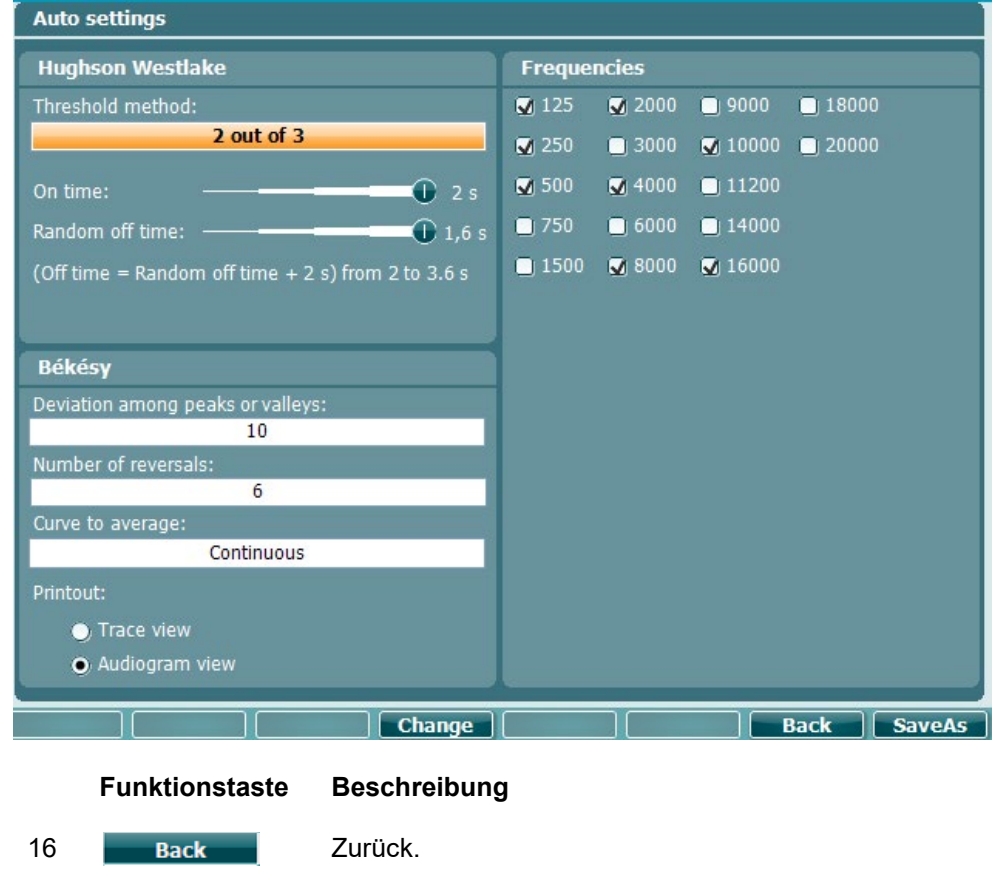

17 **Benutzereinstellung (Protokoll)** speichern

### <span id="page-36-1"></span>**Untersuchungen und Kunden**

Speichern Sie eine Untersuchung (19) nach dem Testen oder erstellen Sie alternativ eine neue Untersuchung, indem Sie "Shift" (Umschalt) (15) gedrückt halten und dann die Taste "Save Session" (Untersuchung speichern) drücken.

Im Menü "Save Session" (Untersuchung speichern) (19) können Sie Untersuchungen speichern, Kunden löschen und anlegen und Kundennamen bearbeiten.

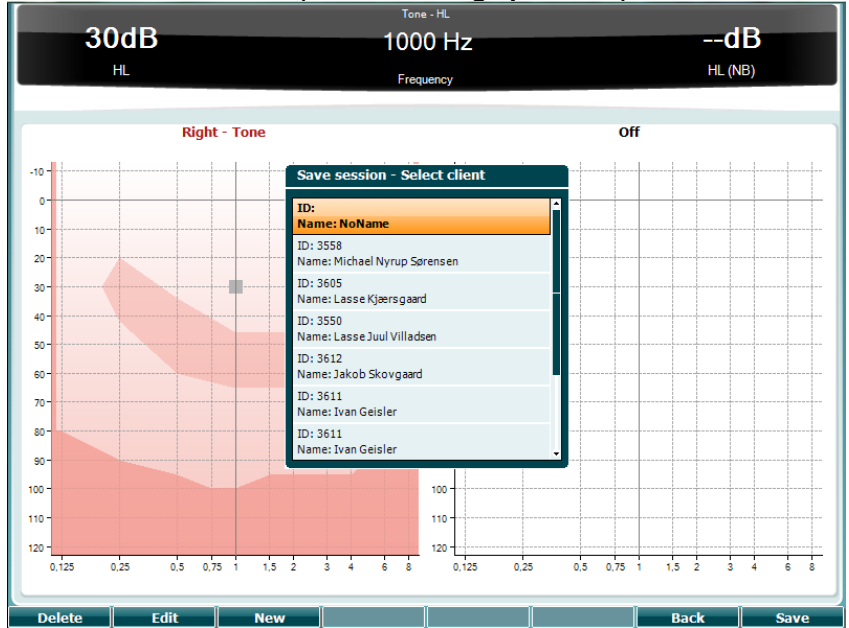

### <span id="page-37-0"></span>**Save Session (Untersuchung speichern)**

### **Funktionstasten Beschreibung**

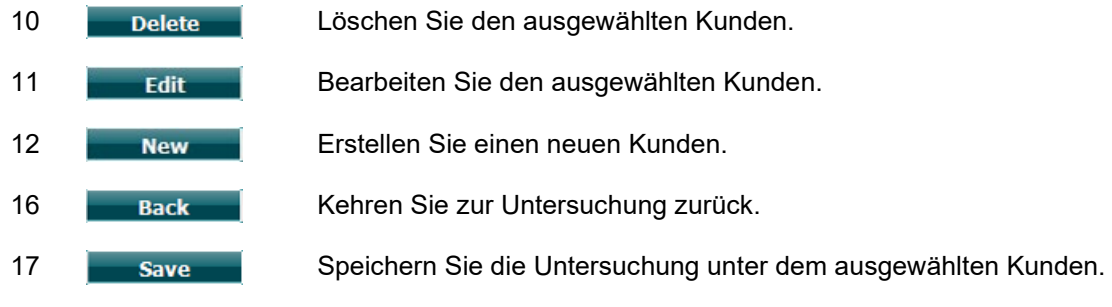

<span id="page-37-1"></span>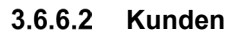

## **Funktionstasten Beschreibung** 10 Delete Löschen Sie den ausgewählten Kunden. 16 Back Kehren Sie zur Untersuchung zurück. 17 Rufen Sie die Untersuchungen auf, die für den ausgewählten Kunden gespeichert sind.

## D-0133815-B – 2023/09

## WIMMM

### <span id="page-38-0"></span>**Drucken**

Die Daten vom AD629 lassen sich auf zwei Arten drucken:

- **Direkter Ausdruck:** Hiermit können die Ergebnisse direkt nach den Tests ausgedruckt werden (über einen unterstützten USB-Drucker. Das Logo auf dem Ausdruck kann über das Audiometer selbst (siehe unten) oder über die Diagnostic Suite konfiguriert werden (unter "General Setup" (Allgemeine Einstellung) kann ein Bild vom PC in das Instrument heruntergeladen werden).
- **PC**: Messungen können in das Diagnostic Suite PC-Programm übertragen werden (siehe die separate Bedienungsanleitung) und über dieses Programm ausgedruckt werden. Mithilfe des Druckassistenten (Print Wizard) lassen sich die Ausdrucke vollständig individuell anpassen. Darüber hinaus lassen sich Ausdrucke kombinieren – beispielsweise mit denen des AT235 oder des Titan Middle Ear Analyzers zusammenfassen.

### <span id="page-38-1"></span>**AD629-Einzelplatzgerät, Logodruck-Update**

- 1. Öffnen Sie das Programm "Paint".
- 2. Öffnen Sie die "Image Properties" (Bildeigenschaften) durch Drücken auf die Tasten  $\mathcal{L}$ Ctrl + E<sup>"</sup> (Strg + E)

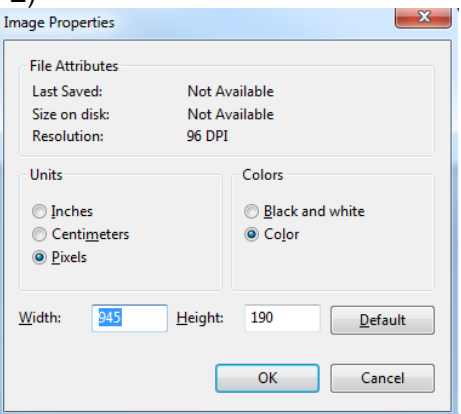

- 3. Legen Sie, wie in der Abbildung dargestellt, die "Width" (Breite) auf 945 und die "Height" (Höhe) auf 190 fest. Klicken Sie auf "OK".
- 4. Bearbeiten Sie die Bild- und Firmendaten, sodass sie in den festgelegten Bereich passen
- 5. Speichern Sie die erstellte Datei als "PrintLogo.bmp"
- 6. Packen Sie die Datei "PrintLogo.bmp" zu einem Zip mit dem folgenden Namen "update\_user.logo.bin"
	- Die Datei "update user.logo.bin" ist nun anwendungsbereit
- 7. Suchen Sie einen USB-Speicherstick mit einer Gesamtgröße von wenigstens 32 MB und schließen Sie ihn an Ihrem PC an
- 8. Wechseln Sie zu "My Computer" (Computer) und klicken Sie mit der rechten Maustaste auf den USB-Speicherstick. Wählen Sie "Format" aus. \*\*Beachten Sie, dass dadurch alles auf Ihrem USB-Speicherstick gelöscht wird\*
- 9. Stellen Sie sicher, dass "FAT32" als Ihr Dateisystem ausgewählt ist. Lassen Sie die anderen Einstellungen wie aufgelistet.

## ullumul

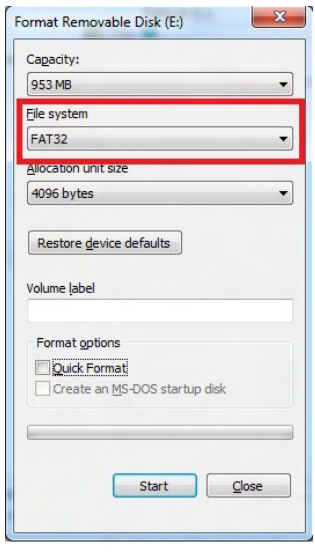

- 10. Klicken Sie auf "Start". Je nach Größe Ihres USB-Sticks kann dies eine Zeitlang dauern. Wenn die Formatierung abgeschlossen ist, wird Ihnen eine Popup-Meldung eingeblendet, die Sie darüber informiert, dass die Formatierung erfolgreich war
- 11. Kopieren Sie "update\_user.logo.bin" auf den formatierten USB-Stick
- 12. Es ist äußerst wichtig, dass sich diese Datei und nur diese Datei auf dem USB-Stick befindet
- 13. Schließen Sie den USB-Stick bei deaktiviertem Audiometer an einem beliebigen freien USB-Anschluss an
- 14. Schalten Sie das Instrument ein und drücken Sie die Taste "Temp/Setup" (Temp./Einstellung) auf dem Tontest-Bildschirm
- 15. Wechseln Sie mithilfe der Taste "Setup/Tests" (Einstellung/Tests) in das Menü "Common Settings" (Allgemeine Einstellungen)
- 16. Auf die Frage "Do you want to install" (Wollen Sie installieren) drücken Sie die Taste "Yes" (Ja)
- 17. Nach Abschluss der Installation drücken Sie auf die Taste "Back" (Zurück), um zum Testbildschirm zurück zu gelangen

## WIMMM

### <span id="page-40-0"></span>**Diagnostic Suite**

In diesem Abschnitt werden die Datenübertragung und der Hybrid-Modus (Online-/PC-gesteuerte Modi) beschrieben, die vom neuen AD629 unterstützt werden.

### <span id="page-40-1"></span>**Instrumentenkonfiguration**

Die Konfiguration entspricht der im vorherigen Kapitel für die audiometrische Datenübertragung beschriebenen Konfiguration.

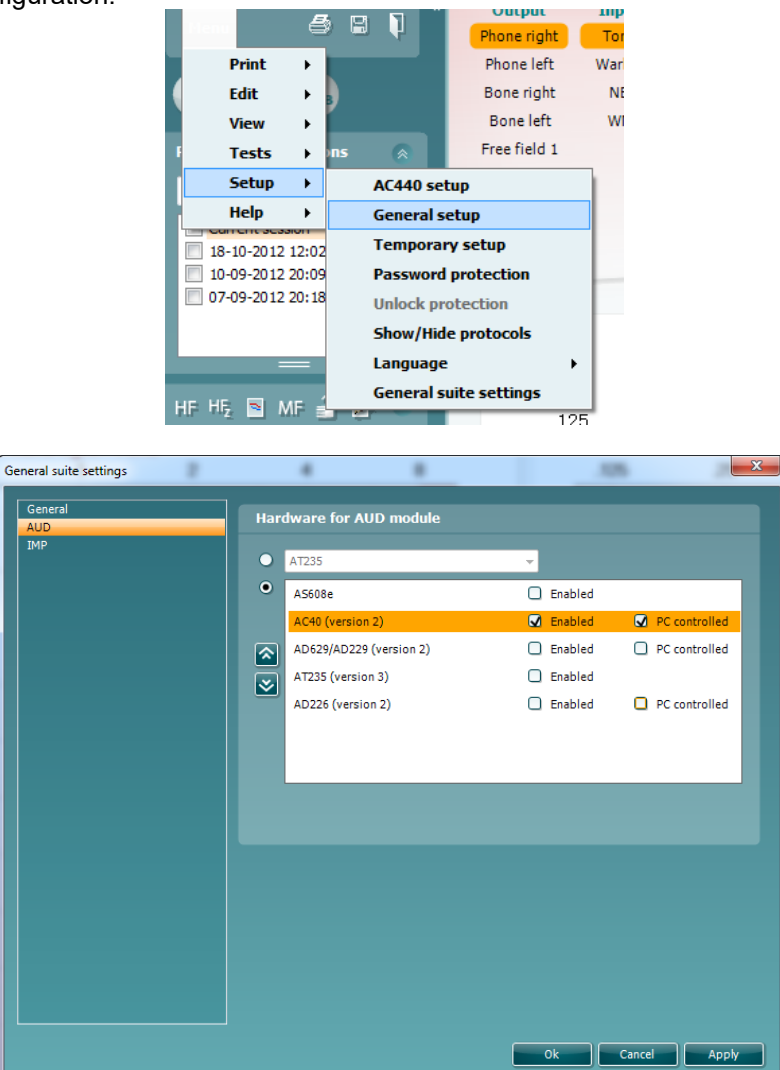

**Wichtig: Stellen Sie sicher, dass "AD629 (Version 2)" (AD629 (Version 2) ausgewählt ist (und nicht** "AD629", dieser Eintrag bezeichnet die alte Version).

**PC-gesteuertes Instrument**: Heben Sie die Auswahl dieses Kontrollkästchens auf, wenn der AD629 als Standalone-Audiometer (d. h. nicht als Hybrid-Audiometer) verwendet werden, jedoch weiterhin mit der Diagnostic Suite verbunden bleiben soll. Beim Drücken auf *Save Session* (*Untersuchung speichern*) am Instrument wird die Untersuchung automatisch an die Diagnostic Suite übertragen. Siehe unten den Abschnitt "SYNC-Modus".

**Hochladen des Drucklogos und von Audiogrammsymbolen in das AD629:** Ein Logo zum direkten Ausdrucken kann über die Schaltfläche "Up Print Logo" (Drucklogo hochladen) an den AD629 übertragen werden. Die in der Diagnostic Suite verwendete Symboldarstellung lässt sich mithilfe der Schaltfläche "Upload Custom Symbols" (Benutzerdefinierte Symbole hochladen) an den AD629 übertragen (bei Betrachtung des Builds im Audiogramm). Informationen zum Ändern der Symboldarstellung auf dem AD629 finden Sie in der Gebrauchsanweisung zum AD629.

## WIMMM

### <span id="page-41-0"></span>**SYNC-Modus**

### **Datenübertragung per einmaligem Klicken (Hybrid-Modus deaktiviert)**

Wenn die Auswahl der Einstellung "PC controlled instrument" (PC-gesteuertes Instrument) in "General Setup" (Allgemeines Setup) (siehe oben) aufgehoben ist, wird das aktuelle Audiogramm folgendermaßen an die Diagnostic Suite übertragen: Beim Drücken auf *Save Session* (*Untersuchung speichern*) am Instrument wird die Untersuchung automatisch an die Diagnostic Suite übertragen. Starten Sie die Suite mit angeschlossenem Instrument.

### <span id="page-41-1"></span>**3.9.3** Die Registerkarte "SYNC"

Wenn mehrere Untersuchungen auf dem AD629 gespeichert sind (unter einem oder mehreren Patienten), muss die Registerkarte "SYNC" verwendet werden. Der Screenshot unten zeigt die Diagnostic Suite mit geöffneter Registerkarte "SYNC" (unter den Registerkarten "AUD" und "IMP" in der Ecke oben rechts).

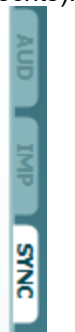

Auf der Registerkarte "SYNC" haben Sie folgende Optionen:

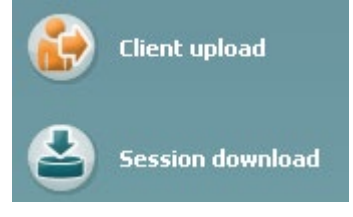

**Client upload** (Kunden hochladen) – damit werden Kunden aus der Datenbank (Noah oder OtoAccess) in das AD629 hochgeladen. Der interne Speicher des AD629 umfasst bis zu 1000 Kunden und 50.000 Untersuchungen (Audiogrammdaten).

**Session download** (Untersuchung herunterladen) – damit werden Untersuchungen (Audiogrammdaten), die im Speicher des AD629 gespeichert sind, in Noah, OtoAccess™ oder XML (bei Ausführung der Diagnostic Suite ohne Datenbank) heruntergeladen.

### <span id="page-41-2"></span>**Client Upload (Kunden hochladen)**

Der folgende Screenshot zeigt den Bildschirm "Client Upload" (Kunden hochladen):

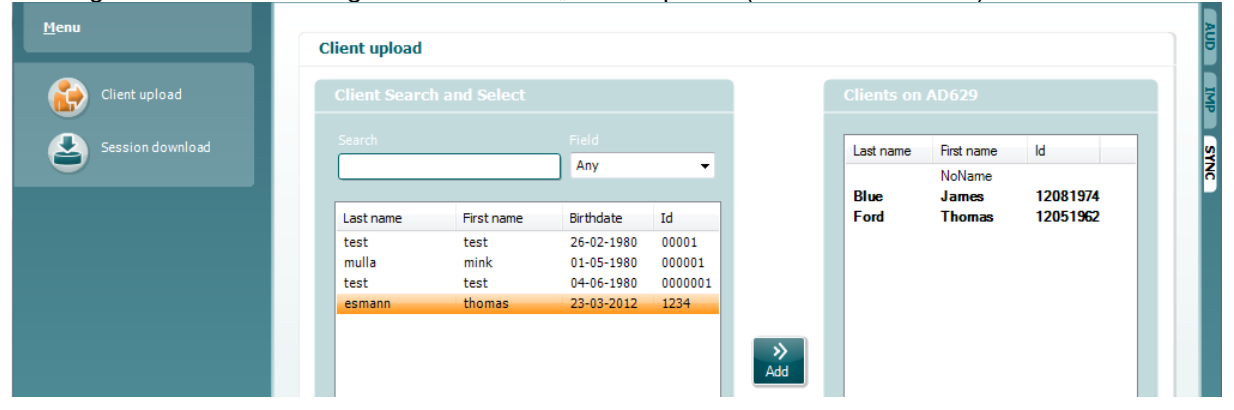

## whenhal

- Auf der linken Seite kann unter Verwendung der verschiedenen Suchkriterien nach dem Kunden in der Datenbank gesucht werden. Übertragen (laden) Sie den Kunden aus der Datenbank in den internen Speicher des AD629. Der interne Speicher des AD629 umfasst bis zu 1000 Kunden und 50.000 Untersuchungen (Audiogrammdaten).
- Auf der rechten Seite sind die im internen Speicher des AD629 gespeicherten Kunden dargestellt. Es ist möglich, alle Kunden oder einzelne Kunden mit den Schaltfläche "Remove all" (Alle entfernen) oder "Remove" (Entfernen) zu entfernen.

### <span id="page-42-0"></span>**Session Download (Untersuchung herunterladen)**

Der folgende Screenshot zeigt den Bildschirm "Šession Download" (Untersuchung herunterladen):<br>© Diagnostic Suite

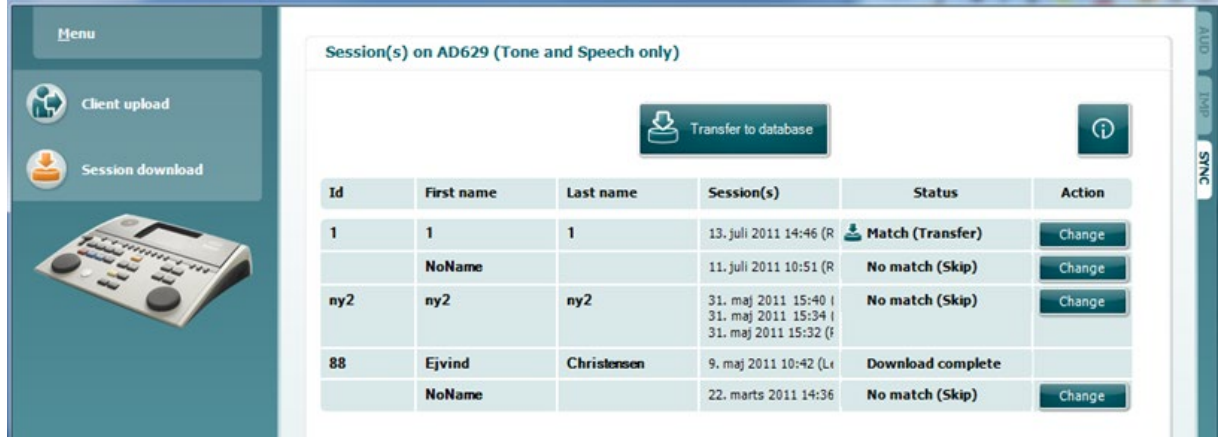

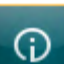

Beim Drücken auf das Symbol wird die Funktionalität des Bildschirms "Session Download" (Untersuchung herunterladen) beschrieben:

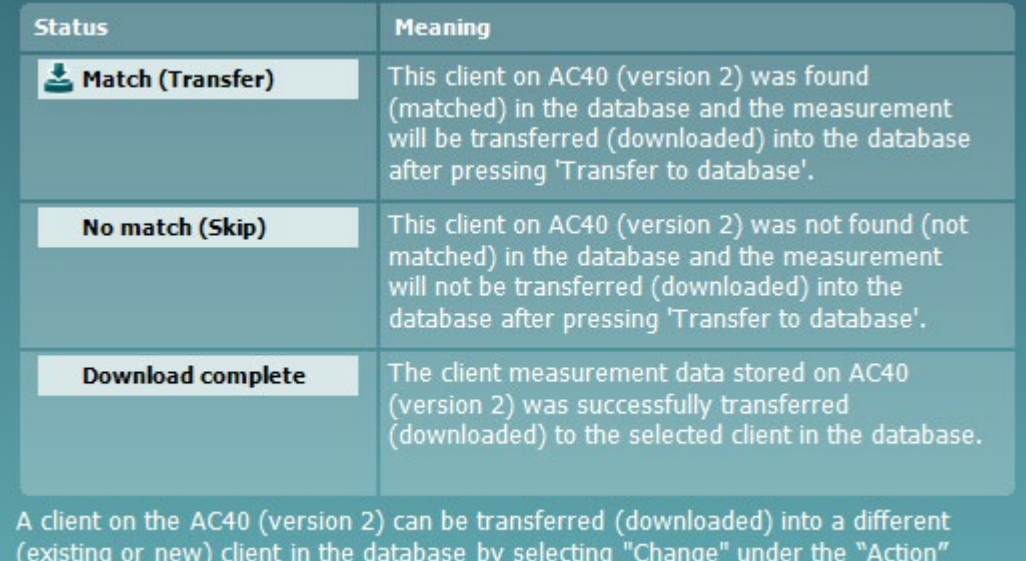

column. This will open a new dialog for changing the client selection.

## Munin

### <span id="page-43-0"></span>**Hybrid (Online-/PC-gesteuerter)-Modus**

Die folgenden Screenshots zeigen die Registerkarte "AUD" der Diagnostic Suite bei Betrieb des AD629 im "Hybrid-Modus".

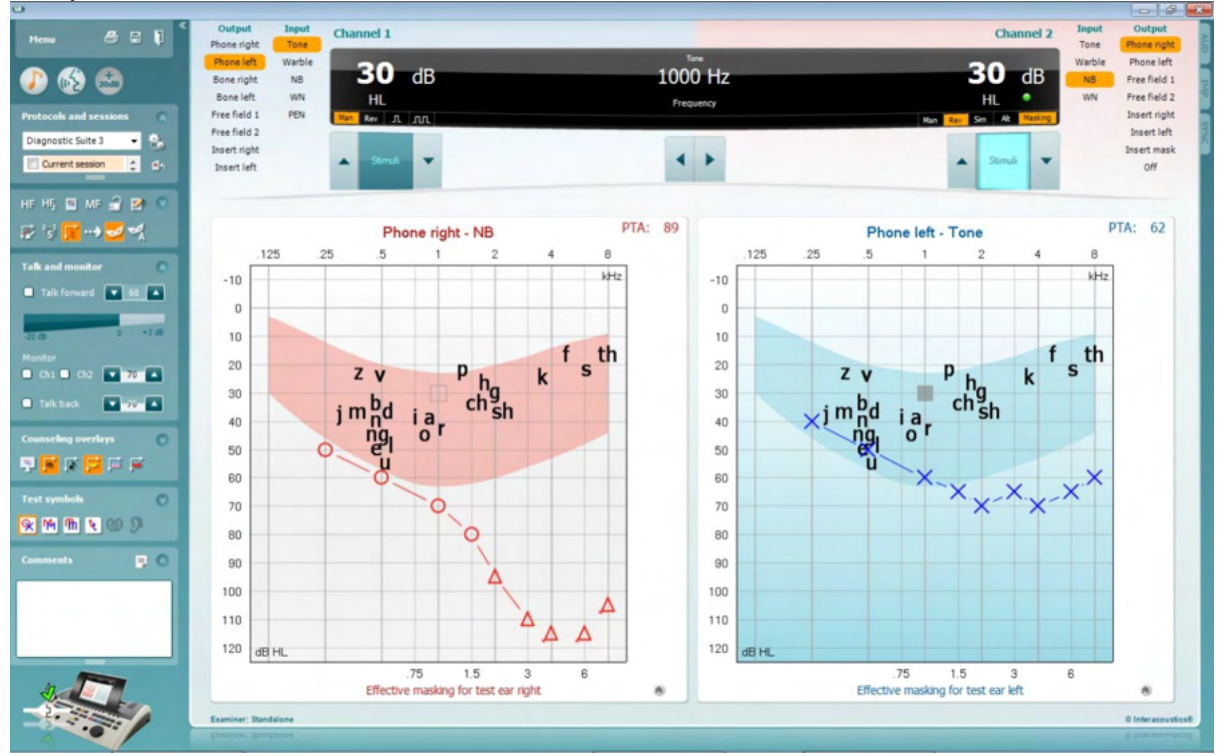

In diesem Modus kann das AD629 "online" mit dem PC verbunden sein – d. h. es ist ein echtes Hybrid-Audiometer:

- Gerät über einen PC steuern und
- PC über das Gerät steuern

Die Gebrauchsanweisung zum AC440 (auf der Installations-CD) erläutert ausführlicher, wie das AUD-Modul funktioniert, wenn es im Hybrid-Modus betrieben wird. Bitte beachten Sie, dass das Handbuch zum AC440 das vollständige klinische AC440-Modul für Equinox- und Affinity-basierte Audiometer umfasst. Einige Funktionen sind daher im AD629 Diagnostic Suite AUD-Modul nicht verfügbar. Die Protokolleinstellungen des AUD-Moduls der Diagnostic Suite können unter "AC440 Setup" (AC440-

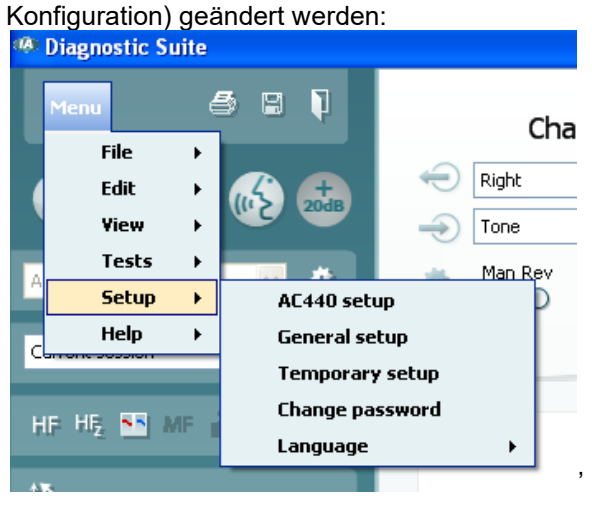

## ulfunne

## <span id="page-44-0"></span> **Über Diagnostic Suite**

Unter "Menü > Hilfe > Über" wird Ihnen das untere Fenster angezeigt. In diesem Bereich der Software können Sie Lizenzschlüssel verwalten und Ihre Suite-, Firmware- und Build-Versionen überprüfen.

 $\ddot{\phantom{0}}$ 

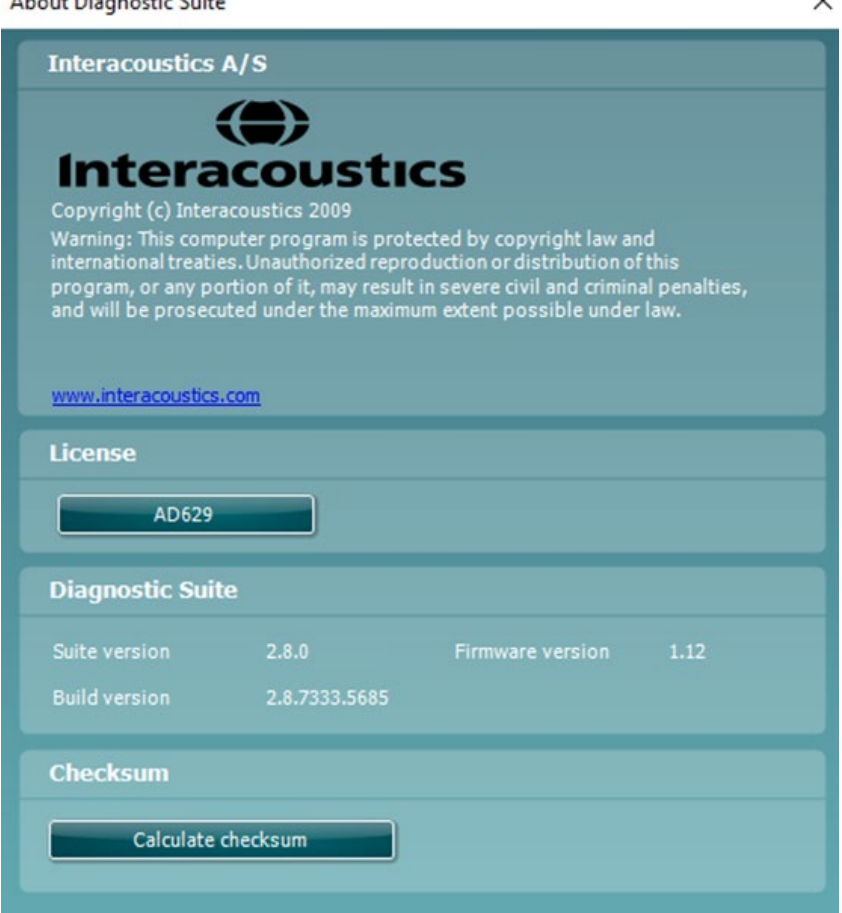

Dieses Fenster enthält außerdem den Abschnitt "Prüfsumme", in dem Sie die Integrität der Software ermitteln können. Dabei wird der Datei- und Ordnerinhalt Ihrer Software-Version überprüft. Dies erfolgt mithilfe des SHA-256-Algorithmus.

Beim Öffnen der Prüfsumme sehen Sie eine Zeichenfolge. Diese können Sie kopieren, indem Sie doppelt darauf klicken.

## <span id="page-45-0"></span>4 Wartung

### <span id="page-45-1"></span>**4.1 Allgemeine Pflegehinweise**

Es ist ratsam, Routinekontrollen wöchentlich an allen in Betrieb befindlichen Geräten und Ausstattungskomponenten durchzuführen. Die nachfolgend beschriebenen Kontrollschritte 1-9 sollten für jedes Gerät an jedem Verwendungstag durchgeführt werden.

Der Zweck der Routinekontrolle besteht darin sicherzustellen, dass die Geräte ordnungsgemäß funktionieren, dass sich die Kalibrierung nicht signifikant geändert hat und dass die Wandler und Anschlüsse frei von Mängeln und Defekten sind, die das Testergebnis negativ beeinflussen können. Die Kontrollen sollten mit dem Audiometer in regulärer Betriebssituation durchgeführt werden. Die wichtigsten Elemente der täglichen Leistungskontrollen sind die subjektiven Tests. Diese Tests können nur von einem Bediener mit einwandfreiem und bekanntermaßen gutem Gehör erfolgreich durchgeführt werden. Wenn eine Kabine oder ein separater Testraum verwendet wird, sollten die Geräte so geprüft werden, wie sie installiert sind. Möglicherweise muss zur Durchführung dieser Maßnahmen ein Assistent hinzugezogen werden. Die Kontrollen umfassen dann zudem die Verbindungen zwischen dem Audiometer und den Geräten in der Kabine, und alle Anschlusskabel, Stecker und Steckverbindungen am Abzweigkasten (Schallraumwand) sollten als potenzielle Quellen für intermittierende Fehler oder falsche Verbindungen überprüft werden. Die Umgebungsgeräuschbedingungen sollten während der Tests nicht maßgeblich schlechter sein als wenn die Geräte in Betrieb sind.

- 1) Reinigen und untersuchen Sie das Audiometer und alles Zubehör.<br>2) Überprüfen Sie die Ohrhörerpolster. Stecker. Hauptleitungen und Z
- 2) Überprüfen Sie die Ohrhörerpolster, Stecker, Hauptleitungen und Zubehörleitungen auf Anzeichen von Verschleiß oder Schäden. Beschädigte oder stark verschlissene Teile sollten ausgetauscht werden.
- 3) Schalten Sie die Geräte ein und lassen Sie sie über den empfohlenen Aufwärmzeitraum warmlaufen. Führen Sie alle Einrichtungskalibrierungen gemäß den Vorgaben durch. Überprüfen Sie bei akkubetriebenen Geräten den Akkuzustand mithilfe des vom Hersteller angegebenen Verfahrens. Schalten Sie die Geräte ein und lassen Sie sie über den empfohlenen Aufwärmzeitraum warmlaufen. Wenn kein Aufwärmzeitraum angegeben ist, lassen Sie die Geräte 5 Minuten lang warmlaufen, damit sich die Schaltkreise stabilisieren können. Führen Sie alle Einrichtungskalibrierungen gemäß den Vorgaben durch. Überprüfen Sie bei akkubetriebenen Geräten den Akkuzustand.
- 4) Stellen Sie sicher, dass die Seriennummern von Ohrhörer und Knochenvibrator für die Anwendung mit dem Audiometer korrekt sind.
- 5) Stellen Sie sicher, dass der Audiometerausgang sowohl bei der Luft- als auch bei der Knochenleitung annähernd korrekt ist. Dazu erstellen Sie ein vereinfachtes Audiogramm einer bekannten Testperson mit bekanntem Hörvermögen. Prüfen Sie auf jegliche Veränderungen.
- 6) Überprüfen Sie auf allen verwendeten Frequenzen auf hohe Pegel (beispielsweise Hörpegel von 60 dB bei der Luftleitung und von 40 dB bei der Knochenleitung) bei allen entsprechenden Funktionen (sowie bei beiden Ohrhörern). Hören Sie auf ein ordnungsgemäßes Funktionieren, das Fehlen von Verzerrungen und Klickgeräuschen usw.
- 7) Überprüfen Sie alle Ohrhörer (einschließlich des Maskierungswandlers) und den Knochenvibration auf das Fehlen von Verzerrungen und intermittierenden Fehlern. Überprüfen Sie Stecker und Kabel auf intermittierende Fehler.
- 8) Stellen Sie sicher, dass alle Schalterknöpfe fest sitzen und dass die Kontrollleuchten ordnungsgemäß funktionieren.
- 9) Stellen Sie sicher, dass das Signalisierungssystem des Probanden ordnungsgemäß funktioniert.
- 10) Hören Sie bei niedrigen Pegeln auf jegliches Anzeichen von Rauschen, Summen bzw. auf alle unerwünschten Geräusche (Durchbruch bei Einführung eines Signals auf einem anderen Kanal) und auf alle anderen Änderungen in der Tonqualität bei Aktivierung der Maskierung.
- 11) Stellen Sie sicher, dass die Dämpfungsregler die Signale über deren gesamte Bandbreite dämpfen, und dass die Dämpfungsregler, die während der Tonabgabe betätigt werden sollen, frei von elektrischem oder mechanischem Rauschen sind.

## WIMMM

- 12) Stellen Sie sicher, dass die Bedienelemente leise arbeiten und dass das Audiometer keine Geräusche abgibt, die dort, wo sich der Proband befindet, zu hören sind.
- 13) Überprüfen Sie die Kommunikations-/Sprachschaltkreise des Probanden, sofern zutreffend. Wenden Sie Verfahren ähnlich denen für die Reinton-Funktion an.
- 14) Überprüfen Sie die Spannung des Headset-Stirnbandes und des Knochenvibrator-Stirnbandes. Stellen Sie sicher, dass Schwenk-/Drehgelenke ungehindert in ihre Ausgangsposition zurückkehren können, ohne dass sie übermäßig locker sind.
- 15) Überprüfen Sie die Stirnbänder und Schwenk-/Drehgelenke an den Störgeräuschauslöschenden Headsets auf Anzeichen von Verschleiß oder Metallermüdung.

Das Instrument wurde für einen jahrelangen verlässlichen Betrieb entwickelt. Eine jährliche Kalibrierung wird jedoch auf Grund der möglichen Auswirkungen auf die Wandler empfohlen. Wir verlangen zudem: eine Neukalibrierung des Instruments, wenn etwas Drastisches mit einer oder mehreren Instrumentenkomponenten geschieht (z. B. wenn das Headset oder der Knochenleiter auf eine harte Oberfläche fällt).

Die Kalibrierung ist im Servicehandbuch beschrieben, das auf Anfrage erhältlich ist.

### **NOTICE**

Bei der Handhabung der Ohrstecker und anderer Wandler ist mit besonderer Sorgfalt vorzugehen, da mechanische Erschütterungen eine Änderung der Kalibrierung verursachen können.

### <span id="page-46-0"></span>**4.2 So werden Interacoustics-Produkte gereinigt:**

Ist die Oberfläche oder sind Teile des Geräts verschmutzt, kann es mit einem weichen Tuch gereinigt werden, das mit einer milden Lösung aus Wasser und Spülmittel oder einem ähnlichen Mittel angefeuchtet wurde. Die Verwendung organischer Lösungsmittel und aromatischer Öle ist zu vermeiden. Ziehen Sie vor der Reinigung immer das USB-Kabel und Stromkabel ab und achten Sie darauf, dass keine Flüssigkeit in das Innere des Geräts oder Zubehörs gelangt.

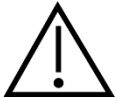

- Schalten Sie das Gerät vor dem Reinigen stets aus und ziehen Sie den Netzstecker ab
- Reinigen Sie alle Außenoberflächen mit einem weichen Tuch, das leicht mit einer Reinigungslösung befeuchtet wurde
- Achten Sie darauf, dass keine Flüssigkeiten mit den Metallteilen in den Ohrhörern / Kopfhörern kommen
- Autoklavieren und sterilisieren Sie weder das Gerät noch das Zubehör und tauchen Sie das Gerät und das Zubehör nicht in Flüssigkeiten ein
- Verwenden Sie zum Reinigen von Geräte- oder Zubehörteilen keine harten oder spitzen **Gegenstände**
- Lassen Sie Teile, die mit Flüssigkeiten in Kontakt gekommen sind, vor dem Reinigen nicht trocknen
- Ohrspitzen aus Gummi oder Schaumstoff sind Einmalartikel
- Stellen Sie sicher, dass Isopropylalkohol nicht mit den Geräte-Displays in Berührung kommt

### **Empfohlene Reinigungs- und Desinfektionslösungen:**

- Warmes Wasser mit milder, nicht scheuernder Reinigungslösung (Seifenlösung)
- 70%igem Isopropylalkohol

### **Verfahren:**

- Reinigen Sie das Gerät, indem Sie die Gehäuseaußenflächen mit einem fusselfreien, leicht mit Reinigungslösung befeuchteten Tuch abwischen
- Reinigen Sie die Polster und den Patientenhandschalter sowie andere Teile mit einem fusselfreien, leicht mit Reinigungslösung befeuchteten Tuch

## Manana

• Stellen Sie sicher, dass keine Feuchtigkeit in den Lautsprecherteil der Ohrhörer oder ähnlicher Teile gelangt

### <span id="page-47-0"></span>**4.3 Hinweise zu Reparaturen**

Interacoustics ist ausschließlich für die Gültigkeit des CE-Zeichens und die Auswirkungen auf Sicherheit, Zuverlässigkeit und Leistung des Geräts zuständig, wenn:

- 1. Zusammenbau, Erweiterungen, Neueinstellungen, Modifizierungen oder Reparaturen von befugten Personen durchgeführt werden,
- 2. ein Wartungszeitraum von 1 Jahr eingehalten wird,
- 3. die elektrische Installation im jeweiligen Zimmer den geltenden Anforderungen entspricht, und
- 4. das Gerät von befugtem Personal in Übereinstimmung mit der von Interacoustics bereitgestellten Dokumentation benutzt wird.

Der Kunde muss sich an den Fachhändler vor Ort wenden, um die Service-/Reparaturmöglichkeiten, einschließlich eines Services bzw. einer Reparatur vor Ort, zu bestimmen. Es ist wichtig, dass der Kunde (über den Fachhändler vor Ort) jedes Mal den **RÜCKSENDEBERICHT** (Return Report) ausfüllt, wenn die Komponente oder das Produkt zu einem Service bzw. einer Reparatur an Interacoustics geschickt wird.

### <span id="page-47-1"></span>**4.4 Garantie**

INTERACOUSTICS gewährleistet Folgendes:

- Das AD629 weist für einen Zeitraum von 24 Monaten ab Lieferung von Interacoustics an den ersten Käufer unter normalen Einsatz- und Wartungsbedingungen keinerlei Material- oder Verarbeitungsfehler auf
- Zubehör weist für einen Zeitraum von neunzig (90) Tagen ab Lieferung von Interacoustics an den ersten Käufer unter normalen Einsatz- und Wartungsbedingungen keinerlei Material- oder Verarbeitungsfehler auf

Muss irgendein Produkt während der gültigen Garantiezeit gewartet werden, sollte sich der Kunde direkt mit dem örtlichen Interacoustics Wartungszentrum in Verbindung setzen, um die zuständige Reparaturstätte zu ermitteln. Vorbehaltlich der Bedingungen dieser Garantie wird die Reparatur oder der Ersatz auf Kosten von Interacoustics durchgeführt. Das wartungsbedürftige Produkt ist unverzüglich, vorschriftsmäßig verpackt und frankiert einzuschicken. Verluste oder Schäden in Zusammenhang mit der Rücksendung an Interacoustics sind vom Kunden zu tragen.

Unter keinen Umständen ist Interacoustics haftbar für beiläufig entstandene, indirekte oder Folgeschäden im Zusammenhang mit dem Erwerb oder der Verwendung eines Produktes von Interacoustics.

Dies bezieht sich ausschließlich auf den ursprünglichen Käufer. Diese Garantie ist nicht gültig für jegliche nachfolgenden Besitzer oder Inhaber des Produktes. Des Weiteren erstreckt sich diese Garantie nicht auf und Interacoustics ist nicht haftbar für jegliche Verluste, die durch den Erwerb oder die Benutzung irgendwelcher Produkte von Interacoustics entstanden sind, die

- von einer anderen Person als einem zugelassenen Wartungstechniker von Interacoustics repariert wurden,
- in irgendeiner Weise geändert wurden, so dass ihre Stabilität oder Zuverlässigkeit nach Ermessen von Interacoustics beeinträchtigt ist,
- missbraucht oder fahrlässig behandelt oder versehentlich beschädigt wurden oder deren Seriennummer oder Chargennummer geändert, verunstaltet oder entfernt wurde oder
- unsachgemäß gewartet oder auf irgendeine Weise unter Nichteinhaltung der von Interacoustics bereitgestellten Anweisungen benutzt wurden.

Diese Garantie ersetzt alle anderen ausdrücklichen oder implizierten Garantien sowie alle anderen Zusicherungen oder Verpflichtungen seitens Interacoustics, und Interacoustics verleiht oder gewährt keinem Vertreter und keiner anderen Person, weder direkt noch indirekt, die Befugnis, im Namen von Interacoustics jegliche weiteren Verpflichtungen im Zusammenhang mit dem Verkauf von Produkten von Interacoustics einzugehen.

INTERACOUSTICS WEIST ALLE ANDEREN AUSDRÜCKLICHEN ODER IMPLIZIERTEN GARANTIEN ZURÜCK, EINSCHLIESSLICH ZUSICHERUNGEN ALLGEMEINER GEBRAUCHSTAUGLICHKEIT ODER FUNKTIONSTAUGLICHKEIT FÜR EINEN BESTIMMTEN ZWECK ODER EINE BESTIMMTE ANWENDUNG.

## <span id="page-49-0"></span>5 Allgemeine technische Daten

### <span id="page-49-1"></span>**Technische Daten des AD629**

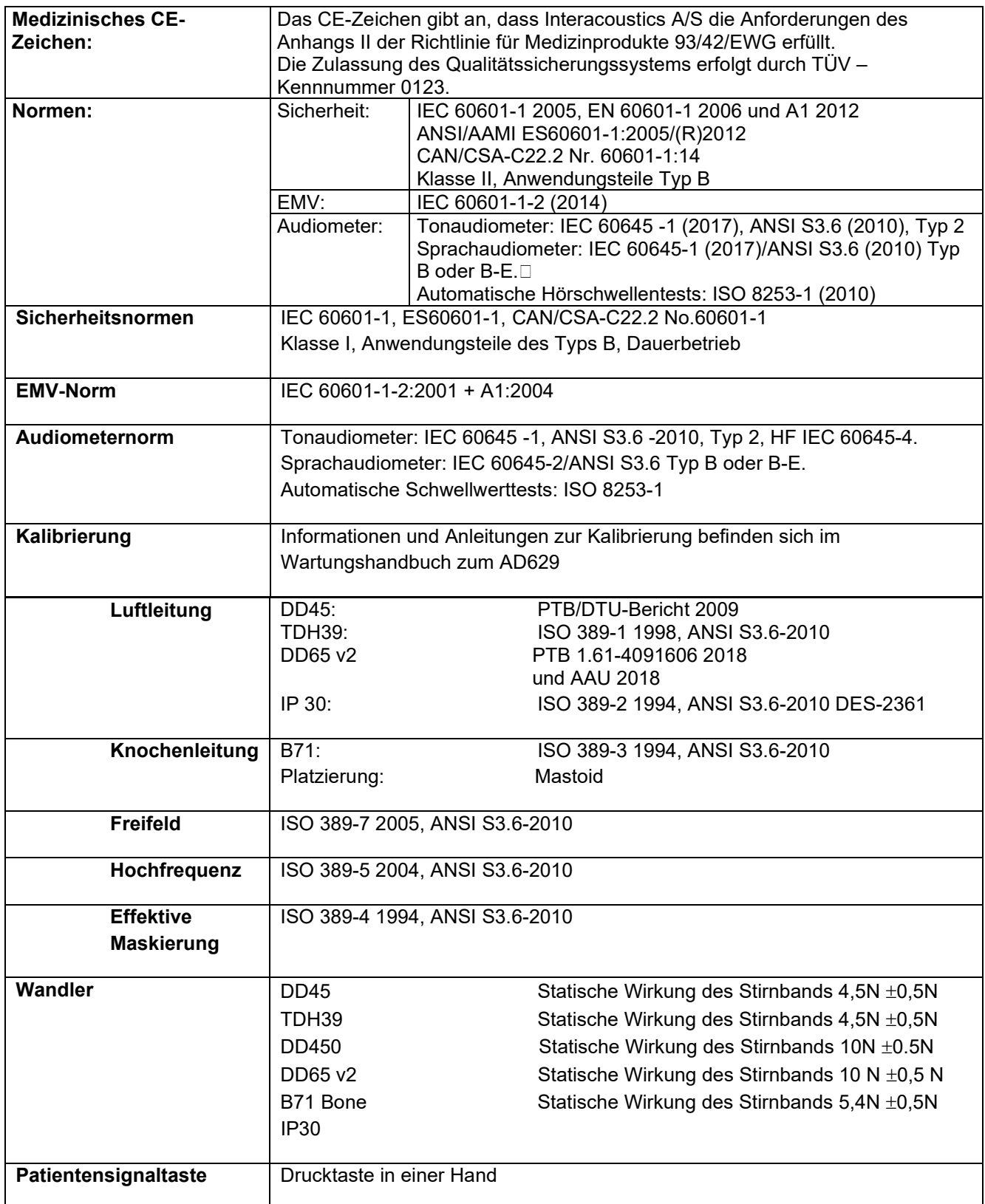

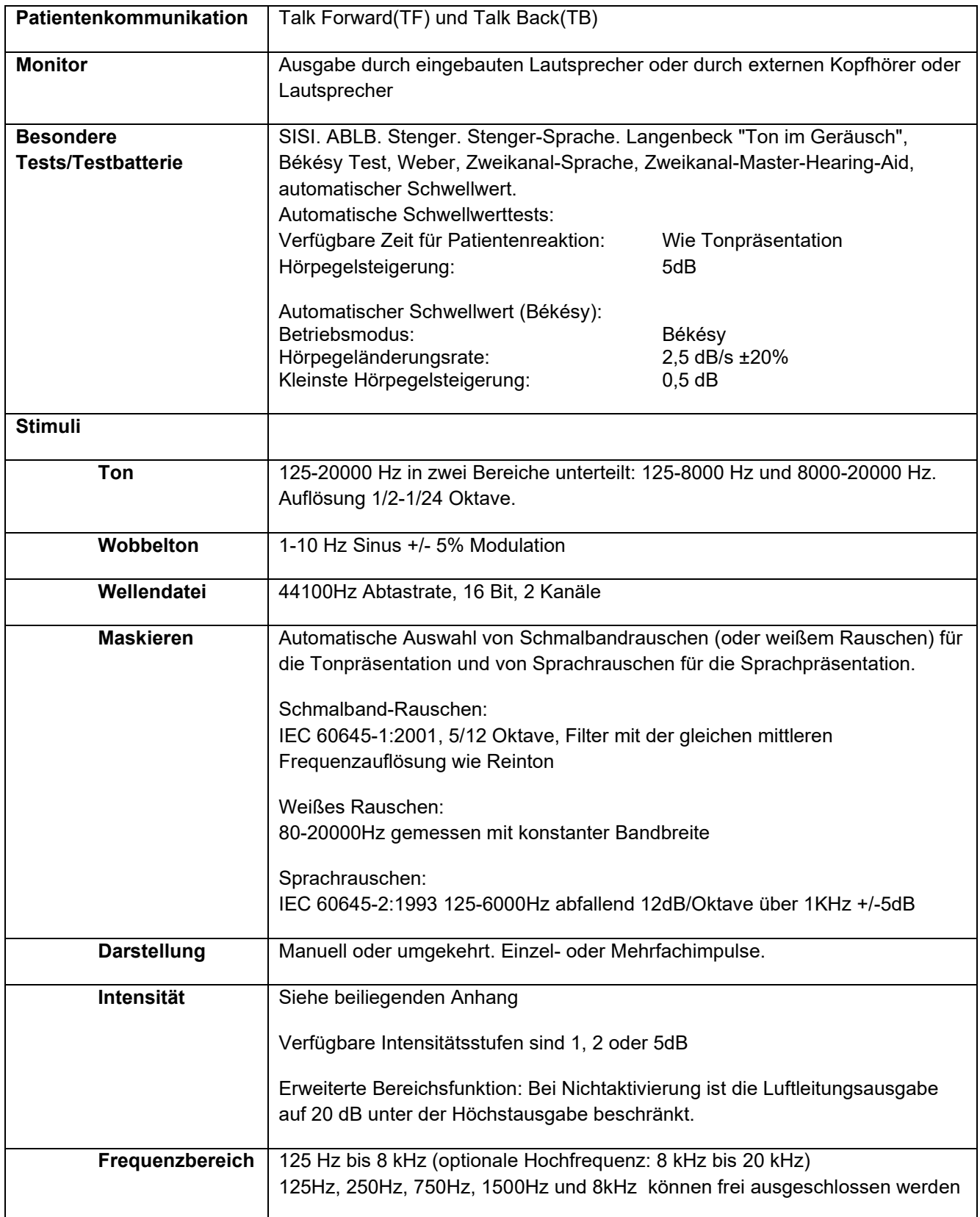

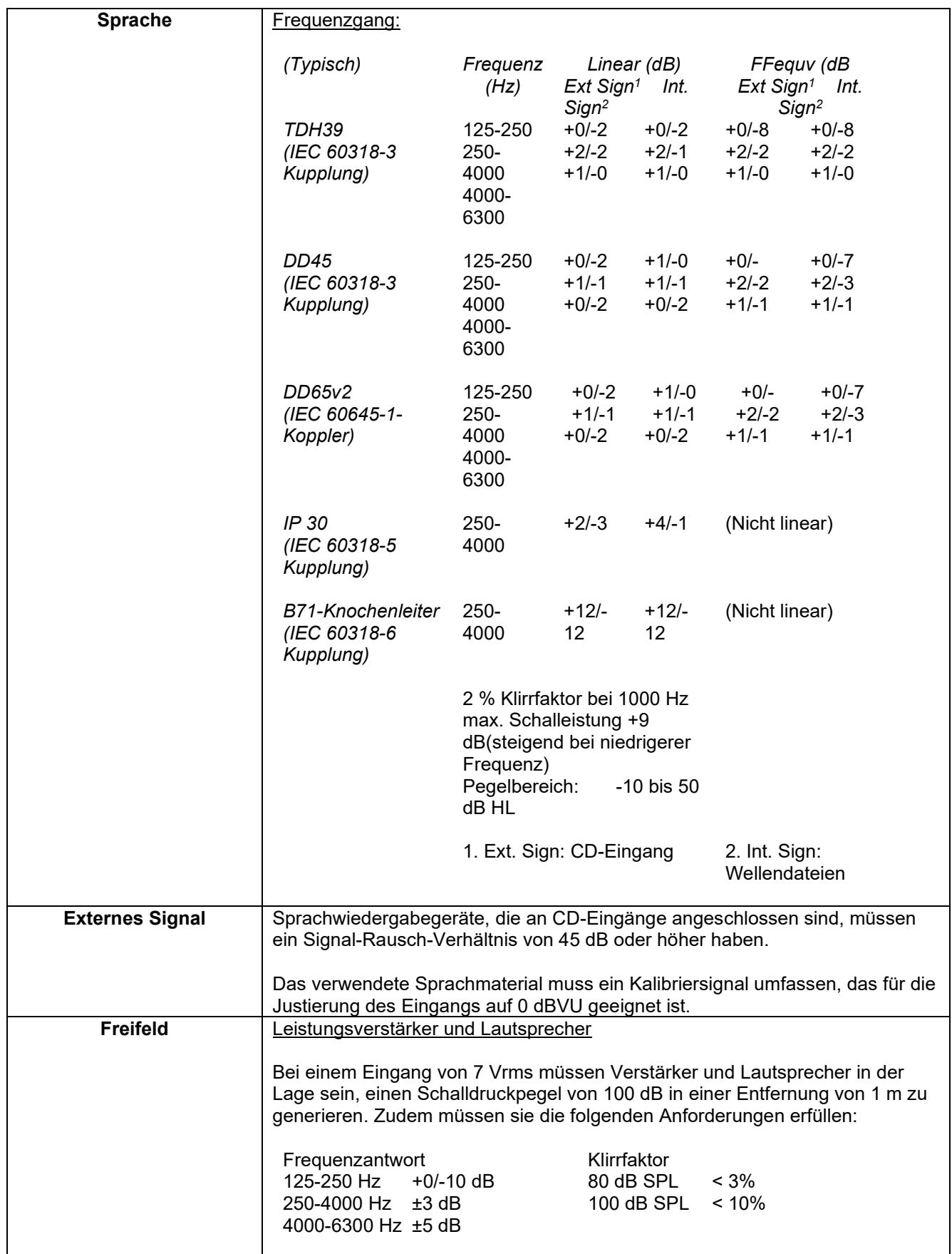

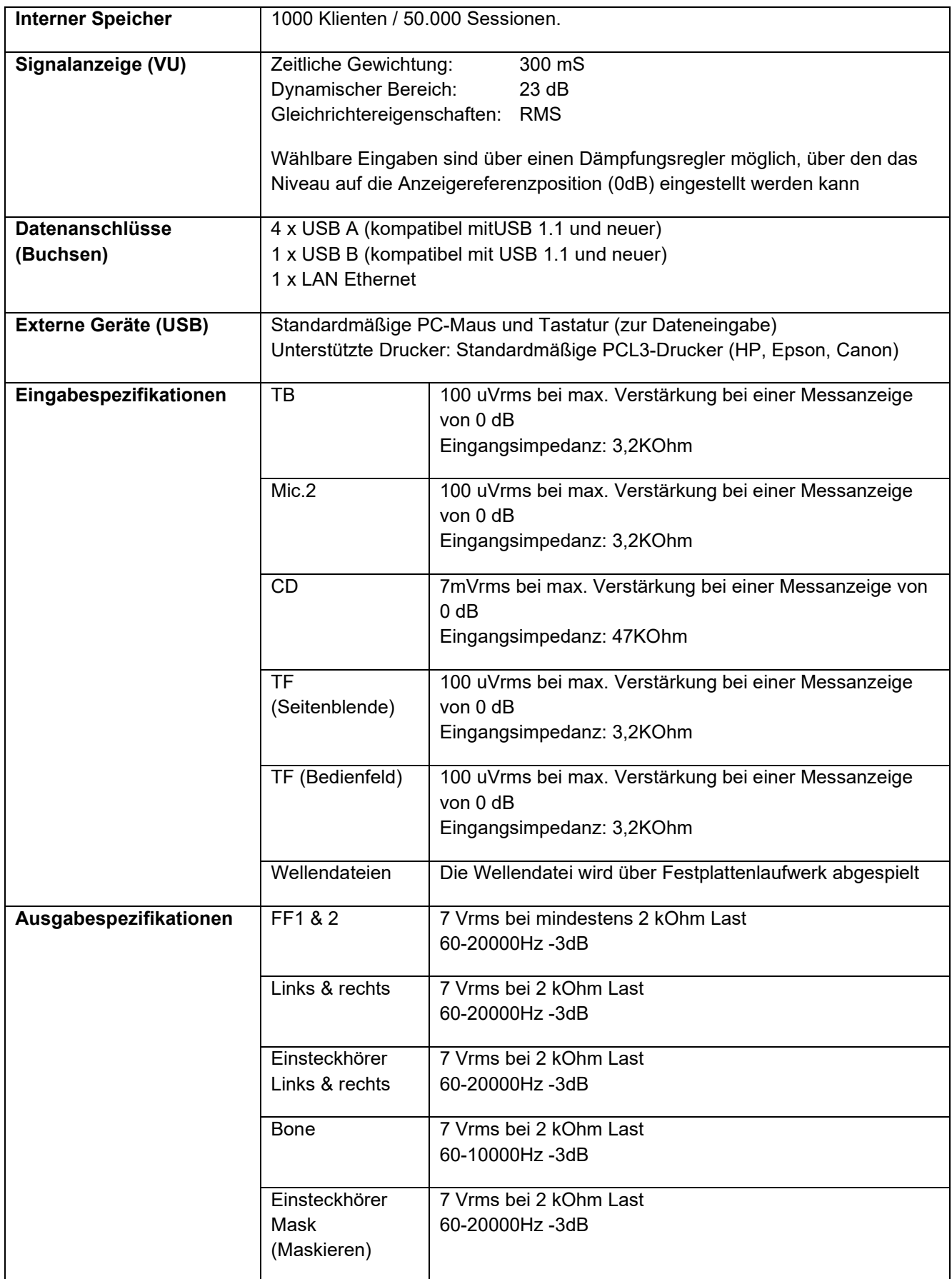

## whenhave

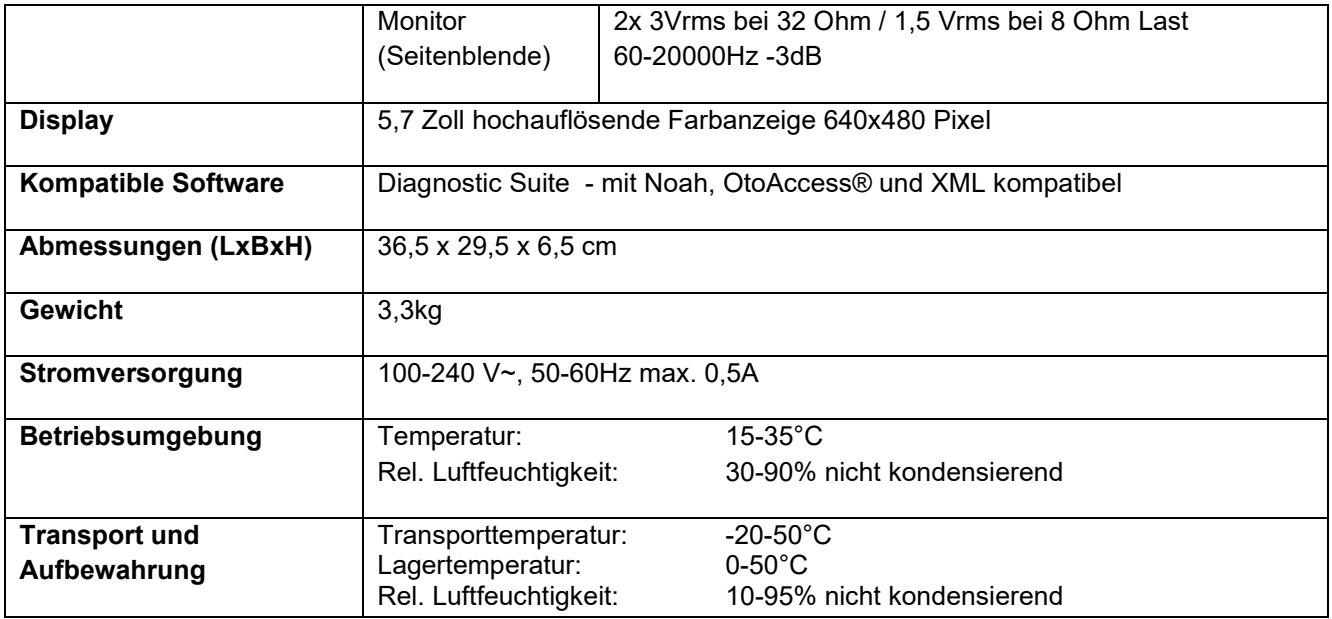

### <span id="page-53-0"></span>**Für jede Testfrequenz verfügbare maximale Hörpegeleinstellungen und Bezugsdämpfungs-Schwellwerte für Wandler (Transducer)**

Siehe den Anhang in englischer Sprache im hinteren Teil des Handbuchs.

### <span id="page-53-1"></span>**Stiftzuweisungen**

Siehe den Anhang in englischer Sprache im hinteren Teil des Handbuchs.

### <span id="page-53-2"></span>**Elektromagnetische Verträglichkeit (EMV)**

Siehe den Anhang in englischer Sprache im hinteren Teil des Handbuchs.

## whenhal

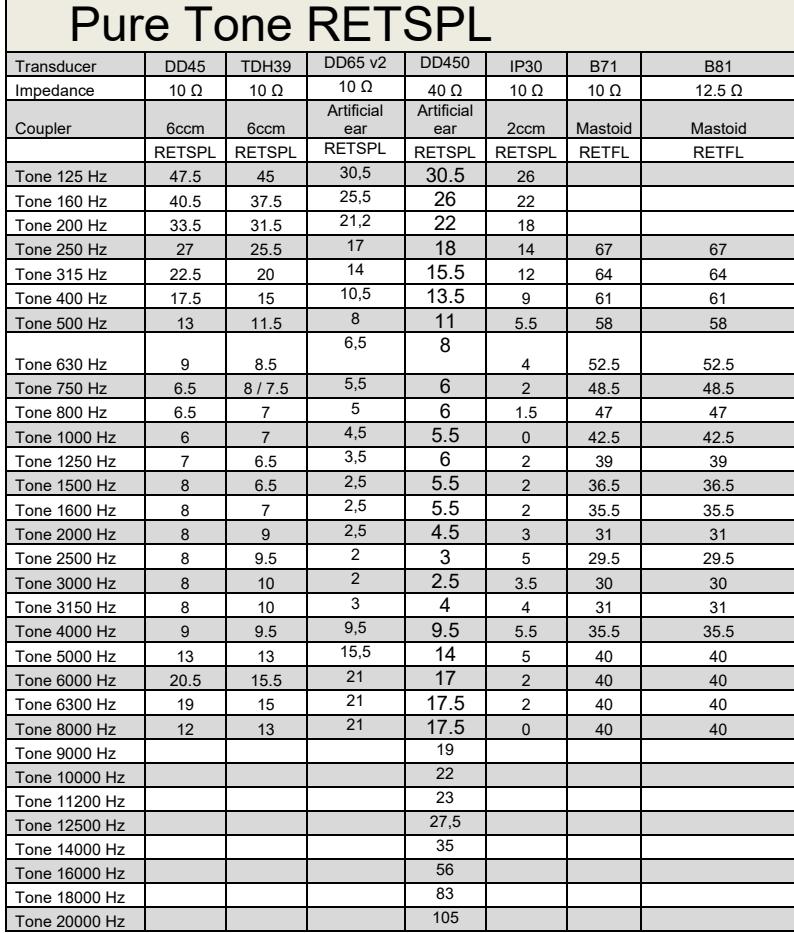

### **5.2 Survey of reference and max hearing level tone audiometer.**

DD45 6ccm uses IEC60318-3 or NBS 9A coupler and RETSPL comes from PTB – DTU report 2009-2010. Force 4.5N ±0.5N

TDH39 6ccm uses IEC60318-3 or NBS 9A coupler and RETSPL comes from ANSI S3.6 2010 and ISO 389-1 1998. Force 4.5N ±0.5N

DD450 uses IEC60318-1 and RETSPL comes from ANSI S3.6 – 2018, Force 10N  $\pm$ 0.5N.

IP30 / 2ccm uses ANSI S3.7-1995 IEC60318-5 coupler (HA-2 with 5mm rigid Tube) and RETSPL comes from ANSI S3.6 2010 and ISO 389-2 1994.

DD65 v2 Artificial ear uses IEC60318-1 coupler with type 1 adapter and RETSPL comes from ANSI S3.6 2018. Force 10 ±0.5N

B71 / B81 uses ANSI S3.13 or IEC60318-6 2007 mechanical coupler and RETFL come from ANSI S3.6 2010 and ISO 389-3 1994. Force 5.4N ±0.5N

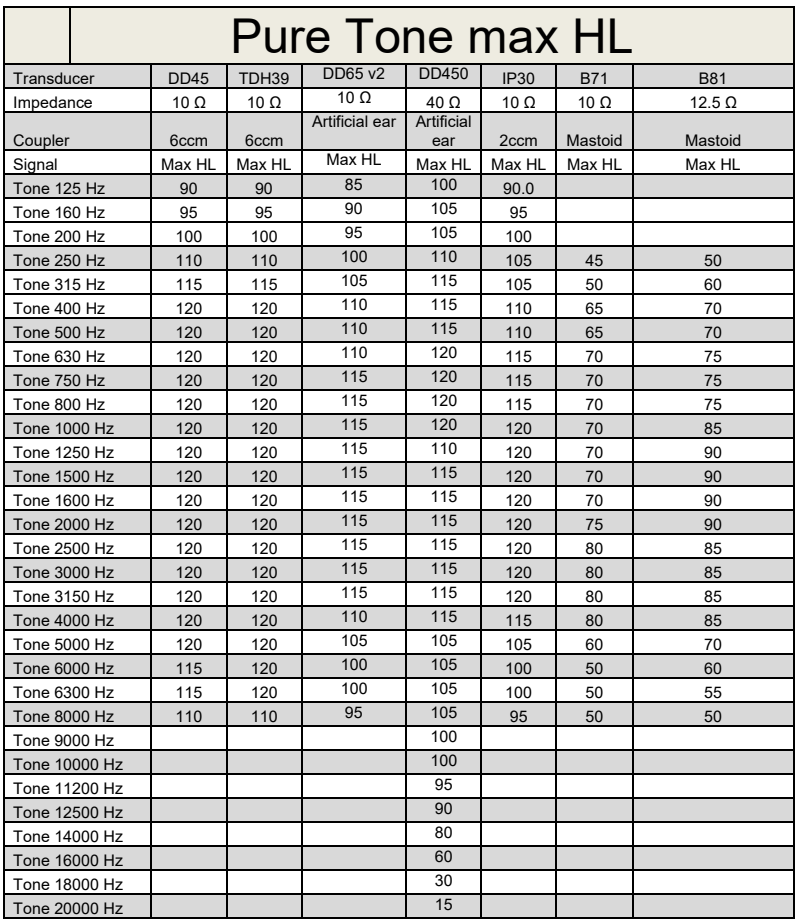

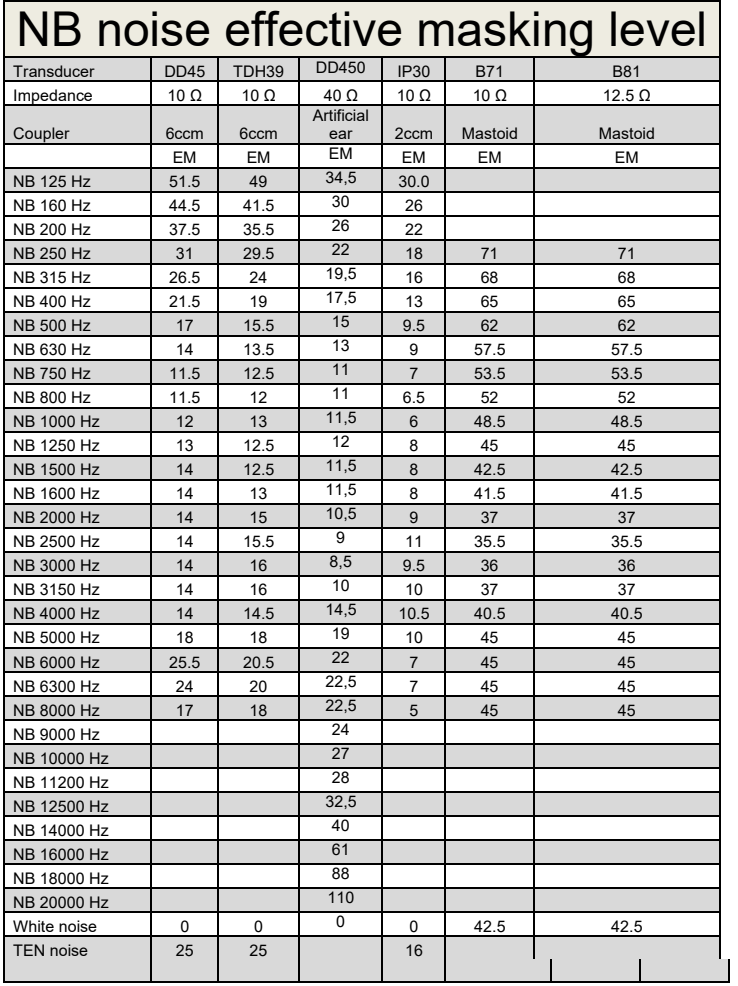

Effective masking value is RETSPL / RETFL add 1/3 octave correction for Narrow-band noise from ANSI S3.6 2010 or ISO389-4 1994.

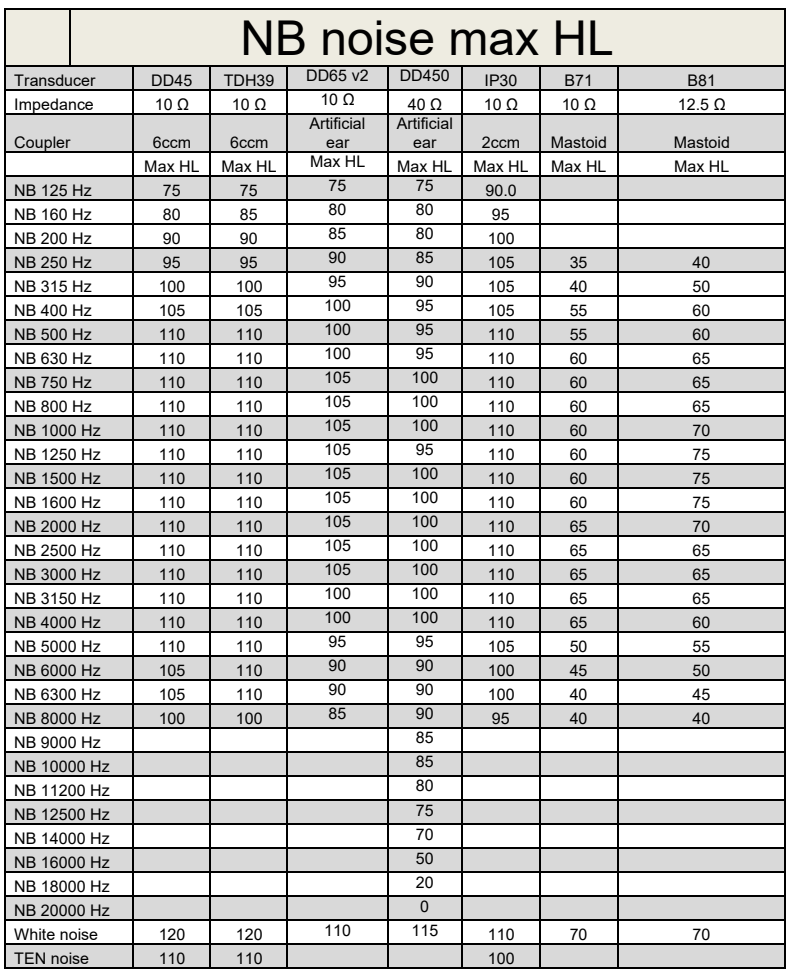

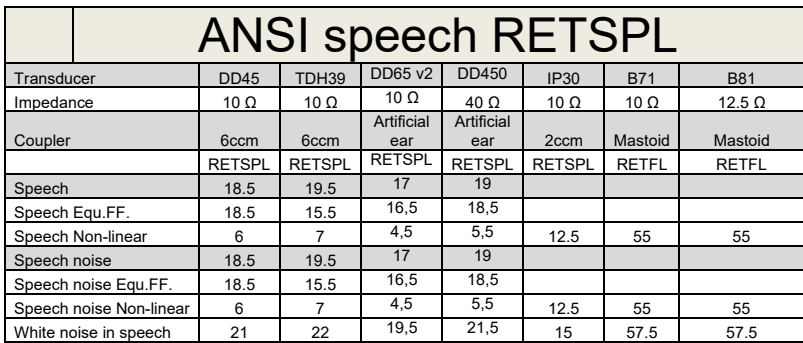

DD45 ( $G_F-G_C$ ) PTB-DTU report 2009-2010.

TDH39 ( $G_F-G_C$ ) ANSI S3.6 2010.

DD450 (GF-GC) ANSI S3.6 2018 and ISO 389-8 2004.

ANSI Speech level 12.5 dB + 1 kHz RETSPL ANSI S3.6 2010 (acoustical linear weighting)

ANSI Speech Equivalent free field level 12.5 dB + 1 kHz RETSPL – (G<sub>F</sub>-G<sub>C</sub>) from ANSI S3.6 2010(acoustical equivalent sensitivity weighting)

ANSI Speech Not linear level 1 kHz RETSPL ANSI S3.6 2010 (DD45-TDH39-) and IP30-CIR- B71-B81 12.5 dB + 1 kHz RETSPL ANSI S3.6 2010 (no weighting)

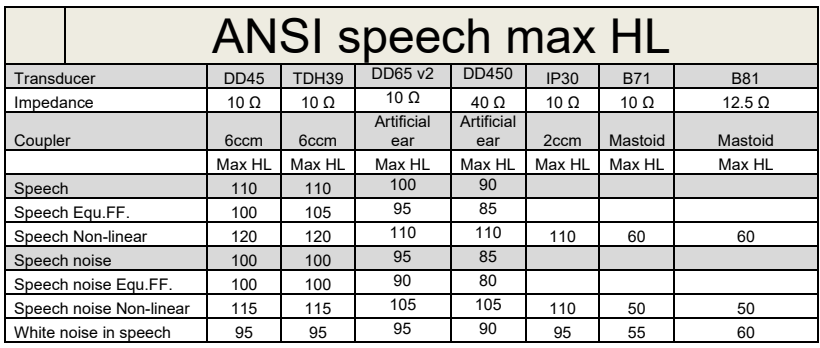

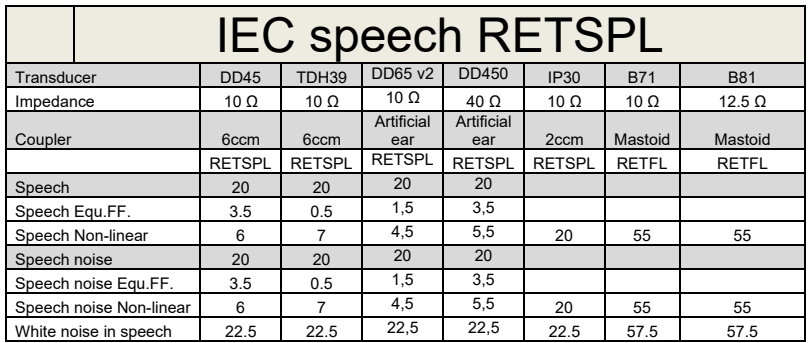

 $DD45$  (G $_F$ -G $_C$ ) PTB-DTU report 2009-2010.

TDH39 (GF-Gc) IEC60645-2 1997.

DD450 (GF-GC) ANSI S3.6 2018 and ISO 389-8 2004.

IEC Speech level IEC60645-2 1997 (acoustical linear weighting)

IEC Speech Equivalent free field level (G<sub>F</sub>-G<sub>C</sub>) from IEC60645-2 1997 (acoustical equivalent sensitivity weighting)

IEC Speech Not linear level 1 kHz RETSPL (DD45-TDH50-HDA200-) and IP30 - B71- B81 IEC60645-2 1997 (no weighting)

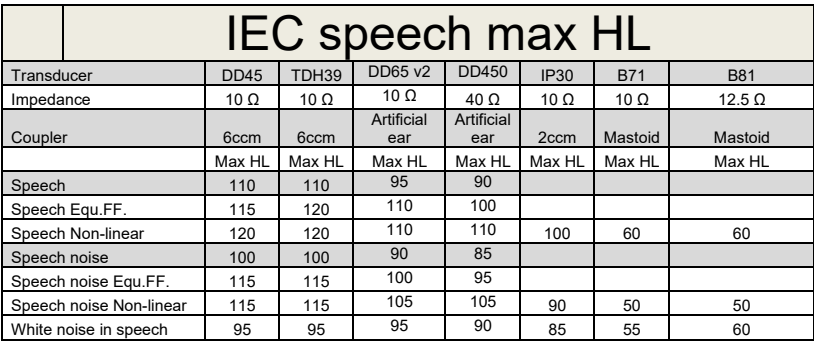

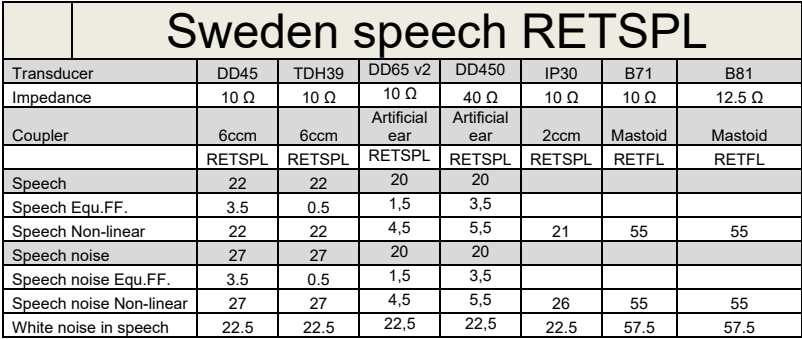

DD45 ( $G_F-G_C$ ) PTB-DTU report 2009-2010.

TDH39 (GF-Gc) IEC60645-2 1997.

DD450 (GF-GC) ANSI S3.6 2018 and ISO 389-8 2004.

Sweden Speech level STAF 1996 and IEC60645-2 1997 (acoustical linear weighting)

Sweden Speech Equivalent free field level (G<sub>F</sub>-G<sub>C</sub>) from IEC60645-2 1997 (acoustical equivalent sensitivity weighting)

Sweden Speech Not linear level 1 kHz RETSPL (DD45-TDH39-) and IP30 – - B71- B81 STAF 1996 and IEC60645-2 1997 (no weighting)

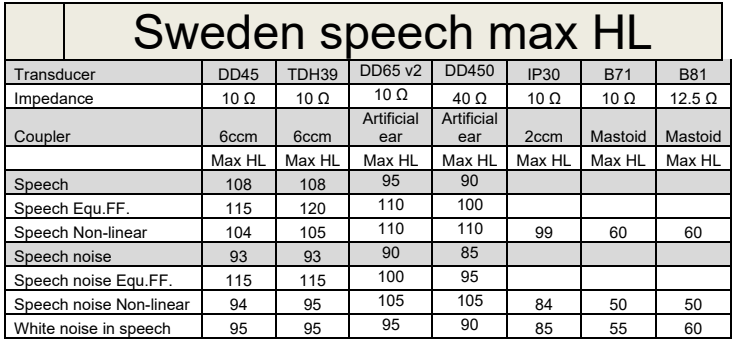

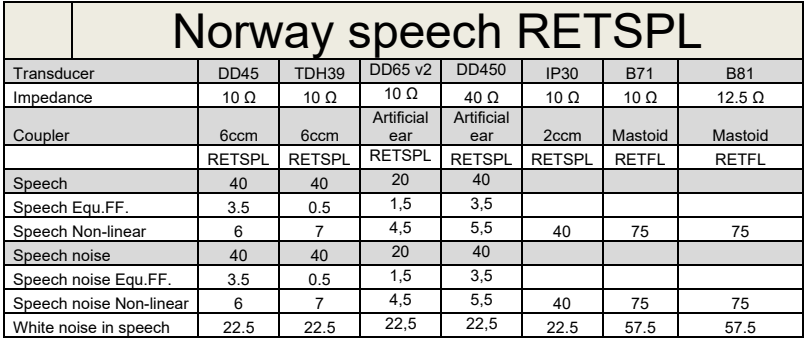

DD45 ( $G_F-G_C$ ) PTB-DTU report 2009-2010.

TDH39 (GF-Gc) IEC60645-2 1997.

DD450 (GF-GC) ANSI S3.6 2018 and ISO 389-8 2004.

Norway Speech level IEC60645-2 1997+20dB (acoustical linear weighting)

Norway Speech Equivalent free field level (G<sub>F</sub>-G<sub>C</sub>) from IEC60645-2 1997 (acoustical equivalent sensitivity weighting)

Norway Speech Not linear level 1 kHz RETSPL (DD45-TDH39-) and IP30 – - B71- B81 IEC60645-2 1997 +20dB (no weighting)

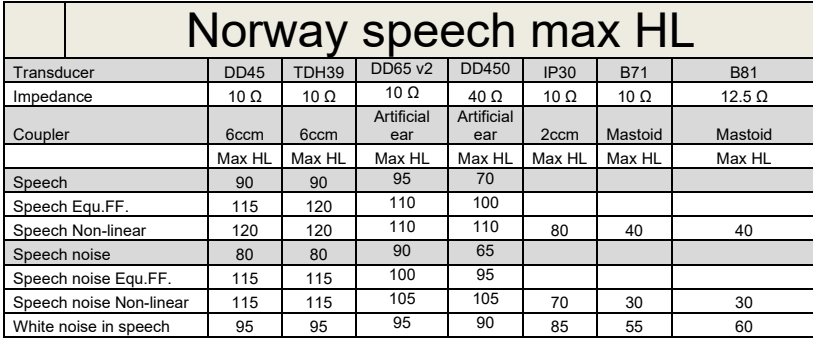

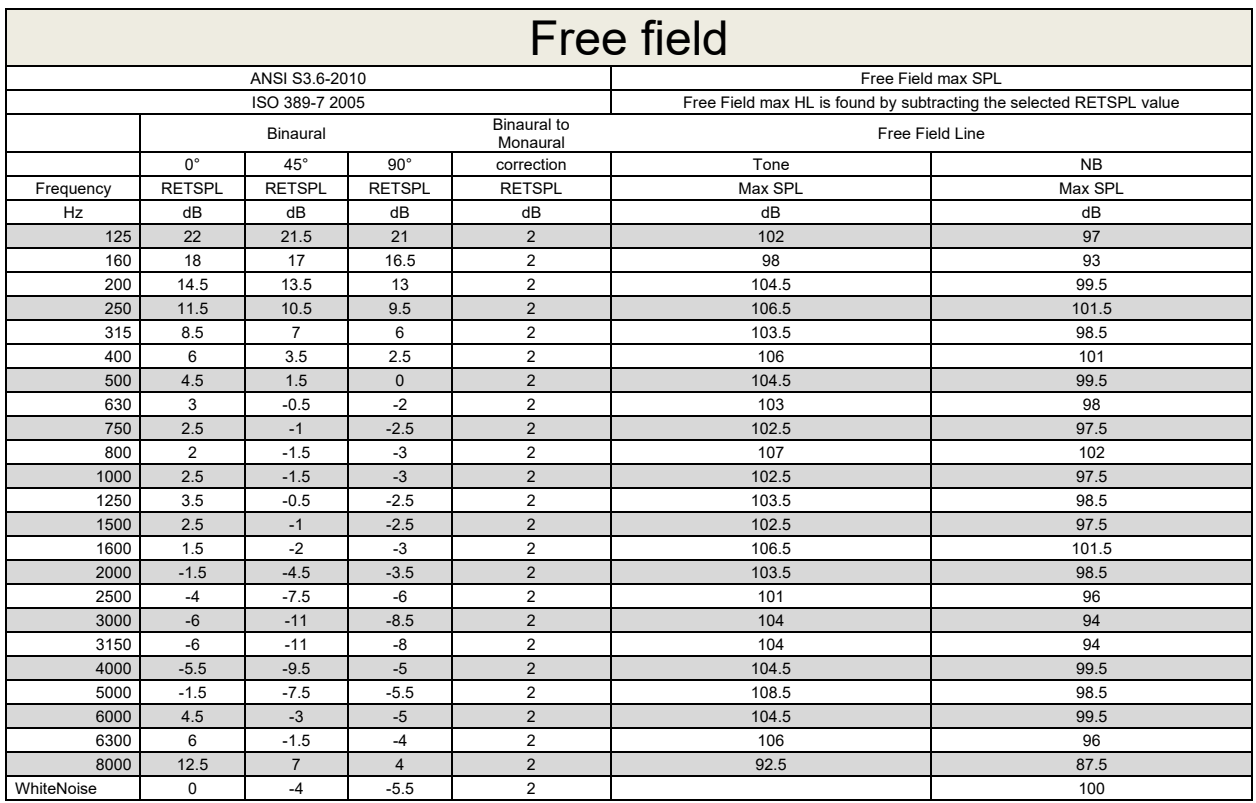

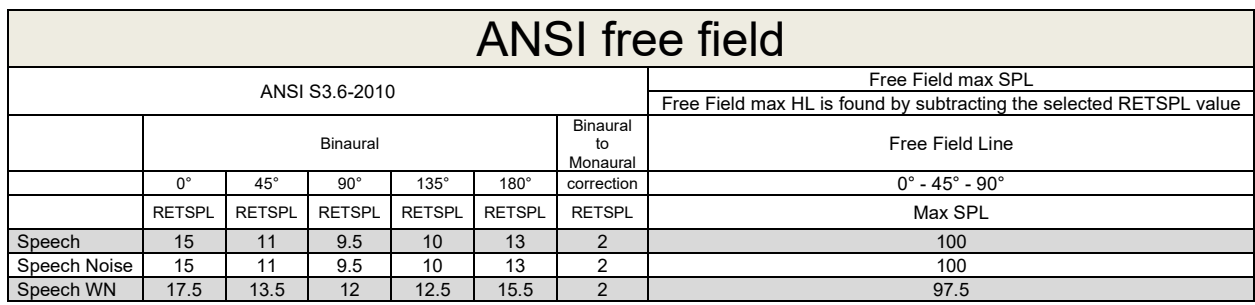

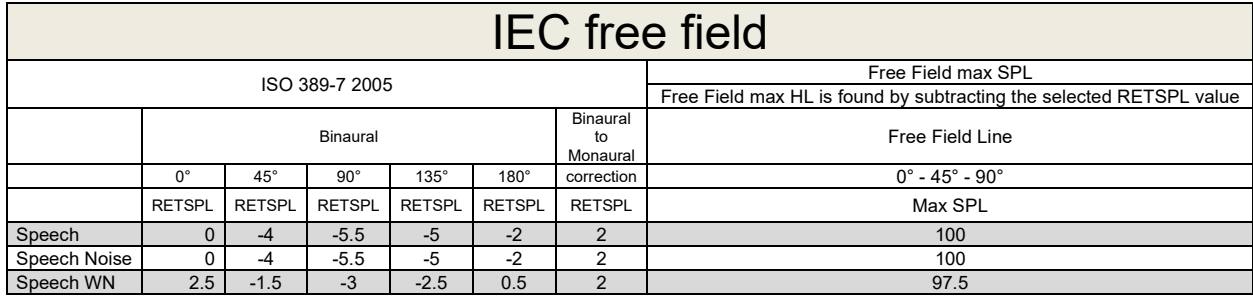

## Munne

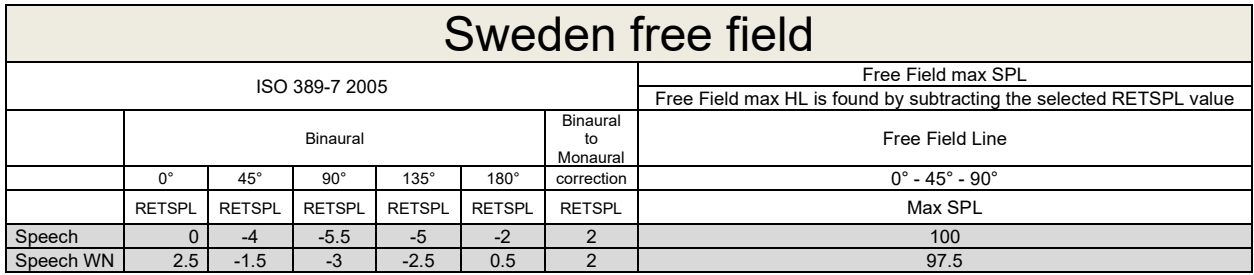

## Norway free field

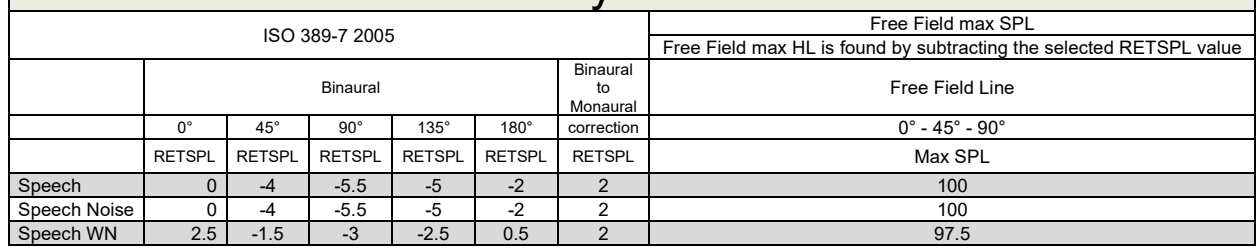

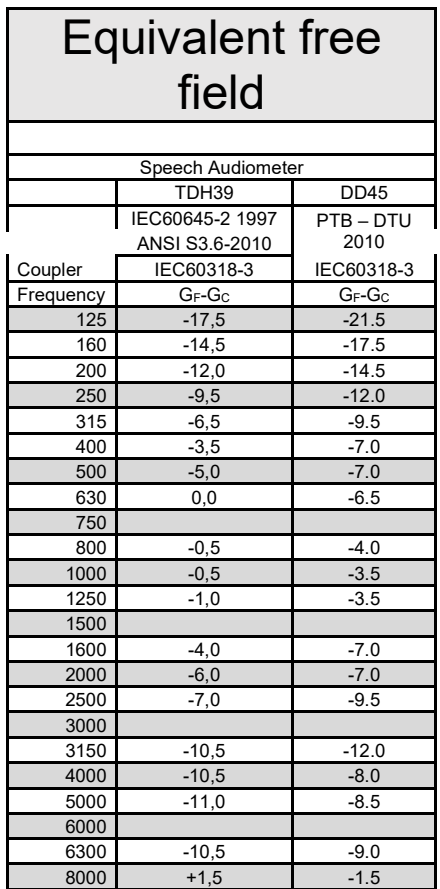

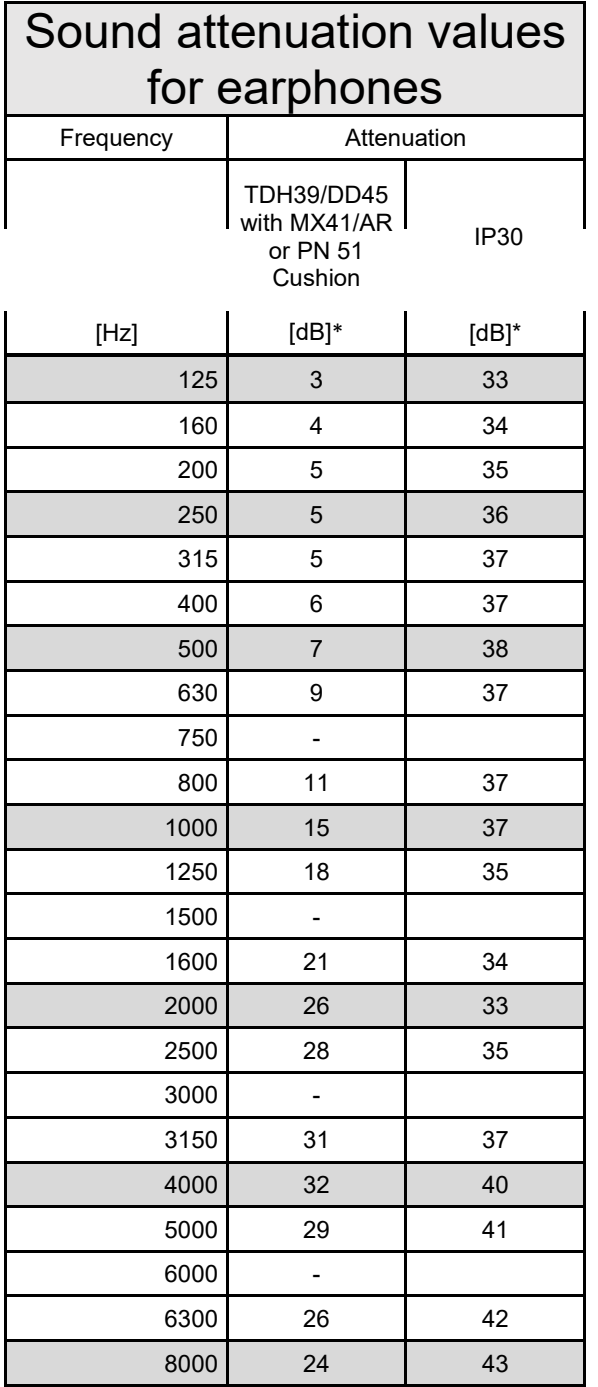

\*ISO 8253-1 2010

## **5.3 AD629 pin assignments**

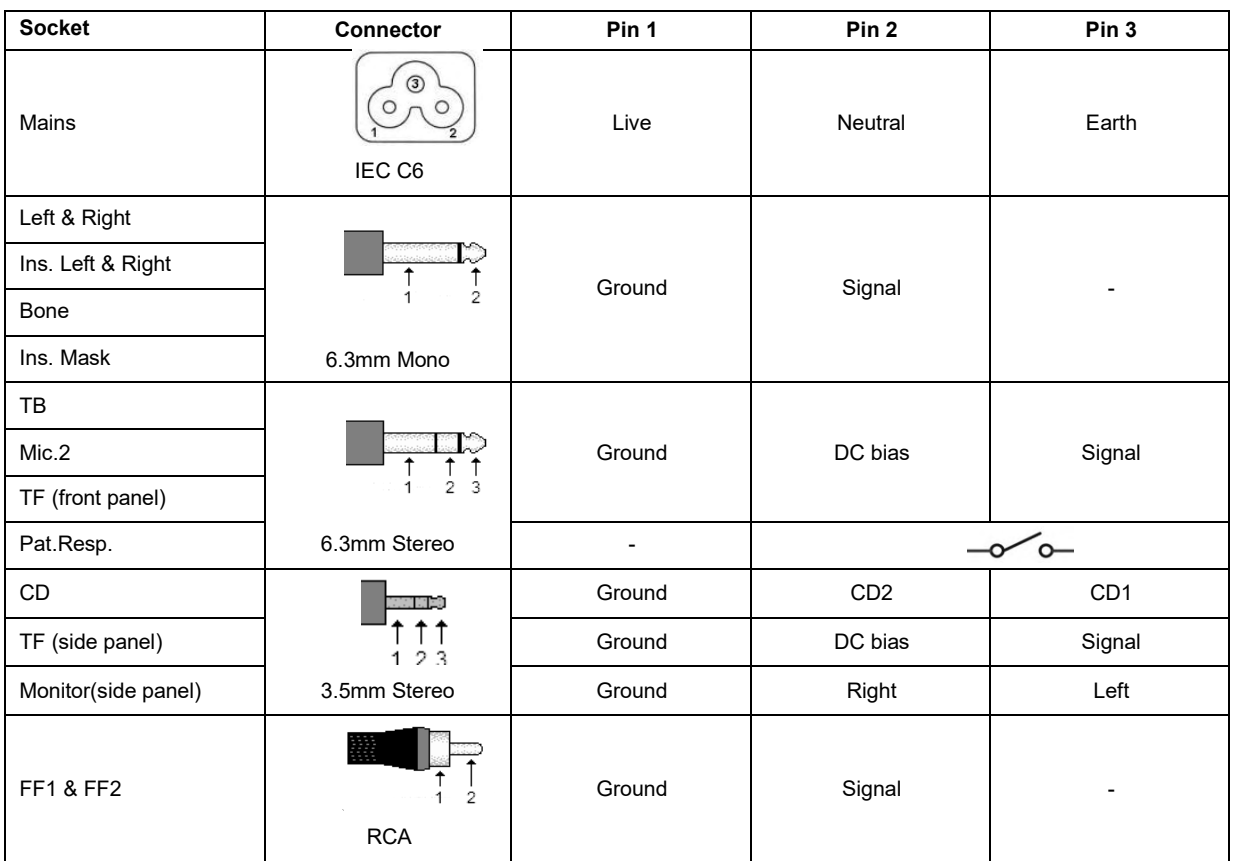

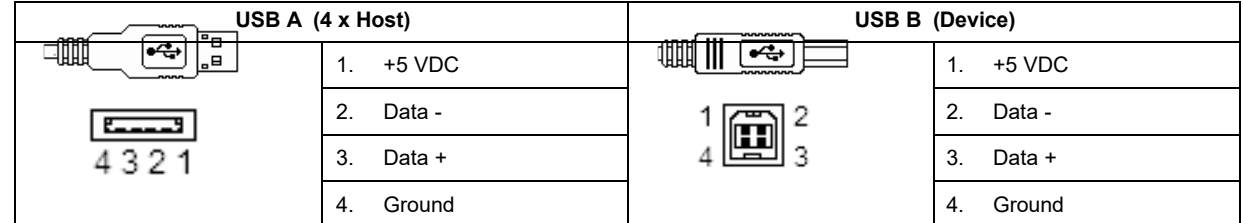

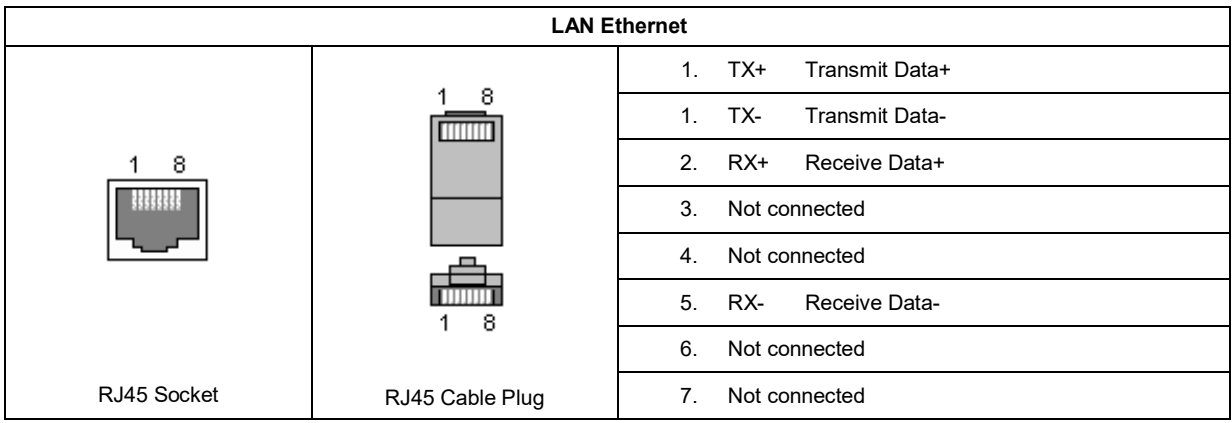

### **5.4 Electromagnetic compatibility (EMC)**

This equipment is suitable in hospital and clinical environments except for near-active HF surgical equipment and RF-shielded rooms of systems for magnetic resonance imaging, where the intensity of electromagnetic disturbance is high.

NOTICE: ESSENTIAL PERFORMANCE for this equipment is defined by the manufacturer as: This equipment does not have an ESSENTIAL PERFORMANCE Absence or loss of ESSENTIAL PERFORMANCE cannot lead to any unacceptable immediate risk. Final diagnosis shall always be based on clinical knowledge.

Use of this equipment adjacent to other equipment should be avoided because it could result in improper operation. If such use is necessary, this equipment and the other equipment should be observed to verify that they are operating normally.

Use of accessories and cables other than those specified or provided by the manufacturer of this equipment could result in increased electromagnetic emissions or decreased electromagnetic immunity of this equipment and result in improper operation. The list of accessories and cables can be found in this section.

Portable RF communications equipment (including peripherals such as antenna cables and external antennas) should be used no closer than 30 cm (12 inches) to any part of this equipment, including cables specified by the manufacturer. Otherwise, degradation of the performance of this equipment could result in improper operation.

This equipment complies with IEC60601-1-2:2014emission class B group 1.

NOTICE: There are no deviations from the collateral standard and allowances uses.

NOTICE: All necessary instructions for maintenance comply with EMC and can be found in the general maintenance section in this instruction. No further steps required.

To ensure compliance with the EMC requirements as specified in IEC 60601-1-2, it is essential to use only the accessories specified in section 1.3

Anyone connecting additional equipment is responsible for making sure the system complies with the IEC 60601-1-2 standard.

Conformance to the EMC requirements as specified in IEC 60601-1-2 is ensured if the cable types and cable lengths are as specified below:

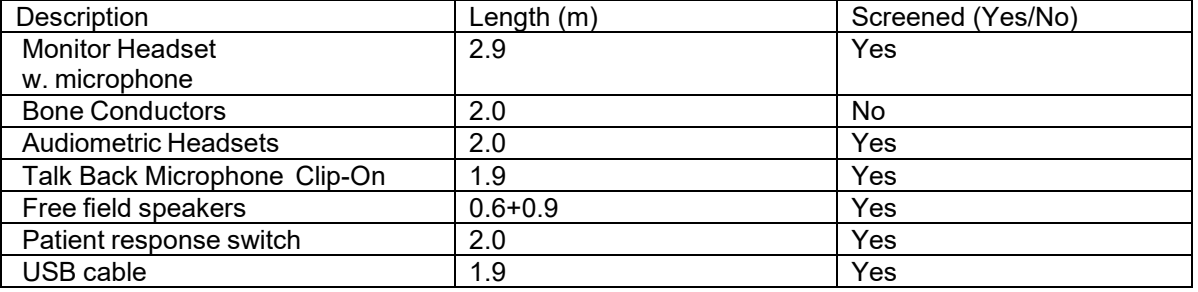

## whenhal

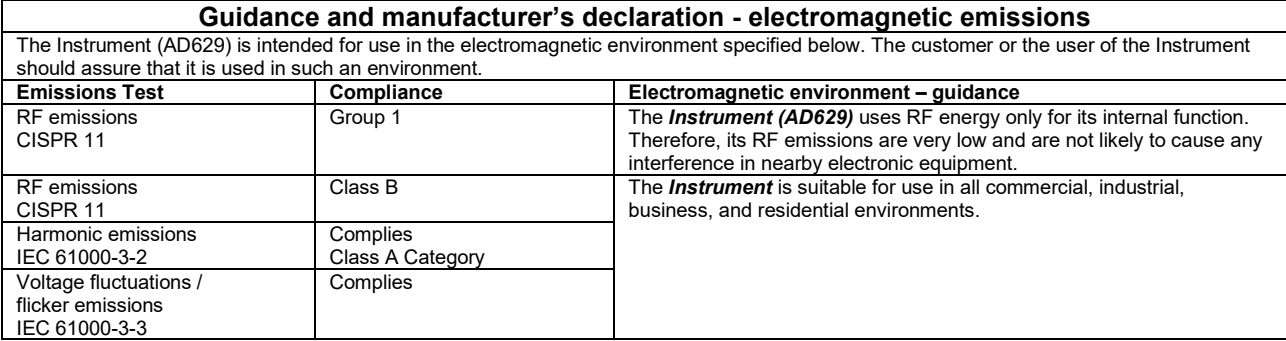

### **Recommended separation distances between portable and mobile RF communications equipment and the** *Instrument***.**

The *Instrument* (AD629) is intended for use in an electromagnetic environment in which radiated RF disturbances are controlled. The customer or the user of the *Instrument* can help prevent electromagnetic interferences by maintaining a minimum distance between portable and mobile RF communications equipment (transmitters) and the *Instrument* as recommended below, according to the maximum output

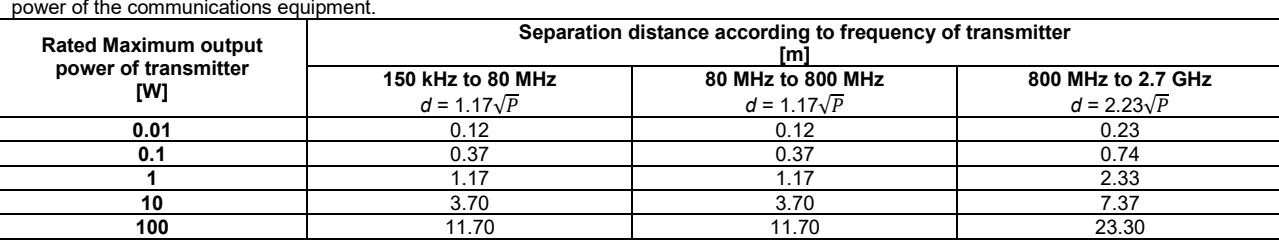

For transmitters rated at a maximum output power not listed above, the recommended separation distance *d* in meters (m) can be estimated using the equation applicable to the frequency of the transmitter, where *P* is the maximum output power rating of the transmitter in watts (W) according to the transmitter manufacturer.

**Note 1** At 80 MHz and 800 MHZ, the higher frequency range applies.

**Note 2** These guidelines may not apply to all situations. Electromagnetic propagation is affected by absorption and reflection from structures, objects and people.

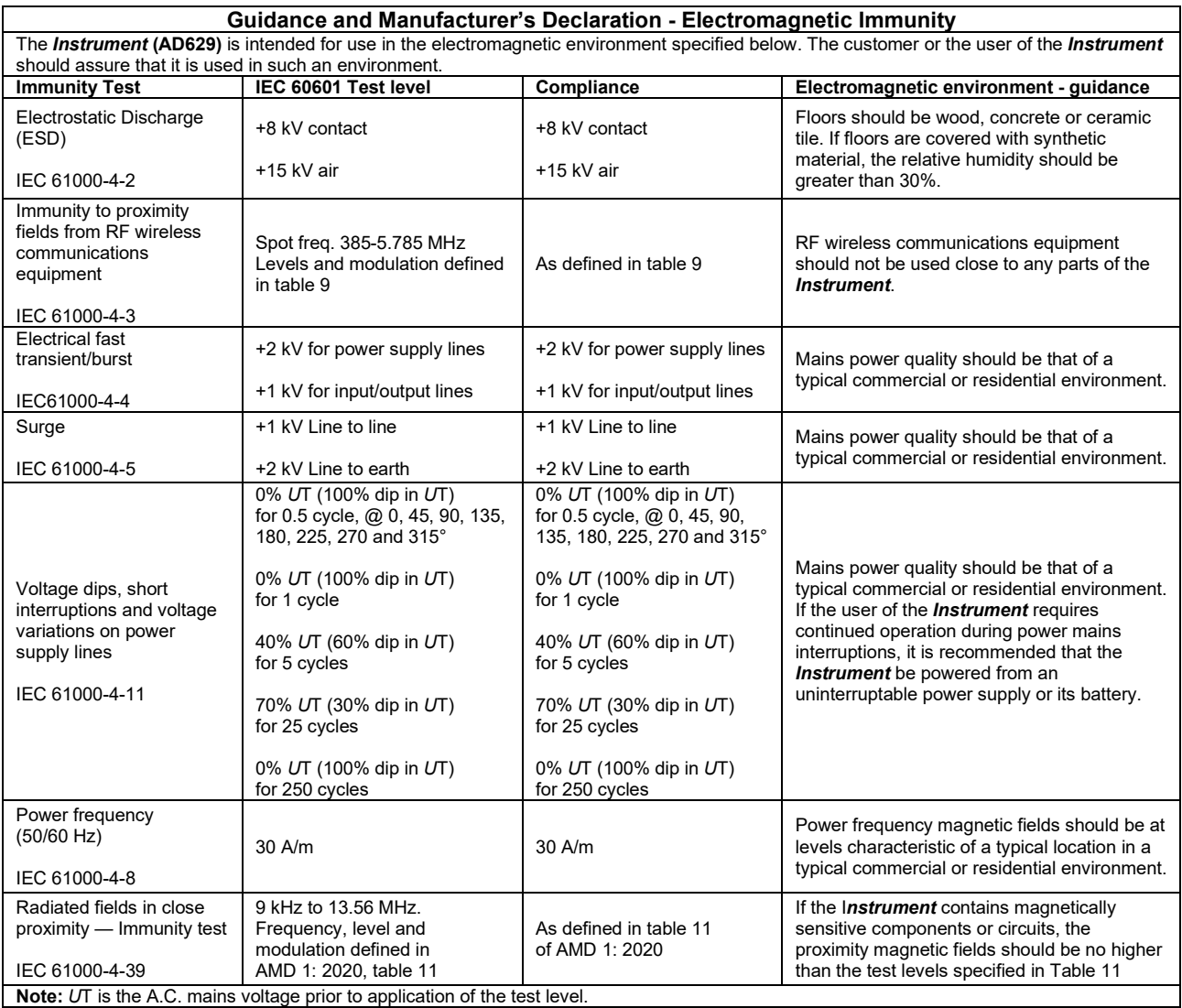

## ullmonul

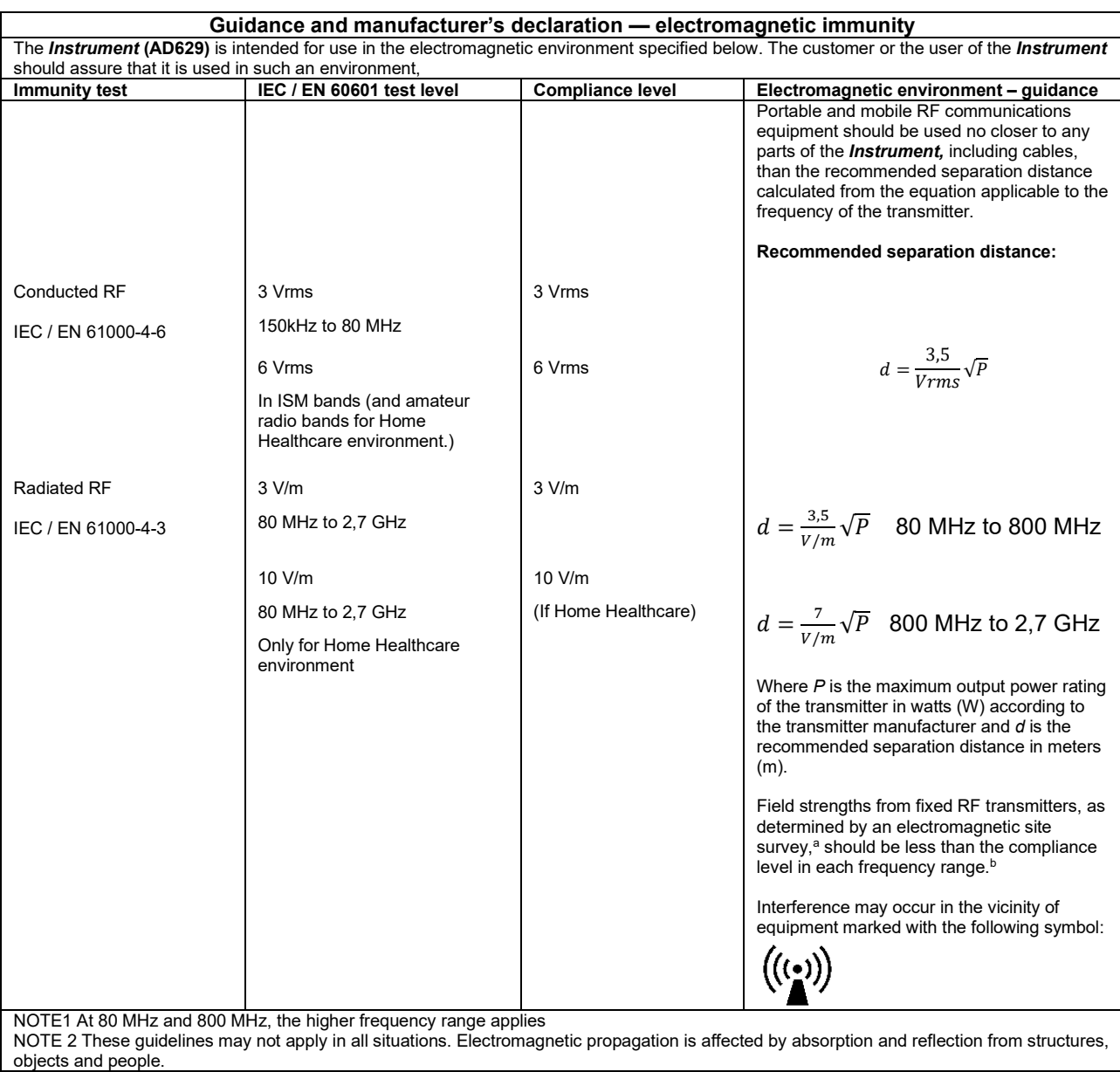

**a)** Field strengths from fixed transmitters, such as base stations for radio (cellular/cordless) telephones and land mobile radios, amateur radio, AM and FM radio broadcast and TV broadcast cannot be predicted theoretically with accuracy. To assess the electromagnetic environment due to fixed RF transmitters, an electromagnetic site survey should be considered. If the measured field strength in the location in which the *Instrument* is used exceeds the applicable RF compliance level above, the *Instrument* should be observed to verify normal operation, If abnormal performance is observed, additional measures may be necessary, such as reorienting or relocating the *Instrument.* **b)** Over the frequency range 150 kHz to 80 MHz, field strengths should be less than 3 V/m.

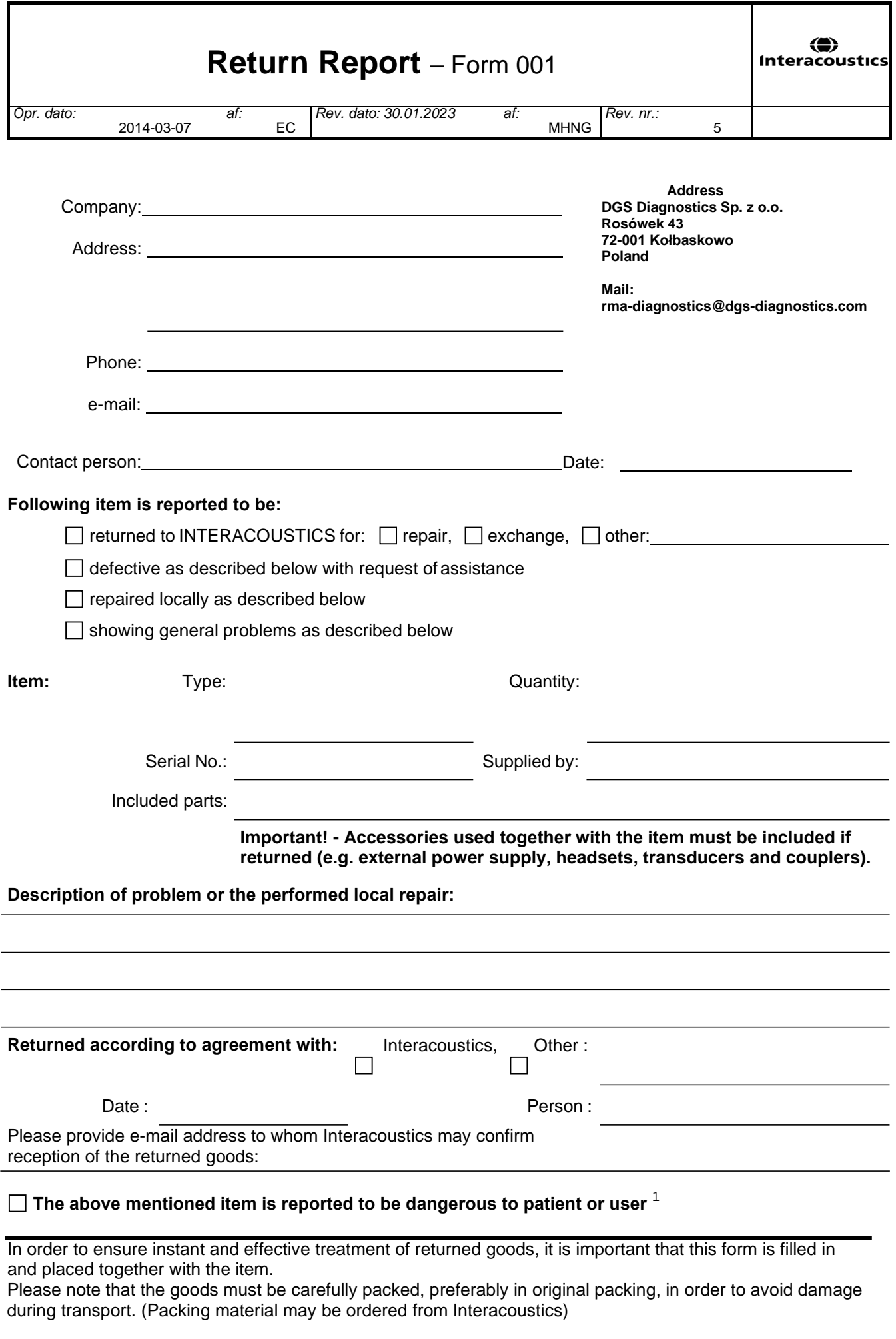

 $1$  EC Medical Device Directive rules require immediate report to be sent, if the device by malfunction deterioration of performance or characteristics and/or by inadequacy in labelling or instructions for use, has caused or could have caused death or serious deterioration of health to patient or user. Page 1 of 1